# Table of Contents

| Introduction                  | 1  |
|-------------------------------|----|
| Getting started               | 2  |
| Map settings                  | 3  |
| Setting a destination         | 4  |
| Route guidance                | 5  |
| Storing a location/route      | 6  |
| Viewing technical information | 7  |
| Other settings                | 8  |
| Voice recognition             | 9  |
| General system information    | 10 |
| Troubleshooting guide         | 11 |
| Index                         | 12 |

# **1 Introduction**

| How to use this manual 1-2 | 2 |
|----------------------------|---|
| For safe operation 1-2     | 2 |
| Reference symbols 1-2      | 2 |

| Safety information | 1-3 |
|--------------------|-----|
| Laser product      | 1-4 |

### HOW TO USE THIS MANUAL

This manual uses special words, symbols and icons, organized by function.

Please refer to the following items and familiarize yourself with them.

### FOR SAFE OPERATION

### WARNING

This is used to indicate the presence of a hazard that could cause death or serious personal injury. To avoid or reduce the risk, the procedures must be followed precisely.

### CAUTION

This is used to indicate the presence of a hazard that could cause minor or moderate personal injury or damage to your vehicle. To avoid or reduce the risk, the procedures must be followed carefully.

### ) NOTE:

This indicates an item to help you understand and maximize the performance of your vehicle. If ignored, it may lead to a malfunction or poor performance.

### REFERENCE SYMBOLS

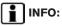

This indicates information that is necessary for efficient use of your vehicle or accessories.

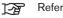

Reference page:

This indicates the title and page that you should refer to.

#### <>

This indicates a button on the control panel.

[]:

This indicates a key/item displayed on the screen.

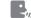

Voice Command:

This indicates an operation by voice command.

### SAFETY INFORMATION

This system is primarily designed to help you reach your destination, and it also performs other functions as outlined in this manual. However, you, the driver, must use the system safely and properly. Information concerning road conditions, traffic signs and the availability of services may not always be up-to-date. The system is not a substitute for safe, proper and legal driving.

Before using the navigation system, please read the following safety information. Always use the system as outlined in this manual.

### 

- When the driver wants to operate the navigation system or use the multi-function controller, first park the vehicle in a safe location and set the parking brake. Operating the system while driving can distract the driver and may result in a serious accident.
- Do not rely on route guidance alone. Always be sure that all driving maneuvers are legal and safe in order to avoid accidents.
- Do not disassemble or modify this

system. If you do, it may result in accidents, fire or electrical shock.

 If you notice any foreign objects in the system hardware, spill liquid on the system or notice smoke or a smell coming from it, stop using the system immediately and contact a NISSAN dealer. Ignoring such conditions may lead to accidents, fire or electrical shock.

### CAUTION

- Do not use this system if you notice any malfunctions such as a frozen screen or the lack of sound. Continued use of the system may result in accidents, fire or electrical shock.
- Some states/provinces may have laws limiting the use of video screens while driving. Use this system only where it is legal to do so.
- Extreme temperature conditions [below -4°F (-20°C) and above 158°F (70°C)] could affect the performance of the system.

### 

Do not keep the navigation system running with the engine stopped. Doing so may discharge the vehicle battery. When you use the navigation system, always keep the engine running.

### LASER PRODUCT

This navigation system is certified as a Class 1 laser product.

The navigation system complies with DHHS Rules 21 CFR Chapter 1, Subchapter J.

### 

- Do not disassemble or modify this system. There are no user serviceable parts in this navigation system.
- If maintenance, adjustments and operations other than those specified in this manual are attempted, injury due to laser radiation and exposure could occur.

# **2 Getting started**

| Control buttons and functions 2-               | 2  |
|------------------------------------------------|----|
| Control panel 2-                               | ·2 |
| Multi-function controller 2-                   | .3 |
| Steering switch2-                              | -3 |
| Start-up screen 2-                             | 4  |
| Navigation system status screen 2-             | -5 |
| Functions disabled while driving2-             | -6 |
| Menu screen and how to operate 2-              | ·7 |
| Menu screens and their purposes                | -7 |
| Using controls to adjust values, levels, etc2- | -8 |
| List screen2-                                  | 9  |
| Touch panel operation 2-1                      | 0  |
| Example of touch panel operation 2-1           | 0  |
| Map menu screen 2-1                            | 1  |
| Current location map screen 2-1                | 1  |
| Scrolled location map screen 2-1               | 2  |

| Storing your home location/address 2         | 2-12 |
|----------------------------------------------|------|
| How to store your home 2                     | 2-12 |
| Setting a destination 2                      | 2-14 |
| Searching for a destination 2                | 2-14 |
| Starting route guidance 2                    |      |
| Deleting a route 2                           |      |
| Operating maps                               |      |
| How to view map screen 2                     | 2-17 |
| Setting the voice guidance 2                 | 2-18 |
| Turning voice guidance on/off 2              | 2-18 |
| Adjusting voice guidance volume 2            | 2-19 |
| How to input letters and numbers 2           | 2-20 |
| Character (letter and number) input screen 2 | 2-20 |
| Phone number input screen 2                  | 2-21 |
| NISSAN voice recognition 2                   |      |
| Confirming voice commands 2                  |      |
| Before starting 2                            |      |
| Voice command examples 2                     |      |

# CONTROL BUTTONS AND FUNCTIONS

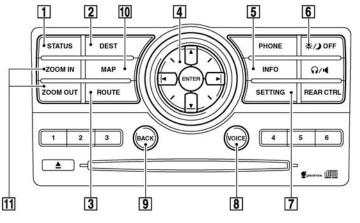

### CONTROL PANEL

### 1 <STATUS>:

Push to display the current status of the air conditioner, radio, audio, vehicle information (driveable distance and average fuel economy) and navigation systems.

### 2 <DEST>:

Push to enter a destination. Various methods for entering a destination are available.

12 "4. Setting a destination"

#### 2-2 Getting started

### 3 <ROUTE>:

Push to access guidance control functions (guidance cancellation, route priority, way-point setting on the route, etc.).

#### 4 Multi-function controller:

Push to highlight an item on the screen, select the highlighted item, move on the map, etc.

### 5 <INFO>:

Push to display the vehicle information and

the navigation information, such as GPS and version information, etc.

#### 6 <DAY/NIGHT OFF> \*/) OFF:

Push to switch between the day screen (bright) and the night screen (dark). Push and hold to turn off the display. Push again to turn on the display.

### 7 <SETTING>:

Push to access the system settings.

### 8 <VOICE>:

Push to repeat voice guidance for a guide point.

### 9 <BACK>:

Push to return to the previous screen. In a settings screen, this button can also be used to apply the setting.

In a character input screen, this button can also delete the characters that have been entered.

#### 10 <MAP>:

Push to display the current location map screen.

### **11** <ZOOM IN>, <ZOOM OUT>:

Push to switch to the zoom mode to change the map scale.

### INFO:

If **<BACK>** needs to be pushed to apply the setting in a settings screen, this manual will explicitly include a step for this procedure. Otherwise, pushing **<BACK>** returns you to the previous screen.

### MULTI-FUNCTION CONTROLLER

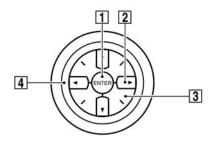

### 1 <ENTER>:

Push to select the highlighted item on the screen.

If this button is pushed while a map is

displayed, the map menu screen is displayed.

#### 2 Main directional buttons:

Use to move across the map, highlight an item on the screen or adjust a setting (volume, brightness, etc.).

#### **3** Additional directional buttons:

Use to move across the map or highlight an item on the character input screen.

### 4 Center dial:

Turn to highlight an item on the screen or adjust a setting.

Turn the center dial on the map screen. The map scale is displayed. Use the center dial to adjust the map scale.

### STEERING SWITCH

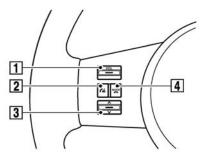

### 1 <VOL>:

Use to adjust the volume. This button have the same function as that of the volume knob. Refer to the vehicle Owner's Manual.

### 2 **<TALK> 🕻** 🛒 🤶 :

Push to start the voice recognition mode. Push and hold for 1 second to cancel voice commands when in the voice recognition mode.

Push and hold when not in the voice recognition mode to display the phone screen.

### **START-UP SCREEN**

**3** Tuning switch:

Use to operate the audio system. Refer to the vehicle Owner's Manual.

### 4 MODE :

Push to end a call when in the phone mode. Use to switch the audio mode (source). Refer to the vehicle Owner's Manual.

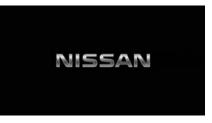

1. The navigation system starts when the ignition switch is turned to the ACC or ON position.

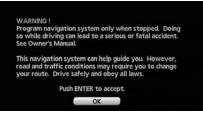

2. As the start-up screen is displayed, read the precautions carefully, highlight [OK] and push **<ENTER>** or touch [OK].

### INFO:

If you do not push **<ENTER>** for more than 30 seconds, the status screen will be displayed. Push **<DEST>**, **<MAP>**, **<ROUTE>**, **<INFO>**, **<SETTING>**, **<STATUS>** or **<TALK>** to return to the start-up screen.

# NAVIGATION SYSTEM STATUS SCREEN

By pushing **<STATUS>** while the current location map screen is displayed, you can display the current status of the navigation system.

Each time **STATUS>** is pushed, displayed information is switched in the order of audio, air conditioner, vehicle information and navigation route information.

INFO:

There are different status screens displayed depending on various factors, such as the currently active mode, whether a destination has been set or not, etc.

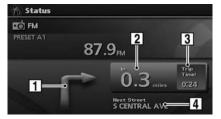

When a route to the destination is set and the audio system is on, a screen similar to the one above appears.

1 Turning direction at the next intersection

2 Distance to the next intersection

**3** Remaining time to the destination

### 4 Name of the next street

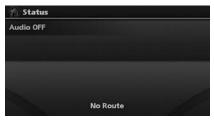

When a route to the destination is not set and the audio system is off, a screen similar to the one above appears.

# FUNCTIONS DISABLED WHILE DRIVING

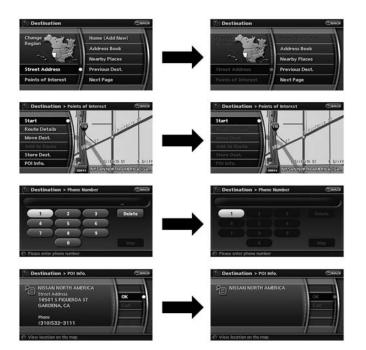

To ensure safe driving, some functions cannot be operated while driving.

The on-screen functions that are not available while driving will be "grayed-out" or muted.

In some cases, certain text will not be displayed on the screen.

Park the vehicle in a safe location and then operate the navigation system.

# MENU SCREEN AND HOW TO OPERATE

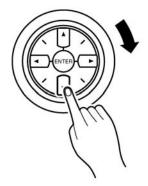

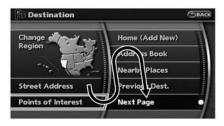

### INFO:

- Some items in the menu contain further details, which are displayed on the right side of the screen when the menu item is highlighted. This allows you to preview details of the item. These details appear only on the menu screen displayed by pushing **<DEST>**.
- Depending on the menu selected, pushing **<MAP>** may not return you to the current location map screen.

#### MENU SCREENS AND THEIR PUR-POSES

Push **<DEST>**, **<ROUTE>**, **<PHONE>**, **<INFO>** or **<SETTING>** to display the corresponding menu screen.

How to select a menu item

Example: <DEST> screen

1. Turn the center dial clockwise or counterclockwise or push the up or down button of the main directional buttons. An item is highlighted accordingly.

- To select the preferred menu item, highlight the item and push <ENTER>. The next screen is displayed.
- 3. Push **<BACK>** to return to the previous screen without applying any changes.

Push **<MAP>** to return to the current location map screen without applying any changes.

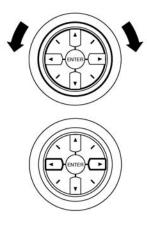

|                | UP                                      |
|----------------|-----------------------------------------|
| Guidance Vol.  | • • • • • • • • • • • • • • • • • • •   |
| Guidance Voice |                                         |
| Ringer Vol.    | /////////////////////////////////////// |
| Incoming Call  | • • • • • • • • • • • • • • • • • • •   |
| Outgoing Call  | ∈      €                                |
|                | 1/6 DOWN                                |

# INFO:

This same adjustment can also be made by the touch panel operation.

"Adjusting the volume and others" (page 2-10)

### USING CONTROLS TO ADJUST VA-LUES, LEVELS, ETC.

There are four main methods you can use to control the navigation system: the center dial, the main directional buttons and the touch panel. Use these controls to adjust the volume of phone and voice guidance, the display brightness, etc.

### How to adjust

- Highlight the preferred setting item and push **<ENTER>**. The color of the corresponding adjustment item changes.
- 2. Use one of the controls, and the value or bar indicating levels increases or decreases accordingly.
- 3. Push **<ENTER>** or **<BACK>** to apply the setting.

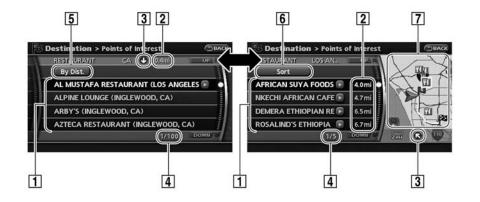

### LIST SCREEN

After searching for a point of interest, a list screen is displayed.

Depending on the list displayed, it can be sorted.

Items displayed in a list

 Highlight the preferred item from the list and push **<ENTER>** to select it.
 If a location or facility name is not completely displayed (due to length), highlight the item and push the right button of the main directional buttons to show the hidden part of the name.

You can also display the hidden part of the name by touching  $\bigcirc$ .

- 2 Distance from the current location
- **3** Direction to the point of interest
- 4 If the entire list cannot be displayed on the screen, the system displays the total number of items in the list and the entry number of

the selected item. Turn the center dial or push the up or down buttons of the main directional buttons to scroll the list.

- 5 Highlight and push **<ENTER>** to sort the list by shortest distance.
- 6 Highlight and push **<ENTER>** to sort the list in the original order.
- **7** When the list is sorted by the shortest distance, you can confirm the selected location in the preview on the right side of the screen.

### **TOUCH PANEL OPERATION**

With this system, the same operations as those for the multi-function controller are possible using the touch panel operation.

This manual describes the operations using the multi-function controller.

For the operations that differ from those of the multi-function controller and for useful methods for using the touch panel operation, refer to each section.

#### EXAMPLE OF TOUCH PANEL OPERA-TION

Here, the operation examples performed with the touch panel operation are described.

#### Selecting the item

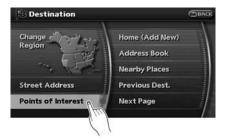

When the item is touched, the following screen is displayed.

Adjusting the volume and others

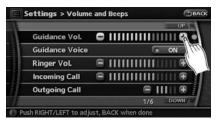

Touch [+] or [-] located on the right and left of the bar graph to perform the adjustment.

#### Scrolling the message or list

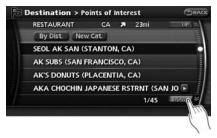

Touching [UP] or [DOWN] allows you to scroll the message or list.

#### Inputting letters and numbers

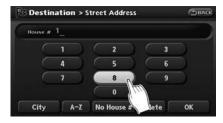

- 1. Touch the letter or number.
- 2. When you desire to delete a character, touch [Delete]. Push and hold [Delete] to delete all of the characters.

### MAP MENU SCREEN

Push **<ENTER>** while the current location map screen or a scrolled map screen is displayed to display the menu corresponding to that screen.

This menu allows you to quickly use helpful functions, such as setting a destination easily and searching for Points of Interest nearby.

To select a menu item, use the method described in "Menu screen types and how to operate".

# INFO:

With the touch operation, the same screen can be displayed by touching [Map Menu] located on the map screen.

### CURRENT LOCATION MAP SCREEN

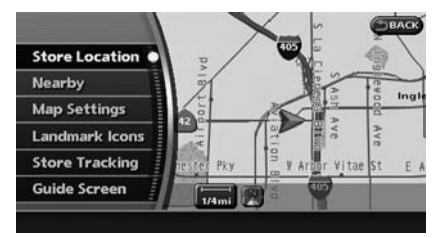

If **<ENTER>** is pushed while the current location map screen is displayed, the following options are available.

• Store Location:

Allows you to store the current vehicle location in the Address Book. The stored location can be retrieved as necessary to set it as a destination (waypoint).

"STORING A LOCATION" (page 6-2)

• Nearby:

Allows you to search for points of interest near the current vehicle location, such as restaurants and gas stations, etc.

"SETTING A NEARBY PLACE" (page 4-14) Map Settings:

Performs the map operations such as the switching of map type and the setting of map orientation and scale.

"OTHER SETTINGS FOR THE MAP SCREEN" (page 3-12)

Landmark Icons:

Allows you to display certain points of interest near the current vehicle location on the map, such as restaurants and gas stations, etc.

"DISPLAYING LANDMARK ICONS" (page 3-19)

• Store Tracking:

Allows you to store in the Address Book the route that you have travelled from the starting point to the current location.

#### "STORING A TRACKED ROUTE" (page 6-6)

Guide Screen:

Set the default display screen for route guidance.

(page 5-19) "Visual guidance settings"

### SCROLLED LOCATION MAP SCREEN

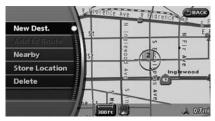

If **<ENTER>** is pushed while a scrolled map screen is displayed, the following options are available.

New Dest.:

Allows you to set the destination to the location where you pushed **<ENTER>**. If a destination is already set, the location will be set as the new destination.

"SETTING FROM MAP" (page 4-23)

Add to Route:

Allows you to set the location where you pushed **<ENTER>** as the destination or a waypoint.

This is available only when the suggested route is already set.

"Setting a destination or waypoint" (page 5-8) • Nearby:

Allows you to search for points of interest near the location where you pushed **<ENTER>** and set it as a destination or waypoint.

Use the same search method as the one for POI.

- "SETTING A NEARBY PLACE" (page 4-14)
- Store Location:

Allows you to store the location where you pushed **<ENTER>** in the Address Book. The stored location can be retrieved to set it as a destination or waypoint.

"STORING A LOCATION" (page 6-2)

Delete:

Allows you to delete a stored location, destination or waypoint. To delete it, place the cross pointer over the corresponding icon.

Incident Details:

Can be selected only when the traffic information icon is displayed.

Displays the details of the traffic information

icon that is being displayed.

Place the cross pointer over the icon you desire to check.

### STORING YOUR HOME LOCATION/ ADDRESS

### HOW TO STORE YOUR HOME

If your home location is already stored in the Address Book, it can be easily retrieved to set the route to your home.

The procedure to store your home location is the same as for storing any other location.

As an example, the procedure for storing your home location by searching for a destination by address is described here.

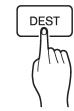

1. Push <DEST>.

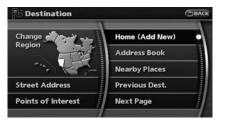

2. Highlight [Home Location (Add New)] and push **<ENTER>**.

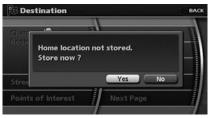

3. A confirmation message is displayed. Confirm the contents of the message, highlight [Yes] and push **<ENTER>**.

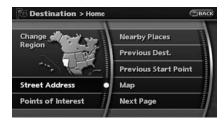

4. Highlight [Street Address] and push **<ENTER>**. A character input screen is displayed.

| The second second secon | Destir | nation > | Stree | t Addres | 5    |    | Эва | сĸ |
|----------------------------------------------------------------------------------------------------|--------|----------|-------|----------|------|----|-----|----|
|                                                                                                    |        | 18501_   |       |          |      |    |     | j  |
|                                                                                                    |        | 1        |       | 2        |      | 3  | D   |    |
|                                                                                                    |        | 4        |       | 5        |      | 6  |     |    |
|                                                                                                    |        | 7        |       | 8        |      | 9  |     |    |
|                                                                                                    |        |          |       | 0        |      |    |     |    |
| 1                                                                                                    | City   | A-Z      | No    | House #  | Dele | te | ОК  |    |

5. Enter the address of your home, highlight [OK] and push **<ENTER>**.

The map screen is displayed. "SETTING A STREET ADDRESS" (page 4-4)

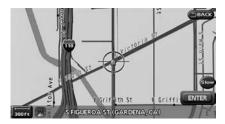

- 6. Pushing the directional buttons, adjust your home location if necessary.
- 7. After adjusting the location, push **<ENTER>**.

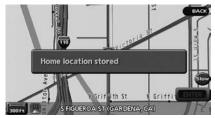

- 8. A message is displayed and your home location is stored.
- 9. Push **<MAP>** to return to the current location map screen.

The home icon is displayed on the map.

### SETTING A DESTINATION

INFO:

You can also perform the same setting by pushing **SETTING>** and selecting [Navigation].

"STORING A LOCATION BY SEARCH-ING" (page 6-2)

### SEARCHING FOR A DESTINATION

As an example, the method for setting an airport as the destination using [Points of Interest] is described here.

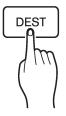

1. Push **<DEST>**.

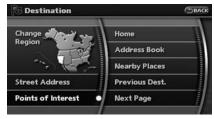

2. Highlight [Points of Interest] and push **<ENTER>**.

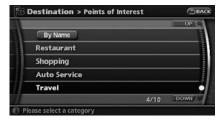

3. Highlight [Travel] and push <ENTER>.

|                       |      | UP   |
|-----------------------|------|------|
| AIRPORT               |      |      |
| BORDER CROSSING       |      |      |
| BUS STATION           |      |      |
| COMMUTER RAIL STATION |      |      |
| FERRY TERMINAL        |      |      |
|                       | 1/14 | DOWN |

4. From the category list, highlight [AIRPORT] and push **<ENTER>**.

| _          |  |
|------------|--|
| Nearby POI |  |
|            |  |
| By Name    |  |
| By City    |  |
|            |  |

Highlight [By Name] and push <ENTER>.
 A character input screen is displayed.

| Name   | - |   |   |   |   |   |   | 1814 |
|--------|---|---|---|---|---|---|---|------|
| 1 2    |   |   | 5 |   |   |   |   |      |
| A B    | C | D | E | F | G | H | 0 |      |
| K L    | M | N | 0 | P | Q | R | S |      |
| (U) (V | W |   | Ŷ | Z |   |   |   |      |

 Highlight [List] and push <ENTER>. A list screen is displayed.

# INFO:

You can enter the city name and facility name to narrow down your search.

The number of narrowed down points are displayed in the "Matches" column.

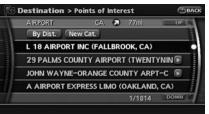

7. Highlight the preferred airport from the list and push **<ENTER>**.

## INFO:

- By selecting [By Dist.], you can sort the list by the shortest distance.
- The position of the selected location is displayed in the preview on the right side of the screen.

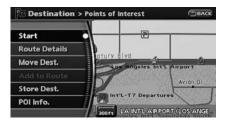

8. The selected destination is displayed at the center of the map. Highlight [Start] after confirming the location of the displayed destination, and push **<ENTER>**.

### INFO:

- The system sets the destination to the selected location and starts calculating a route.
- Even after setting a destination, you can adjust the location of the destination, store the route, etc. if necessary.
  - \*OPERATIONS AFTER SETTING A DESTINATION" (page 4-24)

### STARTING ROUTE GUIDANCE

After setting the destination and performing route calculation, the suggested route is displayed.

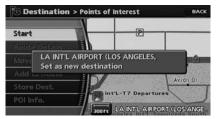

1. Highlight [Start] and push <ENTER>.

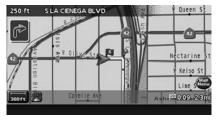

2. Once route guidance is started, the system navigates you through the guide points using visual and voice guidance.

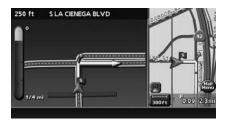

3. When approaching a guide point, the system automatically changes to the split screen and shows an enlarged view of the intersection in the left screen.

Push **<MAP>** to switch to the full map screen.

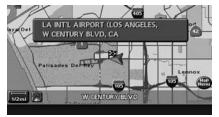

4. When arriving at the destination, route guidance automatically ends.

### **DELETING A ROUTE**

To delete a route already set, use the following procedure. If you delete a route, the destination is also deleted.

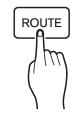

1. Push <ROUTE>.

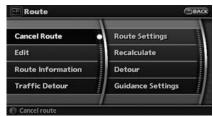

2. Highlight [Cancel Route] and push **<ENTER>**.

### **OPERATING MAPS**

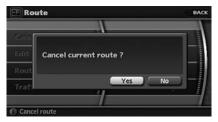

3. A confirmation message is displayed. Highlight [Yes] and push **<ENTER>**.

### INFO:

If a route is cancelled, [Cancel Route] changes to [Resume Route].

Highlight [Resume Route] and push **<ENTER>** to reactivate the cancelled route.

This is available only until a new route is set.

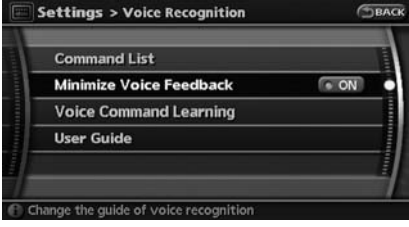

### HOW TO VIEW MAP SCREEN

The navigation system displays various information on the map screen.

Screen information

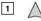

Vehicle icon:

Indicates the current vehicle location and the direction that you are traveling.

2 5

Starting point:

Displays the vehicle location, with which the route is set, as the starting point.

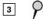

Guide point:

Indicates a guide point on the route.

### SETTING THE VOICE GUIDANCE

### Waypoint:

Displays the locations that you travel past when going to the destination. A maximum of 5 waypoints can be set.

### 5

4

Destination:

Indicates the destination location of the route guidance.

When the map scale is 300 ft or less in Plan View, or 1/4 mile or less in Birdview: The name is displayed on the map screen.

#### 6 Suggested route:

Appears in bold yellow during route guidance.

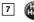

Map Menu icon:

Touch the icon to display the Map Menu screen.

"MAP MENU SCREEN" (page 2-11)

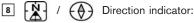

Indicates the direction of the map. Touch the icon to switch the direction of the map.

SETTINGS OF HEADING/LONG RANGE MAP VIEW" (page 3-14)

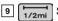

### Scale indicator:

Indicates the scale of the map. Touch the icon to display the scale bar. This allows the map scale to be adjusted. "OPERATING WITH THE TOUCH OP-ERATION" (page 3-10)

10 Street name:

Displays the name of the street that you are currently driving on.

### TURNING VOICE GUIDANCE ON/OFF

You can activate or deactivate voice guidance and adjust the volume.

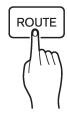

#### 1. Push <ROUTE>.

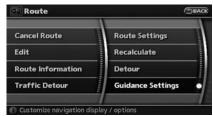

2. Highlight [Guidance Settings] and push **<ENTER>**.

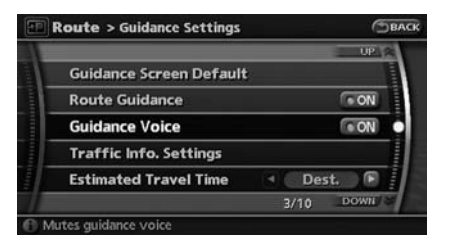

3. Highlight [Guidance Voice] and push **<ENTER>**. The indicator illuminates if voice guidance is activated.

### Other settings

You can also activate or deactivate voice guidance using the following procedure.

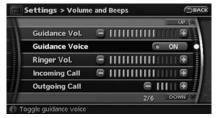

- 1) Push <SETTING>.
- 2) Highlight [Volume and Beeps] and push **<ENTER>**.
- 3) Highlight [Guidance Voice] and push

### <ENTER>.

ADJUSTING VOICE GUIDANCE VO-LUME

You can adjust the volume of voice guidance.

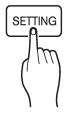

1. Push <SETTING>.

| Audio            | Phone           |
|------------------|-----------------|
| Display          | Clock           |
| Navigation       | Comfort & Conv. |
| Volume and Beeps | Others          |

2. Highlight [Volume and Beeps] and push **<ENTER>**.

|                |          |     | UP   |
|----------------|----------|-----|------|
| Guidance Vol.  |          |     | 11 🕀 |
| Guidance Voice |          | •   | ON   |
| Ringer Vol.    | 1111111  | 111 | 🏵    |
| Incoming Call  | 11111111 |     | 🕀    |
| Outgoing Call  | e        | 111 | 11 🕀 |
|                | 1/       | 6   | DOWN |

3. Highlight [Guidance Vol.] and push **<ENTER>**.

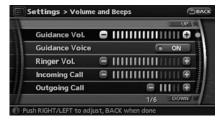

4. Adjust the voice guidance volume by using the center dial or main directional buttons.

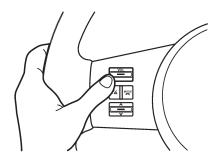

### INFO:

You can also adjust the volume by turning the audio system volume knob or tilting **<VOL>** on the steering switch while voice guidance is being announced.

# HOW TO INPUT LETTERS AND NUMBERS

# CHARACTER (letter and number) INPUT SCREEN

You will have to enter alphanumeric characters when setting a destination, searching for a facility or editing the stored locations, etc.

| PB De | B Destination > Points of Interest |   |      |       |      |      |    | BACK |        |
|-------|------------------------------------|---|------|-------|------|------|----|------|--------|
|       |                                    |   |      |       |      |      |    |      | itches |
| 1     | 2                                  | 3 | 4    | 5     | 6    | 1    | 8  | 9    | 0      |
| A     | B                                  | C | D    | E     | F    | G    | Ħ  | 0    | 1      |
| К     |                                    | M | N    | 0     | P    | Q    | R  | S    |        |
| U     | V                                  | W | x    | Ŷ     | Z    | 0    |    | 8    |        |
| C     | ity                                | S | mbol | s) (3 | pace | Dele | te | Li   | st     |

 Use the touch panel, center dial, main directional buttons or additional directional buttons to highlight a character on the displayed keyboard.

| <b>Destination &gt;</b> Points of Interest |      |       |       |    |      |      | BACK |     |              |
|--------------------------------------------|------|-------|-------|----|------|------|------|-----|--------------|
|                                            | Hame | NISSA | N     |    |      |      |      |     | tches<br>272 |
|                                            |      |       |       |    |      |      |      |     |              |
|                                            |      |       |       |    |      |      |      |     |              |
|                                            |      |       |       |    |      |      |      |     |              |
|                                            |      |       |       |    |      |      | •    |     |              |
|                                            | City | Sy    | mbols | SF | bace | Dele | te   | Lis | t            |

2. Push **<ENTER>**. The highlighted character is entered.

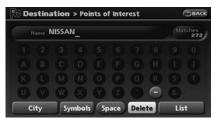

 Push <BACK>, or highlight [Delete] and push <ENTER> to delete the last character entered.

Push and hold **<BACK>** to delete all the characters entered.

Highlight [Space] and push **<ENTER>** to enter a space.

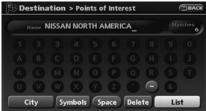

4. After finishing the entry, highlight [List] and push **<ENTER>**.

### INFO:

- You can push <BACK> on the control panel to return to the previous screen, but only after deleting all the characters entered.
- When you touch [BACK] on the screen, the screen returns to the previous screen even when characters have been entered.
- When the character that you have entered can only be followed by one other character, that character is entered automatically.
- When you have entered text and narrowed down the matching list items to a number that will fit on the screen, the list screen appears automatically.

• Symbol keys are displayed by highlighting [Symbols] and pushing **<ENTER>**. Alphabet keys are displayed by highlighting [A-Z] and pushing **<ENTER>**.

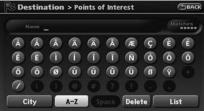

Symbol input screen

### PHONE NUMBER INPUT SCREEN

You can enter a phone number as a search method to look for a point of interest.

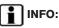

Only the locations included in the database in the map data can be searched by the phone number.

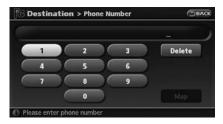

1. Use the touch panel, center dial, main directional buttons or additional directional buttons to highlight a number on the displayed keyboard.

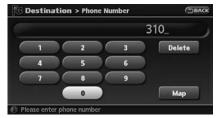

2. Push **<ENTER>**. The highlighted number is entered.

### **NISSAN VOICE RECOGNITION**

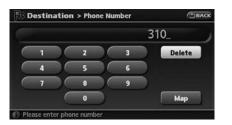

 Push <BACK>, or highlight [Delete] and push <ENTER> to delete the last number entered.

Push and hold **<BACK>** to delete all the numbers entered.

| PB D | estin  | ation    | > Pho   | ne Nur | nber  | BACK   |
|------|--------|----------|---------|--------|-------|--------|
|      |        |          | ŝ       | 310-   | 532-3 | 3111_  |
|      | 1      |          | 2       |        | 3     | Delete |
|      | 4      |          | 5       |        | 6     |        |
|      | 7      |          | 8       |        | 9     | )      |
|      |        |          | 0       | D      |       | Мар    |
| Plea | ase en | ter phor | ne numb | er     |       |        |

4. After finishing the entry, highlight [Map] and push **<ENTER>**.

INFO:

- You can push **<BACK>** on the control panel to return to the previous screen, but only after deleting all the numbers entered.
- When you touch [BACK] on the screen, the screen returns to the previous screen even when numbers have been entered.

NISSAN Voice Recognition allows hands-free operation of the navigation system and other systems equipped on this vehicle, such as the display, audio, climate control and phone.

### INFO:

For the voice commands for the audio, air conditioner and other systems (except navigation system), refer to the vehicle Owner's Manual.

### CONFIRMING VOICE COMMANDS

If you are controlling the system by voice commands for the first time or do not know the appropriate voice command, confirm the voice command lists.

The following information describes how to display the navigation command list and the help list. For information about the operations of other functions, refer to the vehicle Owner's Manual. Example: Displaying the navigation command list

- 1. Push <INFO>.
- 2. Highlight [Others] and push <ENTER>.
- 3. Highlight [Voice Recognition] and push **<ENTER>**.

|                           | Information > Voice Re        | cognition   | BACK |
|---------------------------|-------------------------------|-------------|------|
| Manufarminan and a second | Command List<br>User Guide    |             |      |
| 7                         | Display the commands of voice | recognition |      |

4. Highlight [Command List] and push **<ENTER>**.

| Navigation | Please select a voice |  |
|------------|-----------------------|--|
| Audio      | command category      |  |
| Phone      |                       |  |
| Vehicle    |                       |  |
| Help       |                       |  |

5. Highlight [Navigation] and push **<ENTER>**.

|             | Setting Destination                |
|-------------|------------------------------------|
| Destination | Destination Home                   |
| Search      | Destination Address Bo             |
| Мар         | Destination <voicetag></voicetag>  |
| Route       | Destination Nearby <p< td=""></p<> |
| Others      | Destination Nearby Pla             |
|             | 1/2 DOWNUS                         |

6. Highlight the preferred item and push **<ENTER>**.

Available items:

- Destination: Allows you to set a destination.
- Search: Allows you to search for a location.
- Map: Allows you to change the map settings.
- Route: Allows you to set a route in detail.
- Others:

Allows you to store locations or set the route guidance.

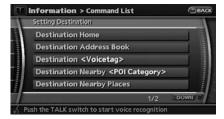

- 7. You can confirm the list by scrolling the screen using the up and down switches of the main directional buttons or the center dial.
- 8. Press **<BACK>** to return to the previous screen.

For further details about the displayed command list, refer to section 9.

Command List" (page 9-3)

### **BEFORE STARTING**

To get the best recognition performance out of NISSAN Voice Recognition, observe the following:

• The interior of the vehicle should be as quiet as possible. Close the windows to eliminate the surrounding noises (traffic noise and vibration sounds, etc.), which may prevent the system from correctly recognizing the voice commands.

- Wait until the tone sounds before speaking a command. Otherwise, the command will not be recognized properly.
- Speak in a natural conversational voice without pausing between words.
- If the air conditioner is set to "Auto", the fan speed is automatically lowered so that your commands can be recognized more easily.

### VOICE COMMAND EXAMPLES

To use the voice recognition function, speaking one command is sometimes sufficient, but at other times it is necessary to speak two or more commands.

As examples, some additional basic operations by voice commands are described here.

Example 1: Switching the map to the Plan View mode

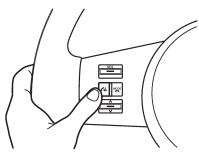

1. Push **<TALK>** located on the steering switch.

| S 11                                               |  |
|----------------------------------------------------|--|
| " Destination Street Address                       |  |
| <sup>10</sup> Destination Nearby Places            |  |
| <sup>17</sup> Phone Dial <phone number=""></phone> |  |
| <sup>17</sup> Phonebook <voicetag></voicetag>      |  |
| "/ Help                                            |  |

- 2. The system announces, "Please say a command".
- 3. After the tone sounds and the icon on the screen changes from [ 📴 ] to [ 💽, ], speak

"Plan View Map".

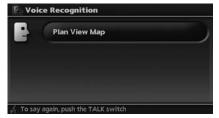

4. Voice feedback will be provided when the command is accepted, and the map is displayed in Plan View.

Example 2: Setting a destination using a nearby place

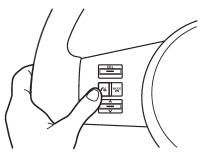

1. Push **<TALK>** located on the steering switch.

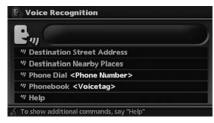

- 2. The system announces, "Please say a command".
- 3. After the tone sounds and the icon on the screen changes from [ ] to [ ], speak "Destination nearby places".

| -  | Destination Nearby Places |  |
|----|---------------------------|--|
| 11 | 1 RESTAURANT              |  |
| 11 | 2 GAS STATION             |  |
| 17 | 3 HOTEL                   |  |
| "  | 4 ATM                     |  |
| 11 | 5 REST AREA               |  |

- 4. Voice feedback will be provided when the command is accepted, and the list of POI categories appears.
- 5. After the tone sounds and the icon on the screen changes again, speak "Three".

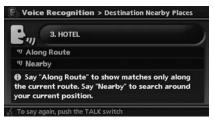

- 6. If a route is already set, choose "Along Route" or "Nearby".
- 7. After the tone sounds and the icon on the screen changes again, speak "Along Route".

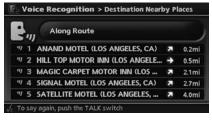

- 8. Voice feedback will be provided when the command is accepted, and the list of Points of Interest in the category specified in the previous step appears.
- 9. After the tone sounds and the icon on the screen changes again, speak "Three".

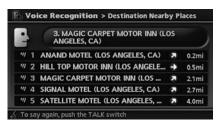

10. Voice feedback will be provided when the command is accepted, and the system starts calculating a route to the selected facility.

Example 3: Setting a destination by a street address

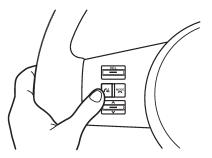

1. Push **<TALK>** located on the steering switch.

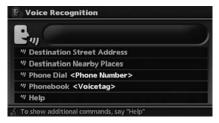

- 2. The system announces, "Please say a command".
- 3. Speak "Destination street address".

| P- Void      | ce Recognition              |  |
|--------------|-----------------------------|--|
| 2            | Destination Street Address  |  |
| <b>A</b> 534 | a STATE or PROVINCE.        |  |
| -            | again, push the TALK switch |  |

4. Speak the name of the state, "California".

| P- Voice     | Recognition > Destination Street Address |
|--------------|------------------------------------------|
| <b>P</b> .,, | CALIFORNIA                               |
| 1 Say a      | I CITY NAME.                             |
| 🔬 To say a   | gain, push the TALK switch               |

5. Speak the name of the city, "Gardena".

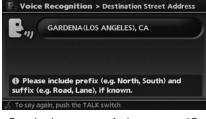

6. Speak the name of the street, "South figueroa street".

### INFO:

- Only the official street names stored in the map data can be recognized by the system.
- You need to speak the street name precisely including boulevard, way, north, south, etc. In this case, you cannot speak "Figueroa street" or "Figueroa".

| 2  | ייי | GARDENA(LOS ANGELES), CA |
|----|-----|--------------------------|
| "  | 1   | S FIGUEROA               |
| "  | 2   | S AVALON                 |
| "] | з   | W EL SEGUNDO             |
| 17 | 4   | S MAPLE AVE              |
| "7 | 5   | W EL SEGUNDO BLVD        |

- 7. Voice feedback will be provided when the command is accepted, and the list of street names appears.
- 8. After the tone sounds and the icon on the screen changes again, speak "One".

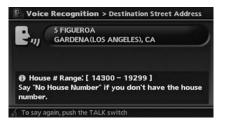

9. Speak the house number."How to speak numbers" (page 9-10)

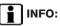

If you do not know the house number, speak "No house number".

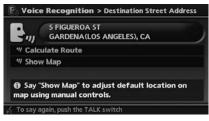

10. To confirm the destination location on the map, speak "Show map". To calculate a route, speak "Calculate route".

ΜΕΜΟ

# 3 Map settings

| Map types 3                                       | -2  |
|---------------------------------------------------|-----|
| Plan view                                         |     |
| Birdview <sup>TM</sup>                            | -3  |
| Building graphics 3                               | -3  |
| Returning to the current vehicle location 3       | -4  |
| Operating with the touch operation                | -5  |
| Moving a map 3                                    |     |
| Plan view                                         | -5  |
| Birdview <sup>TM</sup>                            | -7  |
| Changing the scale of a map 3                     | -6  |
| Operating with the buttons on the control panel 3 | -6  |
| Operating with the center dial 3-                 | 1 C |

| Operating with the touch operation       | 3-10 |
|------------------------------------------|------|
| Map scale                                | 3-11 |
| Other settings for the map screen        | 3-12 |
| Switching the map view                   | 3-12 |
| Settings of heading/long range map view  |      |
| Changing the Birdview <sup>™</sup> angle | 3-16 |
| Operation with split screen display      | 3-18 |
| Looking at information on the map        | 3-19 |
| Displaying landmark icons                | 3-19 |
| Map scrolling information                | 3-20 |
| Map symbols                              | 3-22 |
|                                          |      |

### **MAP TYPES**

Two types of map views are available: Plan View and Birdview  $^{\rm TM}$  .

PLAN VIEW

Plan View displays the map in a 2-dimensional environment similar to a road map.

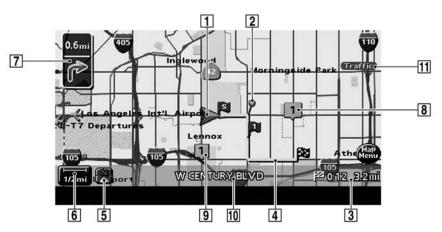

Screen information

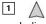

### Vehicle icon:

Indicates the current vehicle location and the direction that you are traveling.

| 1 | 2 |  |
|---|---|--|
|   | - |  |

Guide point:

Indicates a guide point on the route.

3 Provide Remaining time and distance to the destination:

Indicates the approximate remaining time and distance to the destination or waypoint. This indicator will appear when you set the destination or waypoint and start route guidance.

When you are not driving on the suggested route, the screen displays the direction to the destination and the distance to the destination from the current vehicle position.

4 Suggested route:

Appears in bold yellow during route guidance.

### 5 🖹 / 💮

) Direction indicator:

Indicates the direction of the map. Touch the icon to switch the direction of the map.

### 6 [1/2mi] Scale indicator:

Indicates the scale of the map. Touch the icon to display the scale bar.

This allows the map scale to be adjusted.

### Arrow:

Indicates the distance to the next guide point and the turning direction at that guide point.

### Stored location:

Displays the locations that are stored in the Address Book. You can change the icons according to your preferences.

### 9

7

8

### Avoid Area:

Displays the areas to avoid that are stored in the Address Book with green or blue icons. During the route search, the route guidance is performed by searching for a route that avoids those areas. 10 Street name:

Displays the name of the street that you are currently driving on.

### 11 Traffic Traffic indicator:

Displays the reception condition of traffic information transmitted from the provider. Green: Reception condition is good. Gray: Reception condition is not good. No mark: Subscription to XM<sup>®</sup> NavTraffic<sup>TM</sup> service is not detected.

### Birdview<sup>TM</sup>

Birdview<sup>TM</sup> displays the map from an elevated perspective. In Birdview<sup>TM</sup>, it is easy to recognize an image of the route because it provides a panoramic view over a long distance.

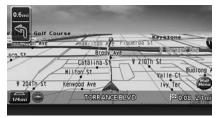

# INFO:

About the Birdview<sup>TM</sup> display

- "Birdview<sup>TM</sup>" is a registered trademark of Xanavi Informatics Corporation.
- The map in Birdview<sup>™</sup> always appears with the current forward direction facing up.

### **BUILDING GRAPHICS**

In the area where the building graphics are stored in the map data, the building graphics are displayed when the map is zoomed in. On the Plan View display, these are called "Building footprint graphics", and on the Birdview<sup>TM</sup> display, these are called "3D building graphics".

How to look at the map is the same for Plan View and Birdview  $^{\rm TM}$ .

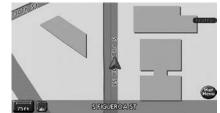

Building footprint graphics (Plan View)

# RETURNING TO THE CURRENT VEHICLE LOCATION

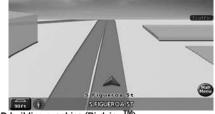

3D building graphics (Birdview<sup>™</sup>)

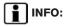

In the area where the building graphics are not stored in the map data, the normal map is displayed even when the map is zoomed in.

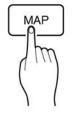

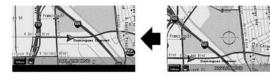

The basic map screen displays the current location (the position where the vehicle mark is located). The current location can be displayed again even after the map is moved, or after the menu screen or the guide screen is displayed. Push **<MAP>**. The current location map screen is displayed.

## INFO:

**Comparison of the menu selected, pushing (MAP)** may not return you to the current location map screen.

#### Setting by voice command

- 1. Push **<TALK>** located on the steering switch.
- 2. After the tone sounds, speak a command.

To display the current location map screen: "Show Current Location"

#### **MOVING A MAP**

# OPERATING WITH THE TOUCH OPERATION

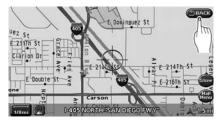

Touch [BACK] on the map screen to display the current location map screen.

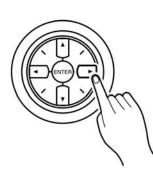

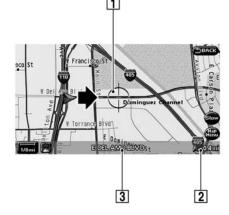

The operations for moving across the map are different between Plan View and Birdview<sup>TM</sup>.

#### PLAN VIEW

Operating with the multi-function controller

Push one of the main directional buttons or additional directional buttons corresponding to the direction that you want to move across the map. Hold down the button to continuously move across the map in that direction.

Once you start moving across the map, the

cross pointer appears.

If the map scale is set to 1/8 mile (200 m) or less, the cross pointer will blink in pink when positioned on a street, and the street name will be displayed.

Screen information:

1 Cross pointer

2 Distance from the current location to the cross pointer

#### 3 Street name

Operating with the touch operation

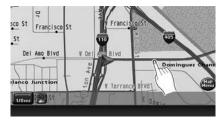

 Touch the screen. Displays the cross pointer, and the touched position is set as the center of the screen.

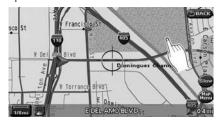

2. Touch the direction you desire to scroll to. The map continues to scroll while the screen is touched.

# INFO:

When the operation is performed during driving, the scrolling is stopped after the screen scrolls to the touched direction for a specified amount.

If the map screen is set to the building footprint graphics, the map cannot be scrolled while driving.

#### Fine-adjusting the cursor position:

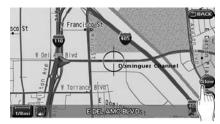

1. Touch [Slow]. Displays the 8-directional key.

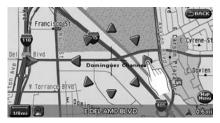

2. Touch the 8-directional key to adjust the cross pointer position. Touch [BACK] to end the adjustment.

## INFO:

Fine-adjusting the cursor position is not possible while driving.

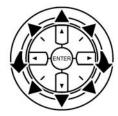

#### $\mathsf{Birdview}^{\mathsf{TM}}$

Operating with the multi-function controller

The main directional buttons and additional directional buttons allow movement in the following ways.

Hold down one of the main directional buttons or additional directional buttons to continue to rotate or move across the map in that direction.

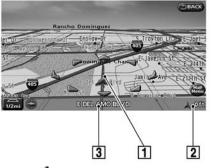

Rotates the map clockwise.

Rotates the map counterclockwise.

The cross pointer moves in the direction of the arrow.

Once you start moving on the map, the cross pointer appears.

#### Screen information:

- 1 Cross pointer
- 2 Distance from the vehicle position to the cross pointer
- 3 Street name

#### Operating with the touch operation

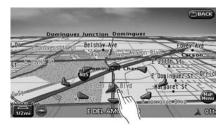

1. Touch the screen. Displays the cross pointer and 8-directional key.

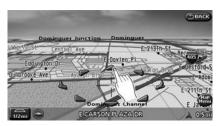

2. Touch the direction you desire to scroll to. The map continues to scroll while the screen is touched.

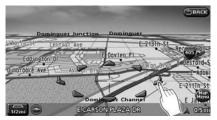

3. Touch [ ] or [ ] to change the direction of the map.

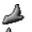

:Rotates the map clockwise.

:Rotates the map counterclockwise.

# INFO:

When the operation is performed during driving, the scrolling is stopped after the screen scrolls to the touched direction for a specified amount. If the map scale is set to 180 ft (60 m) or less, the map cannot be scrolled while driving.

#### CHANGING THE SCALE OF A MAP

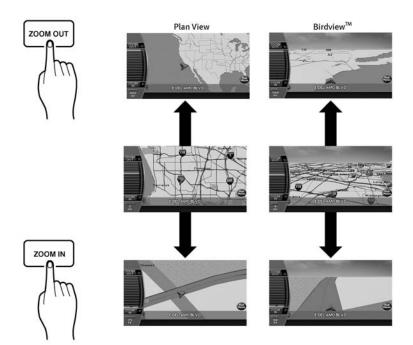

# OPERATING WITH THE BUTTONS ON THE CONTROL PANEL

Push **<ZOOM IN>** or **<ZOOM OUT>**. A scale appears on the left side of the screen. To view the map in detail, push **<ZOOM IN>**.

To view a wider area, push **<ZOOM OUT>**. The scale will automatically disappear when neither **<ZOOM IN>** nor **<ZOOM OUT>** has been pushed for several seconds.

If the scaling operation is not performed for a specified period of time, the scale display disappears.

# Free zoom:

Once the Free Zoom is set in the setting screen, the scale can be changed in smaller steps when you push and hold **<ZOOM IN>** or **<ZOOM OUT>** than when you briefly push the button. If you briefly push the button, the operation returns to normal.

#### **OPERATING WITH THE CENTER DIAL**

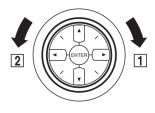

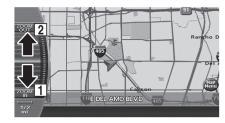

- 1. Turn the center dial on the map screen. The map scale is displayed.
- 2. Use the center dial to adjust the map scale.

1 Clockwise: Zoom in

2 Counterclockwise: Zoom out

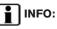

Free zoom:

Depending on the setting, using the center dial to change the map scale may adjust the scale normally, or it may engage the free zoom (finer scale adjustment in smaller steps).

"NAVIGATION SETTING" (page 8-4)

#### OPERATING WITH THE TOUCH OP-**ERATION**

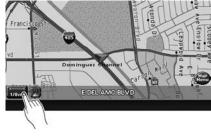

1. Touch 1/2mi Displays the scale.

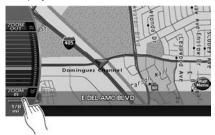

2. Touch [ZOOM IN] or [ZOOM OUT] to change the scale.

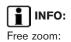

Once the Free Zoom is set in the setting screen, the scale can be changed in smaller steps when you push and hold [ZOOM IN] or [ZOOM OUT] than when you briefly push the button.

If you briefly push the button, the operation returns to normal.

#### Setting by voice command

- 1. Push **<TALK>** located on the steering switch.
- 2. After the tone sounds, speak a command.

To change the map scale: "Zoom In" "Zoom Out" "< 1, 2, 5, 8, 32, 400> mile Scale" "< 1/8, 1/4, 1/2> mile Scale" "< 150, 300> feet Scale"

"< 750, 300> feet Scale" "< 75, 150> feet Building Scale"

#### MAP SCALE

The following scales are available depending on the map view.

- In Plan View: Widest (1/51,200,000) to the most detailed (1/2,500)
- In Birdview<sup>TM</sup>: Widest (1/20,480,000) to the most detailed

#### (viewpoint height at 1/3,000) Scale level of the Plan View display

| Ma                    | o scale        | Actual distance       |
|-----------------------|----------------|-----------------------|
|                       | 1:51.2 million | 400 miles<br>(640 km) |
|                       | 1:5.12 million | 32 miles (64 km)      |
| Normal Map            | 1:1.28 million | 8 miles (16 km)       |
|                       | 1:800,000      | 5 miles (10 km)       |
|                       | 1:320,000      | 2 miles (4 km)        |
|                       | 1:160,000      | 1 mile (2 km)         |
|                       | 1:80,000       | 1/2 mile (1 km)       |
|                       | 1:40,000       | 1/4 mile (500 m)      |
|                       | 1:20,000       | 1/8 mile (200 m)      |
|                       | 1:10,000       | 300 ft (100 m)        |
|                       | 1:5,000        | 150 ft (50 m)         |
| Building              | 1:5,000        | 150 ft (50 m)         |
| footprint<br>graphics | 1:2,500        | 75 ft (25 m)          |

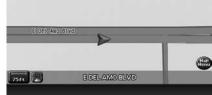

Example: The most detailed level

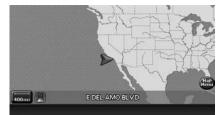

Example: The widest level

Scale level of the Birdview<sup>TM</sup> display

| Map scale   |                 | Distance be-<br>tween grids |  |
|-------------|-----------------|-----------------------------|--|
|             | 1:20.48 million | 160 miles<br>(256 km)       |  |
|             | 1:5.12 million  | 32 miles (64 km)            |  |
| Normal Map  | 1:2.56 million  | 16 miles (32 km)            |  |
|             | 1:1.28 million  | 8 miles (16 km)             |  |
|             | 1:640,000       | 4 miles (8 km)              |  |
|             | 1:320,000       | 2 miles (4 km)              |  |
|             | 1:160,000       | 1 mile (2 km)               |  |
|             | 1:80,000        | 1/2 mile (1 km)             |  |
|             | 1:40,000        | 1/4 mile (500 m)            |  |
|             | 1:25,000        | 1/6 mile (250 m)            |  |
| 3D building | 1:6,000         | 180 ft (60 m)               |  |
| graphics    | 1:3,000         | 90 ft (30 m)                |  |

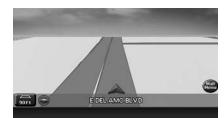

Example: The most detailed level

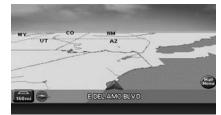

Example: The widest level

### INFO:

The traffic information icons are not displayed on the map screen when the map scale is set to 1/4 mile (500 m) or higher in Plan View, to 1 mile (2 km) or higher in Birdview<sup>TM</sup>, to the building footprint graphics (Plan View), or the 3D building graphics (Birdview<sup>TM</sup>).

"Traffic information can be displayed in the following scale levels" (page 7-8)

# OTHER SETTINGS FOR THE MAP SCREEN

Other settings are also available for the map screen, such as switching the map view, changing the map direction, splitting the screen, etc.

#### SWITCHING THE MAP VIEW

The map view can be changed between Plan View and Birdview<sup>TM</sup>. The map can also be displayed in the split screen mode.

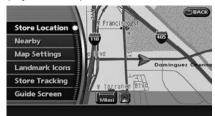

1. Push **<ENTER>** while the current location map screen is displayed.

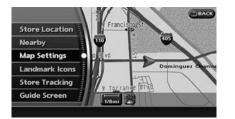

2. Highlight [Map Settings] and push **<ENTER>**.

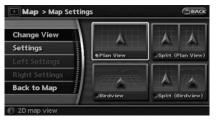

- 3. Highlight [Change View] and push the right button of the directional buttons.
- Highlight the preferred map view and push <ENTER>. The indicator of the selected map view illuminates.
- 5. Push **<MAP>** or touch [Back to Map] to return to the current location map screen.

#### Available views

- Plan View: Switches to Plan View.
- Birdview<sup>™</sup>: Switches to Birdview<sup>™</sup>.
- Split (Plan View): Changes to the split screen mode and both halves display maps in Plan View.
- Split (Birdview<sup>TM</sup>):

Changes to the split screen mode and the left half displays the map in Plan View and the right half displays the map in Birdview<sup>TM</sup>.

### INFO:

 When you select [Split (Plan View)] or [Split (Birdview<sup>TM</sup>)], [Left Settings] and [Right Settings] become available. This is used to operate the left/right screen.

"OPERATION WITH SPLIT SCREEN DISPLAY" (page 3-18)

 If [Split (Plan View)] or [Split (Birdview<sup>TM</sup>)] is selected, the normal map scrolling and scale adjustment are set in the right screen. However, if you touch an icon before adjusting the map direction or scale, then each screen can be adjusted independently.

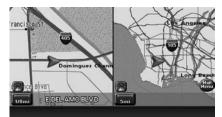

Split (Plan View)

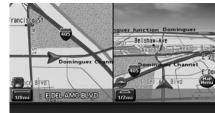

Split (Birdview<sup>™</sup>)

#### Other settings

You can also set the map view using the following procedure.

|                        |      | UP   |
|------------------------|------|------|
| Landmark Icons         |      |      |
| Map Settings           |      |      |
| Guidance Settings      |      |      |
| Traffic Info. Settings |      |      |
| Address Book           |      |      |
|                        | 2/16 | DOWN |

- 1) Push **<SETTING>**.
- 2) Highlight [Navigation] and push <ENTER>.
- 3) Highlight [Map Settings] and push <ENTER>.

#### Setting by voice command

- 1. Push <TALK> located on the steering switch.
- 2. After the tone sounds, speak a command.
- To display a map in Plan View: • "Planview map"

- To display a map in Birdview<sup>TM</sup>: "Birdview map"
- To display a split map in Plan View: "Planview Split Map"
- To display a split map in Birdview<sup>TM</sup>: "Birdview Split Map"

#### SETTINGS OF HEADING/LONG RANGE MAP VIEW

You can change the map direction (orientation) in Plan View or change the position of the vehicle icon to view a wider area in the traveling direction.

These settings are available only in the Plan View or Split (Plan View) mode.

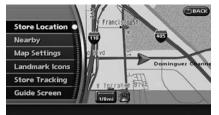

1. Push **<ENTER>** while the current location map screen is displayed.

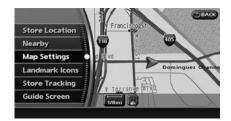

2. Highlight [Map Settings] and push <ENTER>.

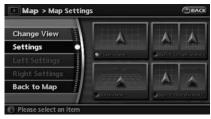

3. Highlight [Settings] and push **<ENTER>**.

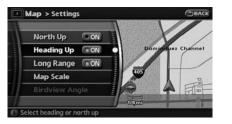

- Highlight the preferred map orientation and push <ENTER>. The indicator of the selected map orientation illuminates.
- 5. Push **<MAP>** to return to the current location map screen.

Available map orientations

- North Up: North is set at the top of the map.
- Heading Up: The traveling direction is set at the top of the map.
- Long Range Map View:

The vehicle icon is located slightly lower than the center of the screen. This offers a wider view in the traveling direction.

• Map Scale:

A scale appears on the left side of the screen. This changes the scale of a map.

 Birdview<sup>™</sup> Angle: This changes the Birdview<sup>™</sup> angle.

### INFO:

- [Long Range] is displayed only when you select [Heading Up].
- [Birdview Angle] is displayed only when the map view is set to the Birdview or Split (Birdview) mode.

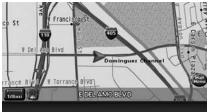

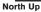

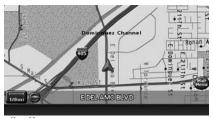

Heading Up

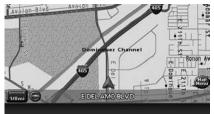

Long Range Map View

## INFO:

If the map orientation is switched, the icon displayed in the lower left corner is also switched.

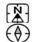

:North Up

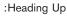

#### Other settings

You can also set the orientation of the map using the following procedure.

| 1 |                        |      | UPA  |   |
|---|------------------------|------|------|---|
|   | Landmark Icons         |      |      |   |
| ľ | Map Settings           |      |      |   |
| 1 | Guidance Settings      |      |      | I |
| Γ | Traffic Info. Settings |      |      |   |
| L | Address Book           |      |      | 1 |
|   |                        | 2/16 | DOWN |   |

- 1) Push <SETTING>.
- 2) Highlight [Navigation] and push <ENTER>.
- 3) Highlight [Map Settings] and push **<ENTER>**.
- 4) Highlight [Settings] and push **<ENTER>**.

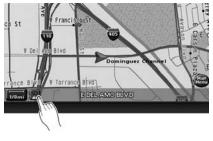

## INFO:

Touching the icon on the map can also change the direction of the map.

#### Setting by voice command

- 1. Push **<TALK>** located on the steering switch.
- After the tone sounds, speak a command. To charge the map direction: "North Up" "Heading Up"

#### CHANGING THE Birdview<sup>TM</sup> ANGLE

This changes the Birdview<sup>TM</sup> angle. This setting is available only in the Birdview<sup>TM</sup> or Split (Birdview<sup>TM</sup>) mode.

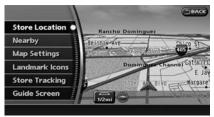

1. Push **<ENTER>** while the current location map screen is displayed.

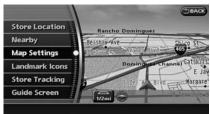

2. Highlight [Map settings] and push **<ENTER>**.

| hange View     |                       | AA              |
|----------------|-----------------------|-----------------|
| ettings        |                       |                 |
| eft Settings   | Offini Wrese          | Spitter and sho |
| light Settings | and the second second | A               |
| ack to Map     |                       |                 |

3. Highlight [Settings] and push <ENTER>.

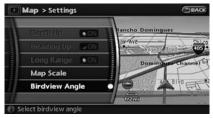

4. Highlight [Birdview Angle] and push **<ENTER>**.

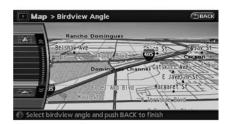

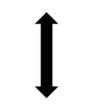

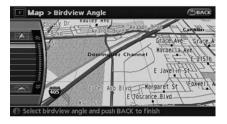

5. Adjust the Birdview angle by moving the cursor in the direction of or .

6. Push **<MAP>** to return to the current location map screen.

#### Other settings

You can also set the Birdview angle using the following procedure.

| -  | Settings > Navigation  |      |      |
|----|------------------------|------|------|
| E  |                        |      | UP A |
| V. | Landmark Icons         |      | į.   |
| ľ  | Map Settings           |      |      |
|    | Guidance Settings      |      |      |
| -  | Traffic Info. Settings |      |      |
| Γ  | Address Book           |      |      |
|    |                        | 2/16 | DOWN |

- 1) Push <SETTING>.
- 2) Highlight [Navigation] and push <ENTER>.
- Highlight [Map settings] and push <ENTER>.
- 4) Highlight [Settings] and push **<ENTER>**.
- 5) Highlight [Birdview Angle] and push **<ENTER>**.

# OPERATION WITH SPLIT SCREEN DISPLAY

When the split screen is displayed, you can operate the left/right screen.

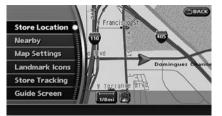

1. Push **<ENTER>** while the current location map screen is displayed.

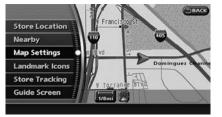

2. Highlight [Map Settings] and push **<ENTER>**.

| Map > Map Settin      | gs            | BACK              |
|-----------------------|---------------|-------------------|
| Change View           | A             |                   |
| Settings              | Gillion Oleve | Stone other Views |
| Left Settings         | STRONG VIEW   |                   |
| Right Settings        |               | A                 |
| Back to Map           | attaiter b    | Diplic (Instals)  |
| Please select an item |               |                   |

3. Highlight [Left Settings] or [Right Settings] and push **<ENTER>**.

| North Up  | ON      |                |
|-----------|---------|----------------|
| Heading L | Jp 🔽 ON | E Del Ang Blvd |
| Long Ran  | ge Son  |                |
| Map Scale | a       |                |
| Birdview  | Angle   |                |

- Highlight the preferred map view and push <ENTER>. The indicator of the selected map view illuminates.
- 5. Push **<MAP>** to return to the current location map screen.

#### Available map orientations

- North Up: North is set at the top of the map.
- Heading Up: The traveling direction is set at the top of the map.
- Long Range:

The vehicle icon is located slightly lower than the center of the screen. This offers a wider view in the traveling direction.

• Map Scale:

A scale appears on the left side of the screen. This changes the scale of a map.

 Birdview<sup>TM</sup> Angle: This changes the Birdview<sup>TM</sup> angle.

#### Other settings

You can also change the scale of the left screen using the following procedure.

|                        |      | UP   |
|------------------------|------|------|
| Landmark Icons         |      |      |
| Map Settings           |      |      |
| Guidance Settings      |      |      |
| Traffic Info. Settings |      |      |
| Address Book           |      |      |
|                        | 2/16 | DOWN |

- 1) Push <SETTING>.
- 2) Highlight [Navigation] and push <ENTER>.
- 3) Highlight [Map Settings] and push **<ENTER>**.
- Highlight [Left Settings] or [Right Settings] and push <ENTER>.

# LOOKING AT INFORMATION ON THE MAP

You can display icons on the map and view information about destinations or landmarks.

#### DISPLAYING LANDMARK ICONS

This allows you to display or hide the landmark icons by type.

Landmark icons that can be displayed

- Restaurant
- Gas Station
- Image: Hotel
- 🛐 ATM
  - R Rest Area

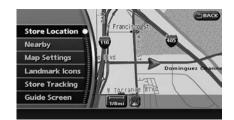

1. Push **<ENTER>** while the current location map screen is displayed.

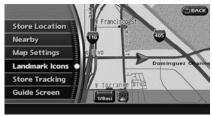

2. Highlight [Landmark Icons] and push **<ENTER>**.

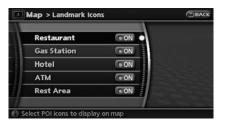

 Highlight the preferred icon and push <ENTER>. The icon display setting toggles on and off each time you push <ENTER>. The indicator of the selected icon illuminates.

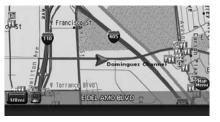

4. Push **<MAP>** to return to the current location map screen. The activated landmark icons are displayed on the map.

#### Other settings

You can also set the landmark icons using the following procedure.

|                    |      | UP   |
|--------------------|------|------|
| Landmark Icons     |      |      |
| Map Settings       |      |      |
| Guidance Setting   | s    |      |
| Traffic Info. Sett | ings |      |
| Address Book       |      |      |
|                    | 1/16 | DOWN |

- 1) Push **<SETTING>**.
- 2) Highlight [Navigation] and push **<ENTER>**.
- 3) Highlight [Landmark Icons] and push **<ENTER>**.

## INFO:

The landmark icons are not displayed on the map screen when the map scale is set to 1/4 mile (500 m) or higher in Plan View, or to 1 mile (2 km) or higher in Birdview<sup>TM</sup>.

#### "Setting by voice command

1. Push **<TALK>** located on the steering switch.

- 2. After the tone sounds, speak a command.
  - To display all of the landmark icons: "Landmark lcons"
  - To display the landmark icons of the specified POIs: Landmark Icons < POI Category>"

#### MAP SCROLLING INFORMATION

Information about the location, on which the center of the cross pointer is placed by scrolling on the map, can be set to be displayed.

1. Push **<SETTING>**.

| Audio            | Phone           |  |
|------------------|-----------------|--|
| Display          | Clock           |  |
| Navigation       | Comfort & Conv. |  |
| Volume and Beeps | Others          |  |

2. Highlight [Navigation] and push **<ENTER>**.

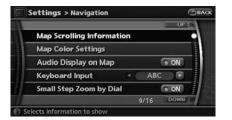

3. Highlight [Map Scrolling Information] and push **<ENTER>**.

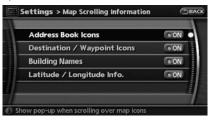

 Highlight the preferred information item and push <ENTER>. The indicator of the selected information item illuminates.

Available information items:

- Address Book Icons
- Destination/Waypoint Icons
- Building Names
- Latitude/Longitude Info.

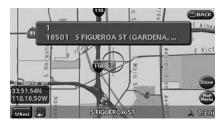

 Push <MAP> to return to the current location map screen. Move the cross pointer to the set location to

display the information.

#### MAP SYMBOLS

This navigation system uses symbols to display facilities.

2-D icons (Plan View)

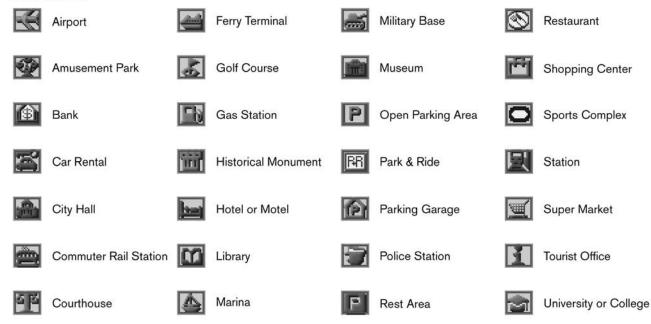

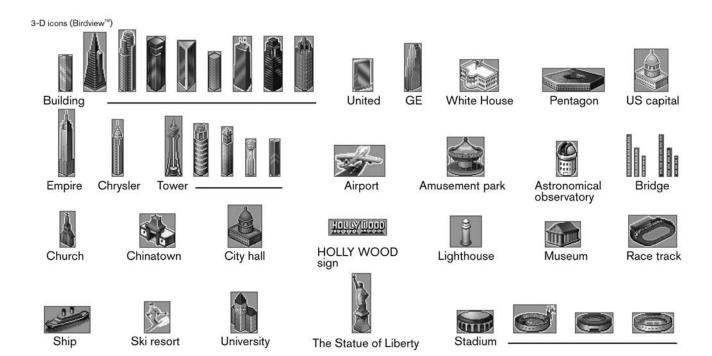

#### Road color

The road types are differentiated by colors. Freeway: Pink with red border Main road: Amber Narrow street: Gray Road with incomplete map data: Dark green

#### Traffic information on map

With a subscription to XM<sup>®</sup> NavTraffic<sup>TM</sup> service, traffic information is displayed. \*VIEWING AVAILABLE TRAFFIC IN-FORMATION" (page 7-3)

Free Flow: Green arrow

Moderate traffic: Yellow arrow

Heavy traffic: Red arrow

Section affected by serious traffic event: Purple dashed arrow

Traffic information icons:

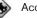

Accident

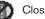

Closed road

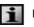

Information

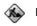

Road work

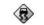

Slippery road

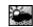

Weather

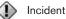

# 4 Setting a destination

| De | estination screen                     | 4-2  |
|----|---------------------------------------|------|
|    | Basic operation                       | 4-2  |
|    | Changing the region                   | 4-3  |
|    | Setting a Street Address              | 4-4  |
|    | Setting a point of interest           | 4-5  |
|    | Setting your home 4                   | 4-13 |
|    | Setting from Address Book 4           | 4-13 |
|    | Setting a nearby place 4              | -14  |
|    | Setting a previous destination 4      | 1-16 |
|    | Setting the previous starting point 4 | -17  |
|    | Setting from stored routes 4          | 1-17 |
|    | Setting by phone number 4             | 1-18 |
|    |                                       |      |

| Setting a freeway entrance/exit 4           | -19 |
|---------------------------------------------|-----|
| Setting an Intersection 4                   | -21 |
| Setting a City Center 4                     | -22 |
| Setting from map 4                          | -23 |
| Operations after setting a destination 4    | -24 |
| Available setting items 4                   | -25 |
| Adjusting the location of the destination 4 | -25 |
| Adding additional destinations to a route 4 | -26 |
| Storing a location 4                        | -26 |
| Viewing information about the searched      |     |
| location4                                   | -26 |
|                                             |     |

#### **DESTINATION SCREEN**

There are several methods you can use to set your destination. Understand the advantages of each method and select the best method for finding and setting your destination.

#### **BASIC OPERATION**

- 1. Push <DEST>.
- 2. Highlight the preferred destination setting method and push **<ENTER>**.

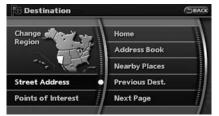

#### Available setting items

- Street Address: Searches for a destination by address.
- Points of Interest:

Searches for a destination from various categories of businesses or locations.

Home:

Searches for a route from the current location to the previously stored home destination.

- Address Book: Searches for a destination from the list of the stored locations.
- Nearby Places: Searches for a business or location near your vehicle.
- Previous Dest.: Searches for a destination from the previous destinations.

|               |             | UP   | 8 |
|---------------|-------------|------|---|
| revious Star  | t Point     |      | C |
| Stored Routes | 8           |      |   |
| Phone Number  | 1           |      |   |
| Freeway Entra | ince / Exit |      |   |
| ntersection   |             |      |   |
|               | 1/6         | DOWN | 3 |

Available setting items (Next page screen)

• Previous Starting Point: Sets the previous starting point as the destination.

- Stored Route: Selects a stored route.
- Phone Number: Searches for a POI destination by the telephone number.

## INFO:

It will not search for residential phone numbers.

- Freeway Entrance/Exit: Searches for a destination from a freeway entrance/exit.
- Intersection: Searches for a destination from intersections.
- City Center: Sets the center of a city as the destination.

#### CHANGING THE REGION

When setting a destination, you can narrow down the place by specifying the region or city. Specifying the region

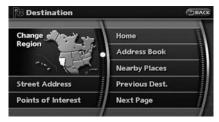

- 1. Push <DEST>.
- 2. Highlight [Change Region] and push **<ENTER>**.

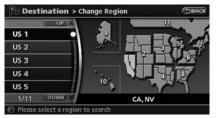

3. Highlight the preferred region and push **<ENTER>**.

Available setting items

- US1: CA, NV
- US2: AZ, CO, ID, MT, NM, OR, UT, WA, WY
- US3: IA, KS, MN, MO, ND, NE, SD
- US4: AR, LA, MS, OK, TX
- US5: IL, IN, MI, WI
- US6: DC, DE, KY, MD, OH, PA, VA, WV
- US7: CT, MA, ME, NH, NJ, NY, RI, VT
- US8: AL, FL, GA, NC, SC, TN
- US9: AK
- US10: HI
- Canada

### INFO:

- It is also possible to select a region by touching the map on the right side of the screen.
- It is not possible to search for a route from the continental United States to Hawaii.

#### Specifying the city

When searching for a destination with "Street Address", "Points of Interest", "Freeway Entrance/Exit", "Intersection" or "City Center", you can narrow down the search by specifying the city.

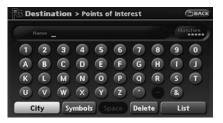

1. Select [City] on input screen and push **<ENTER>**.

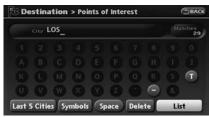

 Enter the name of the city, highlight [List] and push <ENTER>. A list screen is displayed.

# INFO:

Highlight [Last 5 Cities] and push **<ENTER>** to display 5 cities recently set as destinations.

|                         |      | UP   |
|-------------------------|------|------|
| LOS ALAMITOS (CA)       |      |      |
| LOS ALAMITOS JUNCTION ( | CA)  |      |
| LOS ALAMOS (CA)         |      |      |
| LOS ALTOS (CA)          |      |      |
| LOS ALTOS HILLS (CA)    |      |      |
|                         | 1/29 | DOWN |

3. Highlight the city of the destination from the list and push **<ENTER>**.

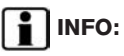

In some cases, when a city name has been entered, the number of matching destinations in the "Matches" column may be different from the number displayed on the list screen. If this occurs, enter more characters to further reduce the number of matches.

#### SETTING A STREET ADDRESS

If you know the address of your destination, use this method to enter the address and then have the system calculate a route. You can also search for a location near the preferred destination by entering the house number if the map data contains the relevant data.

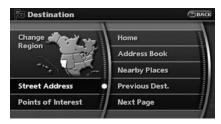

- Push <DEST>. 1.
- 2. Highlight [Street Address] and push <ENTER>. A character input screen is displayed.

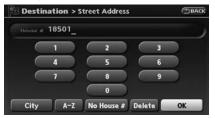

Enter the house number, highlight [OK] and 3. push **<ENTER>**. If you do not know the house number, highlight [No House #] and push **<ENTER>**. A street name input screen is displayed.

| St | reet S | FI_ |       |  |      |    |     | tches<br>2 |
|----|--------|-----|-------|--|------|----|-----|------------|
|    |        |     |       |  |      |    |     |            |
|    |        |     |       |  | G    |    |     |            |
|    |        |     |       |  |      |    |     |            |
|    |        |     |       |  |      |    |     |            |
| с  | ity    | Sy  | mbols |  | Dele | te | Lis | t          |

4. Enter the name of the street. After finishing the entry, highlight [List] and push <ENTER>. A list of cities is displayed.

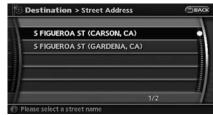

5. Highlight the correct city of the destination from the list and push **<ENTER>**.

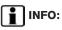

In some cases, when a street name has been entered, the number of matching destinations in the "Matches" column may be different from the number displayed on the list screen. If this occurs, enter more characters to further reduce the number of matches.

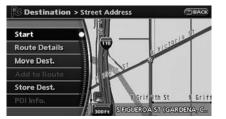

6. The selected destination is displayed at the center of the map. Highlight [Start] after confirming the location of the displayed destination, and push **<ENTER>**. The system sets the destination to the selected location and starts calculating a route.

### INFO:

Even after setting a destination, you can adjust the location of the destination, store the route, etc.

"OPERATIONS AFTER SETTING A DESTINATION" (page 4-24)

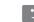

#### Setting by voice command

- 1. Push **<TALK>** located on the steering switch.
- 2. After the tone sounds, speak a command.
- To set the destination from street address: "Destination Street Address"
- To set the destination from state name: "Destination Street Address < *State*>"
- To set the destination from last state: "Destination Street Address Last State"
- To set the destination from last city: "Destination Street Address Last City"

### INFO:

When using a voice command to set a street name, the complete street name must be stated. Examples:

- Correct input North Elm Street
- East Jefferson Boulevard
- Incorrect input Elm Street East Jefferson

#### SETTING A POINT OF INTEREST

This allows you to find a facility by type, and then have the system calculate a route to that destination. Specify the region and city of the destination to find it more quickly.

## 

Locations and business hours of facilities are subject to change, which may not be reflected in the map data. Double-check this information before you go to an emergency facility to ensure that you can receive the proper support. Otherwise, you may not receive emergency help even when you arrive at the destination.

A confirmation message also appears on the navigation screen. Follow the displayed instructions and check the items required.

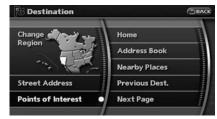

1. Push **<DEST>**.

2. Highlight [Points of Interest] and push **<ENTER>**.

|   |              |   | UP   | 2 |
|---|--------------|---|------|---|
|   | By Name      |   |      |   |
| l | Restaurant   |   |      | 1 |
|   | Shopping     |   |      |   |
|   | Auto Service |   |      | ľ |
|   | Travel       |   |      |   |
|   | 1/1          | 0 | DOWN | 3 |

3. Select whether to search by directly inputting the facility name, or by selecting from the landmark category.

Search by inputting a landmark name

|              |      | UF  |
|--------------|------|-----|
| By Name      |      |     |
| Restaurant   |      |     |
| Shopping     |      |     |
| Auto Service |      |     |
| fravel       |      |     |
|              | 1/10 | DOW |

1. Highlight [By Name] and push **<ENTER>**. A character input screen is displayed.

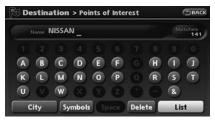

- 2. Enter the name of the destination facility.
- After finishing the entry, highlight [List] and push <ENTER>. A list screen is displayed.

| AUTO SERVICE & | M., CA 🕑 3     | 26mi 📃     |
|----------------|----------------|------------|
| By Dist. By    | / Cat.         |            |
| MAGNUSSEN'S    | NISSAN & FORD  | O (NEWARK, |
| DON'S NISSAN   | & Z SPECIALIST | (CAMPBELL, |
| NISSAN AUTO    | SPECIALIST (TE | MECULA, CA |
| NISSAN AUTO    | SPECIALIST (TE | MECULA, CA |
|                |                | 1/141 DC   |

4. Highlight the preferred destination facility from the list and push **<ENTER>**.

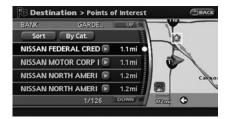

## INFO:

• By selecting [By Dist.], you can sort the list by the nearest distance.

The position of the selected location is displayed in the preview on the right side of the screen.

In some cases, when a POI name has been entered, the number of matching destinations in the "Matches" column may be different from the number displayed on the list screen. If this occurs, enter more characters to further reduce the number of matches.

|                         |     | UP 🖄 |
|-------------------------|-----|------|
| AUTO SERVICE & MAINTENA | 4   | 5    |
| NISSAN DEALER           | 4:  |      |
| OTHERS                  | 20  | 5    |
| AUTO DEALERSHIPS        | 24  |      |
| BANK                    | ( 1 |      |

## INFO:

By selecting [By Cat.], you can display the list that summarizes the entered names into categories. Select the category to narrow down the search.

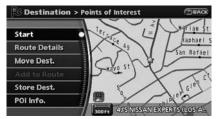

 The selected destination is displayed at the center of the map. Highlight [Start] after confirming the location of the displayed destination, and push <ENTER>.

The system sets the destination to the

selected location and starts calculating a route.

## INFO:

Even after setting a destination, you can adjust the location of the destination, store the location, etc.

"OPERATIONS AFTER SETTING A DESTINATION" (page 4-24)

Search by selecting from the landmark category

|             |   |      | UP   |
|-------------|---|------|------|
| By Name     | ¥ |      |      |
| Restaurant  |   |      |      |
| Shopping    |   |      |      |
| Auto Servio | e |      |      |
| Travel      |   |      |      |
|             |   | 1/10 | DOWN |

1. Highlight the main category and push **<ENTER>**.

|   |                     |     | UP   |
|---|---------------------|-----|------|
| ٢ | BORDER CROSSING     |     |      |
| 1 | BUSINESS FACILITY   |     |      |
|   | COURT HOUSE         |     |      |
|   | HISTORICAL MONUMENT |     |      |
| Г | POLICE STATION      |     |      |
|   |                     | 1/7 | DOWN |

2. Highlight the subcategory and push **<ENTER>**.

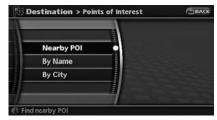

3. Set the narrow down conditions for the landmarks.

Narrow down conditions:

- Nearby POI
   \* "Narrowing down with Nearby POI" (page 4-8)

● By city ∑ "Specifying the city" (page 4-3)

| N  | arby POI |  |
|----|----------|--|
| By | Name     |  |
| Ву | City     |  |
|    |          |  |

Narrowing down with Nearby POI:

1. Highlight [Nearby POI] and push **<ENTER>**. A list screen is displayed.

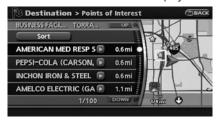

 Highlight the preferred destination from the list, and push <ENTER>. The position of the selected location is displayed in the preview on the right side of the screen.

# INFO:

By selecting [Sort], you can sort the list in the original order.

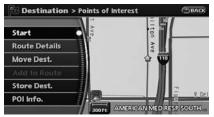

3. The selected destination is displayed at the center of the map. Highlight [Start] after confirming the location of the displayed destination, and push **<ENTER>**. The system sets the destination to the selected location and starts calculating a route.

### INFO:

Even after setting a destination, you can adjust the location of the destination, store the route, etc.

\*OPERATIONS AFTER SETTING A DESTINATION" (page 4-24)

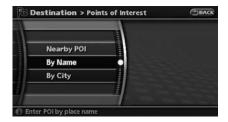

#### Narrowing down with By Name:

1. Highlight [By Name] and push **< ENTER>**. A character input screen is displayed.

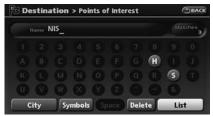

- 2. Enter the name of the destination facility.
- 3. After finishing the entry, highlight [OK] and push **<ENTER>**. A list screen is displayed.

| BUSINESS PAG | HITY CA 🕗       | 118mi       |   |
|--------------|-----------------|-------------|---|
| By Dist.     | New Cat.        |             |   |
| NISHIBA INC  | USTRIES (SAN DI | EGO, CA)    |   |
| NISSAN NOR   | TH AMERICA (G   | ARDENA, CA) | ľ |
| NISSIN FOOD  | SUSACO (GAR     | DENA, CA)   |   |
|              |                 |             |   |
|              |                 | 1/3         |   |

4. Highlight the preferred destination facility from the list and push **<ENTER>**.

| BUSINESS FACIL GARDE    |       | CA | 1    |
|-------------------------|-------|----|------|
| Sort New Cat.           |       |    | - N. |
| NISSAN NORTH AMERI 🕞    | 1.2mi |    |      |
| NISSIN FOODS U S A C 📧  | 4.4mi |    | 2    |
| NISHIBA INDUSTRIES (S 🖻 | 118mi |    | 2    |
|                         |       |    |      |

### INFO:

- By selecting [By Dist.], you can sort the list by the nearest distance. The position of the selected location is displayed in the preview on the right side of the screen.
- In some cases, when a POI name has been entered, the number of matching

destinations in the "Matches" column may be different from the number displayed on the list screen. If this occurs, enter more characters to further reduce the number of matches.

|              |      | UP   |
|--------------|------|------|
| Restaurant   |      |      |
| Shopping     |      |      |
| Auto Service |      |      |
| Travel       |      |      |
| Banking      |      |      |
|              | 1/10 | DOWN |

### INFO:

By selecting [New Cat.], you can perform a search from another category.

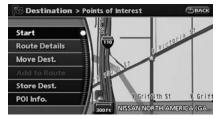

5. The selected destination is displayed at the center of the map. Highlight [Start] after

confirming the location of the displayed destination, and push **<ENTER>**. The system sets the destination to the selected location and starts calculating a route.

## INFO:

Even after setting a destination, you can adjust the location of the destination, store the location, etc.

"OPERATIONS AFTER SETTING A DESTINATION" (page 4-24)

#### Category list:

| Restaurant        | Chinese, Continental, Duto<br>Malaysian, International, Ita | , Balkan, Barbecue/Southern, Belgian, Bistro, Bohemian, Brewpub, British isles, Cajun/Caribbean, Californian, Canadian,<br>h, East European, Fast food, Filipino, French, German, Greek, Grill, Hawaiian/Polynesian, Hungarian, Indian, Indonesian/<br>lian, Japanese, Jewish/Kosher, Korean, Latin American, Maltese, Mexican, Middle Eastern, Oriental, Other, Pizza, Polish,<br>lwich, Scandinavian, Seafood, Soul food, South American, South-western, Southeast Asian, Spanish, Steak house,<br>arian, Vietnamese |
|-------------------|-------------------------------------------------------------|----------------------------------------------------------------------------------------------------|
|                   | Grocery store                                               |                                                                                                    |
| Shopping          | Convenience stores                                          | Convenience stores all<br>7-Eleven, AM PM, Casey's General Store, Circle K, Convenient Food Stores, Cumberland Farms, Dairy Mart,<br>Dominion stores, Holiday Station Store, JR Food store, Kash-N-Karry, Loblaw, Miracle Mart, Others, Pantry,<br>Steinberg, Stop-N-Go, Uni Mart Inc., White Hen Pantry                                                                                                    |
| Shopping (others) |                                                             |                                                                                                    |
|                   | Auto dealerships                                            |                                                                                                    |
|                   | Automobile club                                             |                                                                                                    |
| Auto service      | Gas station                                                 | Gas station all<br>Amoco, Arco, Beacon (Valero), BP, Chevron, Citgo, Conoco, Diamond Shamrock, Esso, Exxon, Fina, Getty, Gulf,<br>Husky, Marathon, Mobil, Mohawk, Others, Petro-Canada, Phillips 66, Pioneer, Shamrock, Shell, Sinclair,<br>Speedway, Sunoco, Superamerica, Texaco, Ultramar USA, Ultramar (Valero), Unocal 76, Valero                                                                                                    |
|                   | Rental car agency                                           |                                                                                                    |
|                   | Auto service & maintenance                                  | e                                                                                                    |
|                   | NISSAN dealer                                               |                                                                                                    |
|                   | INFINITI dealer                                             |                                                                                                    |

|        | Airport                 |                                                                                                    |
|--------|-------------------------|----------------------------------------------------------------------------------------------------|
|        | Border crossing         |                                                                                                    |
|        | Bus station             |                                                                                                    |
|        | Commuter rail station   |                                                                                                    |
|        | Ferry terminal          |                                                                                                    |
| Travel | Hotel                   | Hotel all<br>America Inn & Suites, Amerihost (Cendant), Amerisuites, Baymont Inn & Suites, Best Western, Candlewood<br>Suites, Clarion, Country Hearth Inn, Country Inn Suites (Carlson Group), Courtyard by Marriott, Crossland Motel,<br>Crowne Plaza, Days Inn, Double Tree (Hilton Group), Drury Inn/Pear Tree by Drury, Econo Lodge, Embassy<br>Suites, Extended Stay, Fairfield Inn, Four Seasons, Hampton Inn, Hawthorn Suites, Hilton, Hilton Garden Inn,<br>Holiday Inn, Holiday Inn Express, Homestead, Homewood, Howard Johnson, Hyatt, Intercontinental, Jameson<br>Inns/Signature Inns, Knights Inn (Cendant), La Quinta Inn, Leows Hotels, Mainstay Suites (Choice), Microtel Inn &<br>Suites, Motel 6/Studio 6, Others, Park Inn (Carlson Group), Quality, Radisson, Ramada Inn, Red Roof Inn, Relax<br>Inns, Renaissance (Marriott), Residence Inns, Ritz Carlton, Rodeway Inn (Choice), Scottish Inn, Sheraton, Shilo<br>Inn, Shoney's Inn, Sleep Inn (Choice), Spring Hill Suites (Marriott), St Regis (Starwood), Staybridge Suites,<br>Studio Plus, Super 8, TownePlace Suites (Marriott), Travelodge, Village (Cendant), W Hotels, Westin, Wingate<br>Inn (Cendant), Wyndham |
|        | Automobile club         |                                                                                                    |
|        | Rental car agency       |                                                                                                    |
|        | Rest area               |                                                                                                    |
|        | Ski resort              |                                                                                                    |
|        | Tourist attraction      |                                                                                                    |
|        | Tourist information     |                                                                                                    |
|        | Train station           |                                                                                                    |
|        | Auto service & maintena | ance                                                                                                    |

|           | ATM                                                                                                    |
|-----------|----------------------------------------------------------------------------------------------------|
| Banking   |                                                                                                    |
|           | Bank                                                                                                    |
| Hospital  |                                                                                                    |
| Community | City hall, Community center, Convention/Exhibition center, Court house, Historical monument, Hospital, Library, Marina, Museum, Police station, Park/Recreation area, School, Sports center, Sports complex, Performing arts, Higher education                                                        |
| Leisure   | Amusement park, Bowling center, Casino, Movie theater, Convention/Exhibition center, Golf course, Historical monument, Ice skating rink, Marina, Museum, Nightlife, Park/Recreation area, Ski resort, Sports center, Sports complex, Performing arts, Tourist attraction, Tourist information, Winery |
|           | Parking lot                                                                                                    |
| Parking   | Park & Ride                                                                                                    |
|           | Parking garage                                                                                                    |
| Others    | Border crossing, Business facility, Court house, Historical monument, Police station, School, Higher education                                                                                                    |

#### SETTING YOUR HOME

This allows you to set your home as the destination and have the system calculate a route. It is useful especially when you are searching for a route to return to your home.

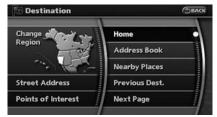

- 1. Push <DEST>.
- 2. Highlight [Home] and push **<ENTER>**.

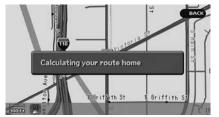

3. A confirmation message is displayed, and the system sets your home as the destination.

# INFO:

If you have not stored your home yet, the system will automatically display a screen for storing it.

"STORING A LOCATION" (page 6-2)

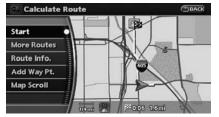

4. Your home is displayed at the center of the map. Highlight [Start] after confirming the location of the displayed destination, and push **<ENTER>**. The system sets the destination to the selected location and starts calculating a route.

#### Setting by voice command

- 1. Push **<TALK>** located on the steering switch.
- 2. After the tone sounds, speak a command.

To set your home as the destination: "Destination Home"

#### SETTING FROM ADDRESS BOOK

This allows you to set the destination to a location stored in the Address Book and have the system calculate a route. To utilize this function more effectively, destinations that you often travel to should be stored in advance.

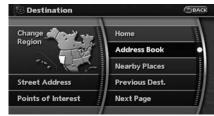

- 1. Push **<DEST>**.
- 2. Highlight [Address Book] and push **<ENTER>**. A list screen is displayed.

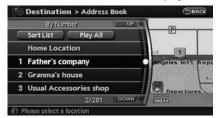

3. Highlight the preferred location from the list

and push <ENTER>.

### INFO:

• Selecting [Sort List] displays a list of various sort functions.

To use the sort functions, stored locations must be set in advance.

\*EDITING THE STORED HOME AND LOCATION" (page 6-9)

Select [Play All] to play back the stored voicetag.

|   | By Number         |      | UP   | а), |           | _ |
|---|-------------------|------|------|-----|-----------|---|
| 0 | Sort List Play    | All  | 0    | 2   | By Number | Ą |
|   | Home Location     |      | Ĭ    | H   |           | - |
| 1 | Father's company  |      |      | Ę   | By Name   |   |
| 2 | Granma's house    |      |      | 3   | By Icon   |   |
| 3 | Usual Accessories | shop |      | 4   | By Group  | 1 |
|   | 2/2               | 201  | DOWN | 7   | 300 f.t.  |   |

# INFO:

1 Sort by number:

The Address Book entries are displayed in ascending numerical order.

2 Sort by name:

The Address Book entries are displayed in alphabetic order.

3 Sort by icon:

By selecting a particular icon, a list that contains only the Address Book entries associated with that icon is displayed.

#### 4 Sort by group:

By selecting a particular group (family, friends, leisure, etc.), the selected group is displayed at the top of the list.

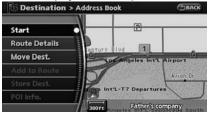

4. The selected destination is displayed at the center of the map. Highlight [Start] after confirming the location of the displayed destination, and push **<ENTER>**. The system sets the destination to the selected location and starts calculating a route.

# INFO:

Even after setting a destination, you can adjust the location of the destination, store the route, etc.

\*OPERATIONS AFTER SETTING A DESTINATION" (page 4-24)

Setting by voice command

- 1. Push **<TALK>** located on the steering switch.
- 2. After the tone sounds, speak a command.
- To set the destination from the Address Book:

"Destination Address book"

 To set the destination from a voicetag: "Destination < voicetag>"

#### SETTING A NEARBY PLACE

This allows you to set the destination to a facility located near the current vehicle location or another location that you move to by scrolling the map, and then have the system calculate a route.

If there is any particular Points of Interest type that you intend to use frequently, you can store it in the list of nearby Points of Interest.

(page 8-5) "CUSTOMIZING NEARBY PLACES"

| () BAC         |
|----------------|
| Home           |
| Address Book   |
| Nearby Places  |
| Previous Dest. |
| Next Page      |
|                |

- 1. Push <DEST>.
- 2. Highlight [Nearby Places] and push **<ENTER>**.

| 1 | RESTAURANT  |  |
|---|-------------|--|
| 2 | GAS STATION |  |
| 3 | HOTEL       |  |
| 4 | ATM         |  |
| 5 | REST AREA   |  |

 Highlight the preferred destination Points of Interest and push <ENTER>. A list screen is displayed.

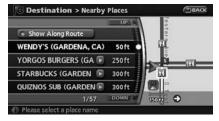

4. Highlight the preferred destination from the list, and push **<ENTER>**.

The position of the selected location is displayed in the preview on the right side of the screen.

### INFO:

- If the suggested route is already set, by highlighting [Show Along Route] and pushing **<ENTER>**, the system displays only the facilities located along the route.
- A maximum of 100 facilities can be displayed on the list screen.

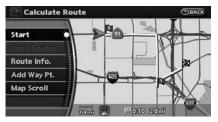

 The selected destination is displayed at the center of the map. Highlight [Start] after confirming the location and push <ENTER>. The system sets the destination to the selected location and starts calculating a route.

## INFO:

If the route is already set, the selected location becomes a waypoint.

#### Other settings

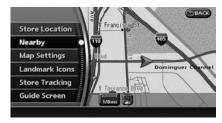

You can also set the destination by pushing <ENTER> in the current location map screen and selecting [Nearby].

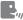

### Setting by voice command

- 1. Push <TALK> located on the steering switch.
- 2. After the tone sounds, speak a command.
- To display the 5 nearest Points of Interest and select the destination from them: "Show nearby < POI Category>"
- To display the nearby category list and select the destination from it: "Destination Nearby Places" "Destination Nearby < POI Category>"

### SETTING A PREVIOUS DESTINATION

This allows you to set the destination to a location that you have previously set as the destination and have the system calculate a route. Up to 100 previous destinations will be automatically stored.

If the number of previous destinations exceeds 100, the oldest one will be replaced by the new one.

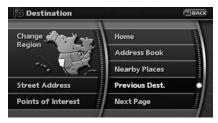

- Push <DEST>. 1
- 2. Highlight [Previous Dest.] and push <ENTER>. A list screen is displayed.

|    |                   | UP   |
|----|-------------------|------|
| 1. | NISSAN NORTH AM   |      |
| 2. | DELI CONNECTION ( |      |
| З. | Father's company  |      |
| 4. | ALISO CREEK REST  |      |
| 5. | REDONDO BEACH B   |      |
|    | 1/16              | DOWN |

3. Highlight the preferred destination from the list and push <ENTER>.

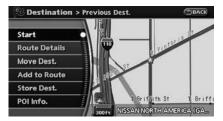

4. The selected destination is displayed at the center of the map. Highlight [Start] after confirming the location of the displayed destination, and push **<ENTER>**. The system sets the destination to the selected location and starts calculating a route.

### INFO:

Even after setting a destination, you can adjust the location of the destination, store the route, etc.

"OPERATIONS AFTER SETTING A DESTINATION" (page 4-24)

Setting by voice command

- 1. Push <TALK> located on the steering switch.
- 2. After the tone sounds, speak a command.

To display the Previous Destinations list: "Destination Previous Destinations"

### SETTING THE PREVIOUS STARTING POINT

This allows you to set the destination to the starting point of the previous route guidance and have the system calculate a route.

| Destination        | BACK           |
|--------------------|----------------|
| Change             | Home           |
| Region             | Address Book   |
|                    | Nearby Places  |
| Street Address     | Previous Dest. |
| Points of Interest | Next Page      |
|                    |                |

- 1. Push **<DEST>**.
- 2. Highlight [Next Page] and push <ENTER>.

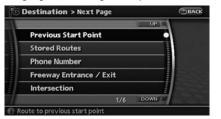

3. Highlight [Previous Starting Point] and push <ENTER>

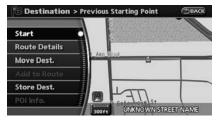

4. The starting point of the route of the previous route guidance is displayed at the center of the map. Highlight [Start] after confirming the location of the displayed destination, and push <ENTER>.

The system sets the destination to the selected location and starts calculating a route.

### INFO:

Even after setting a destination, you can adjust the location of the destination, store the route, etc.

**"OPERATIONS AFTER SETTING A** 178 DESTINATION" (page 4-24)

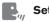

- Setting by voice command
- 1. Push <TALK> located on the steering switch.
- 2. After the tone sounds, speak a command.

To set the previous start point as the destination: "Destination Previous Start Point"

### SETTING FROM STORED ROUTES

You can select a preferred route from the stored routes.

|                | BA                                              |
|----------------|-------------------------------------------------|
| Home           | a a a a a a a a a a a a a a a a a a a           |
| Address Book   | anno.                                           |
| Nearby Places  |                                                 |
| Previous Dest. |                                                 |
| Next Page      | •                                               |
|                | Address Book<br>Nearby Places<br>Previous Dest. |

- 1. Push **<DEST>**.
- 2. Highlight [Next Page] and push <ENTER>.

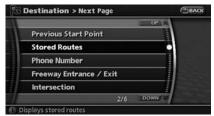

3. Highlight [Stored Routes] and push <ENTER>. A list screen is displayed.

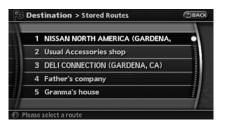

4. Highlight the preferred route from the list and push **<ENTER>**. The route to the destination is set.

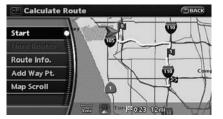

 The selected destination is displayed at the center of the map. Highlight [Start] after confirming the location of the displayed destination, and push **<ENTER>**. The system sets the destination to the selected location and starts calculating a route.

### INFO:

• Even after setting a destination, you can adjust the location of the destination, store the location, etc.

#### "OPERATIONS AFTER SETTING A DESTINATION" (page 4-24)

• The stored route includes only locations (destination and waypoints) and route calculation conditions, not the route itself. Therefore, when the destination is set using a stored route, a different route may be suggested if the current vehicle location is different from the one when the route was stored.

### SETTING BY PHONE NUMBER

If you know the telephone number of the facility, use this to find the facility by entering the number, and then have the system calculate a route.

### INFO:

- Telephone numbers that were stored for stored destinations can also be used.
- If the area code of the specified telephone number does not exist in the map data, the system will not search for the location.
- Only the locations included in the database

in the map data can be searched by the phone number. Personal phone numbers cannot be used to search for a location.

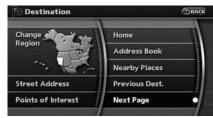

- 1. Push <DEST>.
- 2. Highlight [Next Page] and push **<ENTER>**.

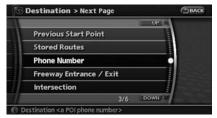

3. Highlight [Phone Number] and push **<ENTER>**. The telephone number input screen is displayed.

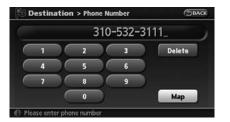

- 4. Enter the telephone number including the area code.
- After finishing the entry, highlight [Map] and push **<ENTER>**.
   "PHONE NUMBER INPUT SCREEN"

(page 2-21)

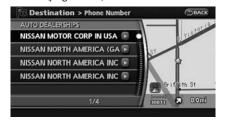

6. Displays a list screen if there are two or more search results. Highlight the preferred destination from the list and push **<ENTER>**.

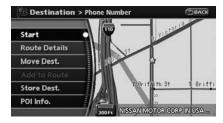

 The selected destination is displayed at the center of the map. Highlight [Start] after confirming the location of the displayed destination, and push **<ENTER>**. The system sets the destination to the selected location and starts calculating a route.

### INFO:

Even after setting a destination, you can adjust the location of the destination, store the route, etc.

CPERATIONS AFTER SETTING A DESTINATION" (page 4-24)

### Setting by voice command

- 1. Push **<TALK>** located on the steering switch.
- 2. After the tone sounds, speak a command.

To set the destination from Phone Number: "Destination Phone Number"

### SETTING A FREEWAY ENTRANCE/ EXIT

This allows you to set the destination to an entrance or exit of a freeway, and then have the system calculate a route.

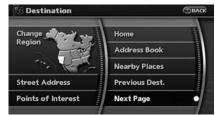

- 1. Push **<DEST>**.
- 2. Highlight [Next Page] and push <ENTER>.

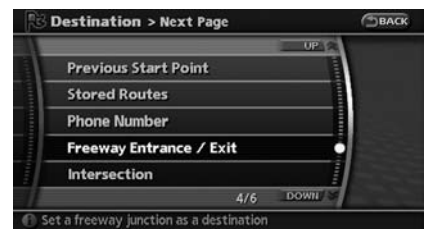

 Highlight [Freeway Entrance/Exit] and push ENTER>. A character input screen is displayed.

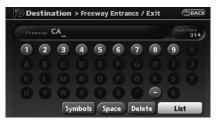

- 4. Select a region and enter the name of the freeway.
- 5. After finishing the entry, highlight [List] and push **<ENTER>**.

|          |       | UP   |
|----------|-------|------|
| CA-1 N   |       | •    |
| CA-1 5   |       |      |
| CA-110 N |       |      |
| CA-110 S |       |      |
| CA-113 N |       |      |
|          | 1/314 | DOWN |

6. Highlight the freeway of the destination from the list, and push **<ENTER>**.

| 1 |          |  |
|---|----------|--|
|   | Entrance |  |
|   | Exit     |  |
|   |          |  |
|   |          |  |

7. Highlight [Entrance] or [Exit] and push **<ENTER>**. A list screen is displayed.

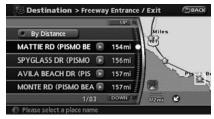

8. Select the preferred destination from the list. The position of the selected location is displayed in the preview on the right side of the screen. Then, push **<ENTER>**.

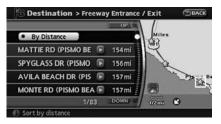

### INFO:

By selecting [By Distance], you can sort the list by the nearest distance.

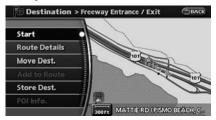

 The selected destination is displayed at the center of the map. Highlight [Start] after confirming the location of the displayed destination, and push **<ENTER>**. The system sets the destination to the selected location and starts calculating a route.

# INFO:

Even after setting a destination, you can adjust the location of the destination, store the route, etc.

"OPERATIONS AFTER SETTING A DESTINATION" (page 4-24)

### SETTING AN INTERSECTION

This allows you to set the destination to an intersection of any two streets, and then have the system calculate a route.

| Destination        | Эваск          |
|--------------------|----------------|
| Change             | Home           |
| Region             | Address Book   |
|                    | Nearby Places  |
| Street Address     | Previous Dest. |
| Points of Interest | Next Page      |

- 1. Push **<DEST>**.
- 2. Highlight [Next Page] and push **<ENTER>**.

| E | UP (                    | 2  |
|---|-------------------------|----|
|   | Previous Start Point    |    |
| I | Stored Routes           |    |
| ľ | Phone Number            |    |
| Γ | Freeway Entrance / Exit |    |
|   | Intersection            |    |
|   | 5/6 DOWN                | 31 |

3. Highlight [Intersection] and push **<ENTER>**. A character input screen is displayed.

| R De | stina         | ation | > Inte | rsect            | tion |      |     |     | BACK |  |       |
|------|---------------|-------|--------|------------------|------|------|-----|-----|------|--|-------|
|      | Street S FIG_ |       |        | Ist Street SFIG_ |      |      |     |     |      |  | tches |
|      |               |       |        |                  |      |      |     |     |      |  |       |
|      |               |       |        |                  |      |      |     |     |      |  |       |
|      |               |       |        |                  |      |      |     |     |      |  |       |
| Ū    |               |       |        |                  |      |      | 0   |     |      |  |       |
| C    | ity           | Sy    | mbols  | Sp               | ace  | Dela | ete | Lis | it   |  |       |

 Enter the name of the 1st street. After finishing the entry, highlight [List] and push **<ENTER>**. A list screen is displayed.

|                               | UPIA |
|-------------------------------|------|
| S FIG AVE (CARUTHERS, CA)     | C    |
| S FIG AVE (FRESNO, CA)        |      |
| S FIG ST (ESCONDIDO, CA)      |      |
| S FIGUEROA ST (SANTA ANA, CA) |      |
| S FIGUEROA ST (CARSON, CA)    |      |
| 1/7                           | DOWN |

5. Highlight a street as the 1st street from the list and push **<ENTER>**. A character input screen is displayed.

| PB De | estina  | tion | > Int | ersec | tion |      |    |     | BACK    |
|-------|---------|------|-------|-------|------|------|----|-----|---------|
|       | treet 4 | ٩    |       |       |      |      |    |     | tches 1 |
|       |         |      |       |       |      |      |    |     |         |
|       |         |      |       |       |      |      |    |     |         |
|       |         |      | N     |       |      |      |    |     |         |
|       | V       |      |       |       |      |      |    |     |         |
|       |         | Sy   | mbols |       | sace | Dele | te | Lis | it 🗍    |

 Enter the name of the 2nd street. After finishing the entry, highlight [List] and push **<ENTER>**. A list screen is displayed.

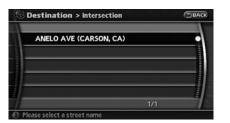

7. Highlight a street as the 2nd street from the list and push **<ENTER>**.

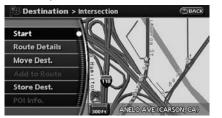

8. The selected destination is displayed at the center of the map. Highlight [Start] after confirming the location of the displayed destination, and push **<ENTER>**. The system sets the destination to the selected location and starts calculating a route.

### INFO:

Even after setting a destination, you can adjust the location of the destination, store the route, etc.

"OPERATIONS AFTER SETTING A DESTINATION" (page 4-24)

### SETTING A CITY CENTER

This allows you to have the system calculate a route to the center of a city, without setting a specific location.

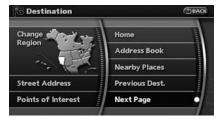

- 1. Push **<DEST>**.
- 2. Highlight [Next Page] and push <ENTER>.

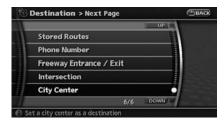

3. Highlight [City Center] and push **<ENTER>**. A character input screen is displayed.

| PB De | stina        | tination > City Center |       | BACK |  |      |    |     |          |
|-------|--------------|------------------------|-------|------|--|------|----|-----|----------|
|       | city LOS AN_ |                        |       |      |  |      |    |     | itches 5 |
|       |              |                        |       |      |  |      |    |     |          |
|       |              |                        |       |      |  |      |    |     |          |
|       |              |                        |       |      |  |      |    |     |          |
|       |              |                        |       |      |  |      |    |     |          |
| Lista |              | Sy                     | mbols | S    |  | Dele | te | Lis | st       |

 Enter the name of the city, highlight [List] and push <ENTER>. A list screen is displayed.

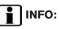

Highlight [Last 5 Cities] and push **<ENTER>** to display 5 cities recently set as destinations.

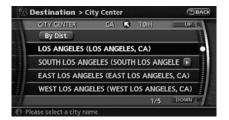

 Highlight the preferred destination from the list and push <ENTER>. The position of the selected location is displayed in the preview on the right side of the screen.

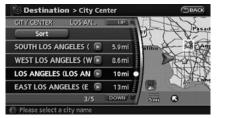

### INFO:

By selecting [By Dist.], you can sort the list by the nearest distance.

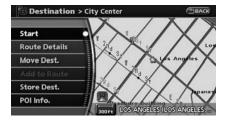

 The selected destination is displayed at the center of the map. Highlight [Start] after confirming the location of the displayed destination, and push <ENTER>.

The system sets the destination to the selected location and starts calculating a route.

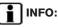

Even after setting a destination, you can adjust the location of the destination, store the route, etc.

"OPERATIONS AFTER SETTING A DESTINATION" (page 4-24)

### SETTING FROM MAP

This allows you to search for a destination by scrolling the map, and then have the system calculate a route to the destination.

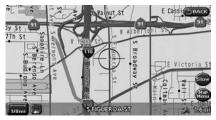

1. Scroll the map, place the cross pointer over the preferred location, and push **<ENTER>**.

# INFO:

- Adjust the map scale to search for a location more effectively.
- The point on the blinking road where the center of the cross pointer is located can be set as a destination.

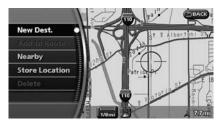

2. Highlight [New Dest.] and push **<ENTER>**.

### INFO:

For the items except for [New Dest.], refer to "Map menu screen".

"SCROLLED LOCATION MAP SCREEN" (page 2-12)

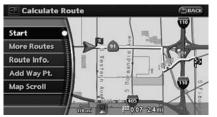

3. The system sets the destination to the selected location and starts calculating a route.

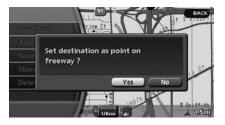

### INFO:

If you set the destination on a freeway, a confirmation message is displayed.

# OPERATIONS AFTER SETTING A DESTINATION

The following operations are available after you set a destination.

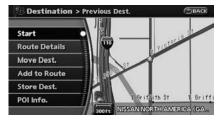

# INFO:

The menu will not be displayed if you select, [Stored Route] or [Nearby Places] from the Destination menu.

#### 4-24 Setting a destination

### AVAILABLE SETTING ITEMS

• Start:

Sets the destination. If the route is already set, the location becomes the new destination, and the route is recalculated.

• Route Details:

Allows you to change the route search conditions or to check the route information. "PROCEDURES AFTER SETTING A DESTINATION" (page 5-2)

• Move Dest.:

Displays a map screen where you can adjust the location of the destination.

• Add to Route:

Allows you to add a waypoint to the route already set.

• Store Dest.:

Allows you to store the location in the Address Book.

• POI Info.:

Allows you to view information about the facility that you have set as the destination if it is included in the map data.

# ADJUSTING THE LOCATION OF THE DESTINATION

You can adjust the location of the destination by moving the cross pointer across the map.

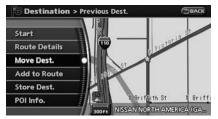

- 1. Set the destination using an appropriate method.
- 2. Highlight [Move Dest.] and push <ENTER>.

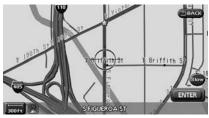

 Adjust the location by moving the cross pointer across the map and push <ENTER>. The location of the destination is modified.

# INFO:

- Touching the map screen displayed on the right side of the screen also changes to the screen for adjusting the location.
- The map scale can be changed by pushing **<ZOOM IN>** or **<ZOOM OUT>**. Touching the scale icon can also be used to change the map scale.
- Even if you touch the map screen or operate the directional buttons other than the up or down button, the same map screen as when [Move Dest.] is selected is displayed.

# ADDING ADDITIONAL DESTINATIONS TO A ROUTE

Even after the route is already set, you can add a searched location as a new destination or waypoint to that route.

If the route has not been set, [Add to Route] cannot be selected.

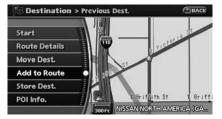

- 1. Set the destination using an appropriate method.
- 2. Highlight [Add to Route] and push **<ENTER>**.

| T | +i <sup>80</sup> Destination |
|---|------------------------------|
| P | Granma's house               |
|   | + Waypoint                   |
| A | Current Location             |

3. Highlight [Destination] or [Waypoint] and push **<ENTER>**.

### STORING A LOCATION

A searched location can be stored in the Address Book. Then it can be easily retrieved and set as a destination (or waypoint).

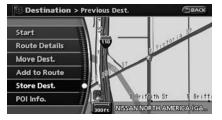

- 1. Set the destination using an appropriate method.
- 2. Highlight [Store Dest.] and push **<ENTER>**.

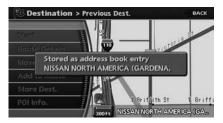

3. The location is stored in the Address Book. The corresponding icon is displayed at the set location on the map.

# VIEWING INFORMATION ABOUT THE SEARCHED LOCATION

Information (street address and phone number) about Points of Interest stored in the map data can be displayed.

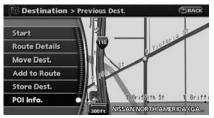

1. Set the destination using an appropriate method.

2. Highlight [POI Info.] and push **<ENTER>**.

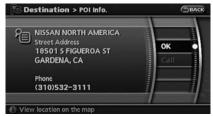

- 3. Information about the location is displayed.
- 4. Push **<BACK>**, or highlight [OK] and push **<ENTER>** to return to the previous screen.

### INFO:

- If [call] is displayed on the right side of the screen, it is possible to call the location indicated.
- The Bluetooth system is required to be active and paired to the call location indicated.
- Information about locations is not displayed while driving.

ΜΕΜΟ

# **5 Route guidance**

| Procedures after setting a destination 5-2  |
|---------------------------------------------|
| Available items after setting a destination |
| Starting route guidance 5-2                 |
| Selecting a route5-2                        |
| Confirming a route5-3                       |
| Adding a destination or waypoint            |
| Route screen                                |
| Basic operation5-5                          |
| Deleting/reactivating a route5-6            |
| Editing a route5-7                          |

|   | Confirming a route 5-                           | ·11 |
|---|-------------------------------------------------|-----|
|   | Searching for a detour route taking traffic     |     |
|   | information into consideration                  | ·12 |
|   | Setting conditions for the route calculation 5- | -14 |
|   | Recalculate route 5-                            | -16 |
|   | Setting a detour route 5-                       | -17 |
|   | Route guidance settings 5-                      | -18 |
| A | About route guidance5-                          | -23 |
|   | Voice guidance during route guidance 5-         | -23 |
|   | Guidance screens and preview mode 5-            | -24 |
|   |                                                 |     |

# PROCEDURES AFTER SETTING A DESTINATION

After performing the route search, you can immediately start the route guidance. Also, it is possible to confirm or change the route.

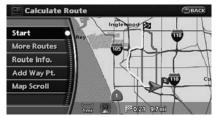

# AVAILABLE ITEMS AFTER SETTING A DESTINATION

• Start:

Starts route guidance to the selected destination.

"STARTING ROUTE GUIDANCE" (page 5-2)

More Routes:

Displays 3 alternative routes.

- Route Info: Displays the route information.
   "CONFIRMING A ROUTE" (page 5-3)
- Add Way Pt.: Allows you to edit the route by adding a destination or waypoint.
   "ADDING A DESTINATION OR"
  - WAYPOINT" (page 5-4)
- Map Scroll:

Displays a map screen where you can confirm the location of the destination.

### INFO:

- If you have not performed any operations on the system for several seconds, [Start] is automatically selected, and the system starts route guidance.
- When a waypoint has already been set, you cannot select [More Routes].
- Even if you touch the map screen or operate the directional buttons other than the up or down button, the same map screen as when [Map Scroll] is selected is displayed.

### STARTING ROUTE GUIDANCE

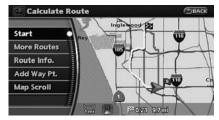

1. Highlight [Start] and push **<ENTER>**. Route guidance starts.

### SELECTING A ROUTE

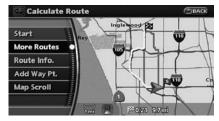

- 1. Highlight [More Routes] and push **<ENTER>**.
- 2. Highlight the preferred route condition and push **<ENTER>**.

3. Push **<BACK>** to return to the previous screen.

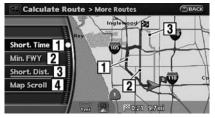

Available route conditions

- 1 Short. Time (Blue): Prioritizes by the shortest time.
- 2 Min. FWY (Red): Minimizes the use of freeways.
- 3 Short. Dist. (Green): Prioritizes by the shortest distance.

### 4 Map Scroll:

Displays a map screen where you can confirm the location of the destination. Even if you touch the map screen or operate the directional buttons other than the up or down button, the same map screen as when [Map Scroll] is selected is displayed.

# INFO:

- After you select a route, a preview is displayed on the right side of the screen.
- The 3 routes may not always be different.

### CONFIRMING A ROUTE

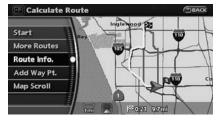

- 1. Highlight [Route Info.] and push <ENTER>.
- 2. Highlight the preferred information item and push **<ENTER>**.
- 3. Push **<BACK>** to return to the previous screen.

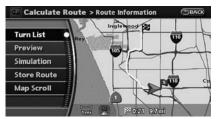

### Available information

• Turn list:

Displays the details of the suggested route.

Preview:

Allows you to confirm the route by scrolling on the map manually.

"Using route preview" (page 5-12)

Simulation:

Allows you to view a simulation of the route. "Confirming by simulation" (page 5-12)

• Store route:

A calculated route can be stored. A maximum of 5 routes can be stored. Stored routes can be easily retrieved and set as the suggested route.

"STORING A ROUTE" (page 6-5)

• Map Scroll:

Displays a map screen where you can confirm the location of the destination. Even if you touch the map screen or operate the directional buttons other than the up or down button, the same map screen as when [Map Scroll] is selected is displayed.

# ADDING A DESTINATION OR WAY-POINT

Before starting route guidance, you can add destinations and/or waypoints. A total of 6 destinations or waypoints can be set.

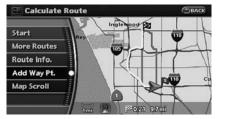

1. Highlight [Add Way Pt.] and push **<ENTER>**.

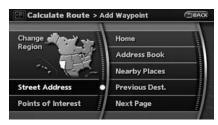

2. Set additional destinations or waypoints and push **<ENTER>**.

### INFO:

The method of searching for a location is the same as the one for a destination.

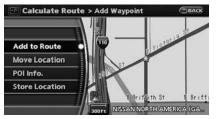

3. The selected location is displayed at the center of the map. Highlight [Add to Route] after confirming the location and push **<ENTER>**.

### INFO:

You can modify the location by selecting [Alter Location]. The method of adjusting a location is the same as the one for a destination.

"ADJUSTING THE LOCATION OF THE DESTINATION" (page 4-25)

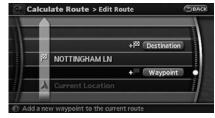

4. Highlight [Destination] or [Waypoint] and push **<ENTER>**.

The system starts calculating a route that includes the added destination or waypoint. When the calculation is finished, the route is displayed.

### **ROUTE SCREEN**

### INFO:

- If a waypoint was added, [More Routes] cannot be selected.
- If a destination was added, the prior destination becomes a waypoint.

During route guidance, you can modify the route conditions or confirm the route information. Set the appropriate route condition according to your purpose.

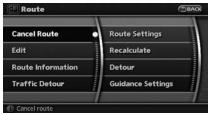

### BASIC OPERATION

- 1. Push <ROUTE>.
- 2. Highlight the preferred setting item and push **<ENTER>**.
- 3. Push **<MAP>** to return to the current location map screen.

### ᡗ WARNING

Always stop the vehicle in a safe location before modifying the route conditions.

Modifying the route conditions while driving may cause an accident.

Available setting items

• Cancel Route/Resume Route: Allows you to cancel the current route guidance. A cancelled route can also be reactivated. If the suggested route is cancelled, [Cancel Route Guidance] changes to [Resume Route Guidance].

DELETING/REACTIVATING A ROUTE" (page 5-6)

• Edit:

Allows you to edit the route already set.

• Route Information: Allows you to confirm the route by the route information or simulation.

"CONFIRMING A ROUTE" (page 5-11)

• Traffic Detour:

Allows you to manually search for an alternative detour route taking the traffic information into consideration.

"SEARCHING FOR A DETOUR ROUTE TAKING TRAFFIC INFOR-MATION INTO CONSIDERATION" (page 5-12) Route Settings:

Allows you to change the route calculation conditions anywhere along the route. "> "SETTING CONDITIONS FOR THE ROUTE CALCULATION" (page 5-14)

Recalculate:

You can manually search for the route again after changing the search condition.

178 "RECALCULATE ROUTE" (page 5-16)

Detour:

If you want to detour from the suggested route, you can calculate a route detouring for a specified distance.

- "> "SETTING A DETOUR ROUTE" (page 5-17)
- Guidance Settings:

You can set various guidance information to be displayed during route guidance and activate or deactivate route and/or voice guidance.

ाञ्च "ROUTE GUIDANCE SETTINGS" (page 5-18)

### DELETING/REACTIVATING A ROUTE

You can delete a route already set at any time. If you delete a route, the destination and waypoints are also deleted.

It is also possible to reactivate the route that you deleted.

#### Deleting a route

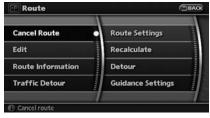

- 1. Push <ROUTE>.
- Highlight [Cancel Route] and push 2. <ENTER>

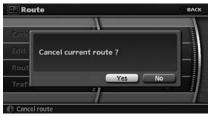

3. A confirmation message is displayed. Highlight [Yes] and push **<ENTER>**.

The route is deleted along with the destination and waypoints.

- Setting by voice command
- 1. Push **<TALK>** located on the steering switch.
- 2. After the tone sounds, speak a command.

To delete a route: "Cancel Route"

### Reactivating a route

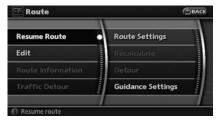

- 1. Push <ROUTE>.
- 2. Highlight [Resume Route] and push <ENTER>.

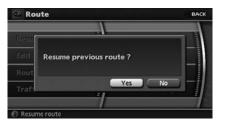

3. A confirmation message is displayed. Highlight [Yes] and push **<ENTER>**. The route you have deleted is reactivated.

# INFO:

If you set a new route, the deleted route cannot be reactivated.

### EDITING A ROUTE

| Cancel Route      | Route Settings    |
|-------------------|-------------------|
| Edit              | Recalculate       |
| Route Information | Detour            |
| Traffic Detour    | Guidance Settings |

- 1. Push **<ROUTE>**.
- 2. Highlight [Edit] and push **<ENTER>**.

- 3. Highlight the preferred condition and push **<ENTER>**.
- Push <BACK> to return to the previous screen. Push <MAP> to return to the current location map screen.

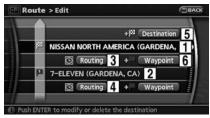

Available setting items

1 Current destination:

Allows you to change or delete the destination.

"Editing/deleting a destination or waypoint" (page 5-9)

2 Current waypoint:

Allows you to change or delete the waypoint.

"Editing/deleting a destination or waypoint" (page 5-9) 3 Condition for calculating a route to the destination:

Allows you to change the conditions for calculating a route to the destination.

- (page 5-10) "Changing route calculation conditions"
- 4 Condition for calculating a route to a waypoint:

Allows you to change the conditions for calculating a route to a waypoint.

"Changing route calculation conditions" (page 5-10)

**5** Allows you to add a destination.

"Setting a destination or waypoint" (page 5-8)

- 6 Allows you to add a waypoint.
- "Setting a destination or waypoint" (page 5-8)

### Setting a destination or waypoint

You can add a destination or waypoint to the route already set. A total of 6 destinations or waypoints can be set.

| + P <sup>2</sup> Destination<br>NISSAN NORTH AMERICA (GARDENA,<br>C Routing + Waypoint<br>7-ELEVEN (GARDENA, CA) |   |                                |
|----------------------------------------------------------------------------------------------------|---|--------------------------------|
| Routing + Waypoint                                                                                               |   | + 🏁 Destination                |
|                                                                                                    | 判 | NISSAN NORTH AMERICA (GARDENA, |
| 7-ELEVEN (GARDENA, CA)                                                                                           |   | 🖸 Routing + Waypoint           |
|                                                                                                    | P | 7-ELEVEN (GARDENA, CA)         |
| C Routing + Waypoint                                                                                             |   | C Routing + Waypoint           |

- 1. Push <ROUTE>.
- 2. Highlight [Edit] and push **<ENTER>**.
- 3. Highlight [Destination] or [Waypoint] and push **<ENTER>**.

### INFO:

If you select [Destination], the current destination changes to a waypoint.

| Change 📣 🛶         | Home                 |
|--------------------|----------------------|
| Region             | Address Book         |
|                    | - Previous Dest.     |
| Street Address     | Previous Start Point |
| Points of Interest | Next Page            |

Set a destination or waypoint. The method of searching for a destination or waypoint is the same as the one for a destination.
 "4. Setting a destination"

| Route > Add W  | aypoint     | BACK                  |
|----------------|-------------|-----------------------|
|                | St St .     |                       |
| Add to Route   | ont         |                       |
| Move Location  |             |                       |
| POI Info.      | 0           | E T 1441h S           |
| Store Location | 45Ib St     | W I46Th St            |
|                |             | 🗧 🖞 147Th St          |
|                | 300 ft MC D | ONALD'S (GARDENA, CA) |

 The selected location is displayed at the center of the map. Highlight [Add to Route] after confirming the location and push <ENTER>.

### INFO:

Even after setting a destination/waypoint, you can adjust the destination/waypoint location, store the route, etc.

#### \*OPERATIONS AFTER SETTING A DESTINATION" (page 4-24)

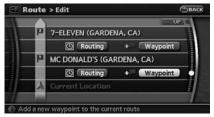

- 6. Return to the Edit Route screen. Set the route conditions as necessary.
- 7. Push **<MAP>** to return to the current location map screen. The route you have set is automatically displayed.

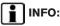

The prior route is automatically deleted.

Editing/deleting a destination or waypoint

You can modify or delete the destination or waypoint already set.

# INFO:

If you modify or delete a location when a suggested route is already set, the prior suggested route will be recalculated accordingly.

|     | + <sup>22</sup> Destination    |
|-----|--------------------------------|
| 321 | NISSAN NORTH AMERICA (GARDENA, |
|     | C Routing + Waypoint           |
| P   | 7-ELEVEN (GARDENA, CA)         |
|     | 🖸 Routing + Waypoint           |

- 1. Push **<ROUTE>**.
- 2. Highlight [Edit] and push **<ENTER>**.
- 3. Highlight a destination or waypoint that is already set and push **<ENTER>**.

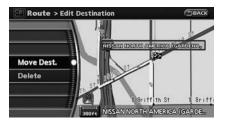

 Highlight [Move Dest.] to modify the location and push <ENTER>.
 「云 "ADJUSTING THE LOCATION OF

THE DESTINATION" (page 4-25)

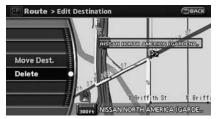

5. Highlight [Delete] and push **<ENTER>** to delete the location.

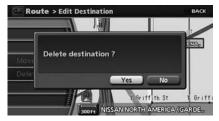

 A confirmation message is displayed. Confirm the contents of the message, highlight [Yes] and push <ENTER>. The destination or waypoint is deleted from the route.

### INFO:

- If the destination is deleted, the final waypoint of the route becomes the destination.
- Even if you touch the map screen or operate the directional buttons other than the up or down button, the same map screen as when [Move Dest.] is selected is displayed.

### Changing route calculation conditions

Each section of the route between waypoints can have different route calculation conditions. After setting these conditions, you can recalculate the entire route.

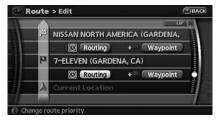

- 1. Push <ROUTE>.
- 2. Highlight [Edit] and push **<ENTER>**.
- Highlight the preferred section of the route to the destination or waypoint and push <ENTER>.

| E Fastest Route    |  |
|--------------------|--|
| 📅 Minimize Freeway |  |
| 🔄 Shortest Route   |  |
|                    |  |

4. Highlight the preferred condition and push **<ENTER>**.

Available conditions:

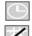

: Fastest Route

: Minimize Freeway

: Shortest Route

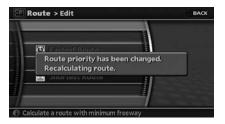

5. The system automatically recalculates a route according to the conditions set.

The screen will automatically return to the [Edit] screen after route calculation.

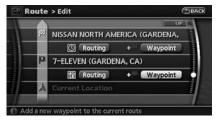

6. The icon corresponding to the set route condition is displayed. Push **<MAP>** to return to the current location map screen.

### INFO:

- The recalculated route may not be the shortest route because the system prioritizes easy-to-drive roads for safety reasons.
- If you set the route conditions from [Route Settings], all sections in the route are subject to the same route conditions even though you have set different route conditions for different sections in [Edit].

### CONFIRMING A ROUTE

When the suggested route is displayed after calculation, you can confirm the route information or simulate the suggested route.

| Cancel Route      | Route Settings    | ۱ |
|-------------------|-------------------|---|
| Edit              | Recalculate       |   |
| Route Information | Detour            |   |
| Traffic Detour    | Guidance Settings |   |

Basic operation

- 1. Push <ROUTE>.
- 2. Highlight [Route Information] and push <ENTER>.

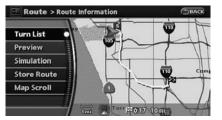

3. Highlight the preferred item and push <ENTER>.

#### Available items:

Turn List:

Displays the details of the suggested route. 12 "Using turn list" (page 5-11)

Preview:

Allows you to confirm the suggested route by scrolling the map.

"Using route preview" (page 5-12)

Simulation:

Allows you to simulate the suggested route. This function provides a detailed image of the route with voice guidance.

- "Confirming by simulation" (page 5-12)
- Store Route:

A calculated route can be stored. A maximum of 5 routes can be stored. Stored routes can be easily retrieved and set as the suggested route.

"STORING A ROUTE" (page 6-5)

Map Scroll:

Displays a map screen where you can confirm the location of the destination. Even if you touch the map screen or operate the directional buttons other than the up or down button, the same map screen as when [Map Scroll] is selected is displayed.

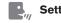

### Setting by voice command

- 1. Push **<TALK>** located on the steering switch.
- 2. After the tone sounds, speak a command. To display the route information: "Route Information"

Using turn list

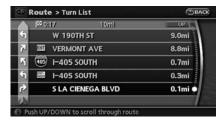

- 1. Highlight [Turn List] and push **<ENTER>**.
- 2. You can confirm the information (e.g., intersections) on the route to the destination by scrolling the screen using the up and down switches of the main directional buttons or the center dial.
- 3. Push **<MAP>** to return to the current location map screen.

### Using route preview

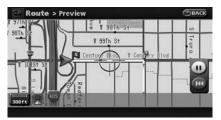

- 1. Highlight [Preview] and push **<ENTER>**.
- 2. Highlight the preferred key and push **<ENTER>**.

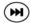

:Goes forward in the direction of the destination.

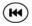

:Goes backward in the direction of the starting point.

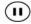

:Pauses the route preview.

3. Push **<MAP>** to cancel the preview and return to the current location map screen.

INFO:

During route preview, you can change the map scale by pushing **<ZOOM IN>** or **<ZOOM OUT>**.

While the map scale is being changed, the route preview is temporarily stopped.

Confirming by simulation

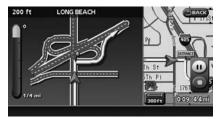

- 1. Highlight [Simulation] and press <ENTER>.
- 2. Highlight the preferred key and push **<ENTER>**.
  - ) :Pauses the simulation.
  - :Resumes the simulation.
  - ) :Ends the simulation.
- 3. Push **<MAP>** to cancel the simulation and return to the current location map screen.

INFO:

During simulation, you can change the map scale by pushing **<ZOOM IN>** or **<ZOOM OUT>**.

While the map scale is being changed, the simulation is temporarily stopped.

#### SEARCHING FOR A DETOUR ROUTE TAKING TRAFFIC INFORMATION INTO CONSIDERATION

When a serious traffic event occurs on the route, or if the system finds a faster route, a detour alert will pop up automatically. If you miss the automatic alert, you can also manually search for a detour.

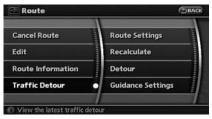

- 1. Push <ROUTE>.
- 2. Highlight [Traffic Detour] and push **<ENTER>**.

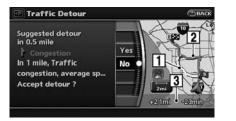

- 3. When the detour search is successful. detailed information about the detour route (left screen) and the comparison screen of the two routes (right screen) are displayed.
  - Yellow: Original route 11
  - 2 Pink: Detour route
  - 3 The change of distance and estimated travel time to destination when the detour route is taken.
- 4. If you want to accept the suggested detour route, select [Yes], and then push <ENTER>

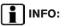

• If no route is set, or "Use Traffic for Route Calculation" is turned off, this function cannot be operated.

- If you do not select the detour route and provide no further action, the detour route will be automatically cancelled.
- You can try to retrieve the detour suggestion even after the message disappears by manually selecting "Traffic Detour". The system will then search for the detour again and suggest a detour if one is available at that time.
- If you have not subscribed to XM® Nav-Traffic<sup>™</sup>, it will not be possible to get a traffic detour or apply settings for traffic information related functions. A message appears when a related menu item is selected.
- See "NOTES ON TRAFFIC INFORMA-TION" for further information.

#### Automatic detour guidance

When "Auto Reroute" and "Use Traffic for Route Calculation" are turned on, a message will automatically pop up when the system finds a detour.

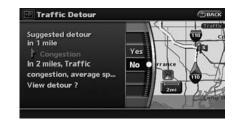

1. If a traffic jam or a serious traffic problem occurs on the route while driving along the suggested route, the automatic detour route search starts and a message pops up if a detour is found. To confirm the detour route. highlight [Yes] and push <ENTER>.

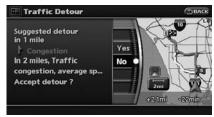

2. If you want to accept the suggested detour route, highlight [Yes] and push **<ENTER>**.

### INFO:

- If no operation is performed for one minute after the message is displayed, the message disappears. The detour will not be accepted, and the current suggested route will remain unchanged.
- When the "Traffic Announcement" function is turned on, you will hear the voice guidance at the same time that the message appears on the screen.

# SETTING CONDITIONS FOR THE ROUTE CALCULATION

The route can be recalculated after changing the route calculation conditions anywhere along the route.

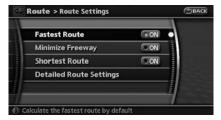

#### Basic operation

- 1. Push <ROUTE>.
- 2. Highlight [Route Settings] and push

#### 5-14 Route guidance

### <ENTER>.

- 3. Highlight the preferred condition and push **<ENTER>**. The indicator for the selected condition illuminates.
- When the current location map screen or route setting screen is displayed, the system recalculates a route with the set conditions.

#### Available conditions

- Fastest Route: Prioritizes by the fastest time.
- Minimize Freeway: Minimizes the use of freeways.
- Shortest Route: Prioritizes by the shortest route.

### INFO:

Only one of these conditions can be utilized at a time.

### Setting by voice command

- 1. Push **<TALK>** located on the steering switch.
- 2. After the tone sounds, speak a command. To set conditions for the route calculation: "Fastest Route" "Minimize Freeway" "Shortest Route"

### Detailed route settings

Detailed conditions can be set for the route calculation.

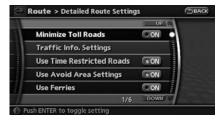

#### **Basic operation:**

- 1. Push <ROUTE>.
- 2. Highlight [Route Settings] and push **<ENTER>**.
- 3. Highlight [Detailed Route Settings] and push **<ENTER>**.
- 4. Highlight the preferred condition and push **<ENTER>**. The indicator for the selected condition illuminates.
- When the current location map screen or route setting screen is displayed, the system recalculates a route with the set conditions.

#### Available setting items:

- Minimize Toll Roads: Minimizes the use of toll roads.
- Traffic Info. Settings: A link to traffic information setting menu, where you can confirm or change whether to consider traffic information when searching for a route.
- Use Time Restricted Roads: Uses any roads subject to time restrictions.
- Use Avoid Area Settings: Enables the avoid area setting.
- Use Ferries: Includes the use of ferries.
- Auto Reroute:

If the vehicle deviates from the suggested route, the system automatically recalculates a route that leads the vehicle to the suggested route.

### INFO:

- The recalculated route may not be the shortest route because the system prioritizes easy-to-drive roads for safety reasons.
- If you set the route conditions from [Route Settings], all sections in the route are subject to the same route conditions even though you have set different route condi-

tions for different sections in [Edit].

- If [Use Time Restricted Roads] is deactivated, the system calculates a route without any consideration of the regulations concerning the time or day of the week. Therefore, the suggested route may include a road subject to traffic regulations concerning the time or day of the week. When driving along the route, always follow all traffic regulations regardless of whether [Use Time Restricted Roads] is ON or OFF.
- If the system cannot calculate any alternative routes, it displays the previous route.
- If the vehicle overly deviates from the suggested route, the system calculates a new route.

#### Traffic Information Settings

Allows you to confirm or change the settings for the traffic information related functions.

|                             |     | UP   |
|-----------------------------|-----|------|
| Use Traffic Info.           |     | ON   |
| Show Traffic Flow on Map    |     | ON   |
| Show Incidents on Map       |     | ON   |
| Blink Red Traffic Flow      |     | ON   |
| Use Traffic for Travel Time |     | ON   |
|                             | 1/7 | DOWN |

#### **Basic operation:**

- 1. Push <ROUTE>.
- 2. Highlight [Route Settings] and push **<ENTER>**.
- 3. Highlight [Detailed Route Settings] and push **<ENTER>**.
- 4. Highlight [Traffic Info. Settings] and push **<ENTER>**.
- Highlight the preferred condition and push <ENTER>. The indicator for the selected condition illuminates.
- When the current location map screen or route setting screen is displayed, the system recalculates a route with the set conditions.

#### Available setting items:

- Use Traffic Info.: Enables all traffic information related functions.
- Show Traffic Flow on Map: Displays the traffic flow with an arrow on the map screen.
- Show Incidents on Map: Displays the traffic incidents (e.g., accident) on the map screen.
- Blink Red Traffic Flow: Blinks the red traffic flow lines that represent

congestions.

- Use Traffic for Travel Time: Calculates the estimated travel time to destination taking traffic flow into consideration.
- Use Traffic for Route Calculation: Allows you to perform the route search with the traffic information taken into consideration.

When "Auto Reroute" is set, the detour route search can be performed automatically.

• Traffic Announcements:

This can provide you with the announcement of the traffic information event on the route.

# INFO:

- An XM subscription is required in order to receive Traffic Information.
- Even when "Show Traffic Flow On Map" and "Show Incidents on Map" are set to off, the list display of "Info On Route" and "Nearby Traffic Info" will not be affected.
- Even when "Traffic Announcements" is set to off, the route guidance will not be affected. Also, the announcement of emergency information will not be turned off.

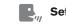

### Setting by voice command

- 1. Push **<TALK>** located on the steering switch.
- 2. After the tone sounds, speak a command. To turn on/off the traffic information system: "Traffic Info."

### RECALCULATE ROUTE

You can manually search for the route again after changing the search condition. When the vehicle deviates from the suggested route, the route from the current location to the destination is automatically searched again.

### Re-searching the route manually

| Cancel Route      | Route Settings    |
|-------------------|-------------------|
| Edit              | Recalculate       |
| Route Information | Detour            |
| Traffic Detour    | Guidance Settings |

- 1. Push <ROUTE>.
- 2. Highlight [Recalculate] and push **<ENTER>**.

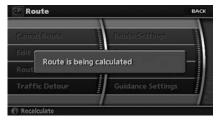

3. A message is displayed, and the route is recalculated.

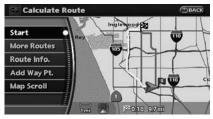

- 4. Set the route conditions. After finishing the setting, highlight [Start] and push **<ENTER>**.
  - "PROCEDURES AFTER SETTING A DESTINATION" (page 5-2)

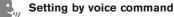

- 1. Push **<TALK>** located on the steering switch.
- 2. After the tone sounds, speak a command.

To recalculate a route: "Recalculate"

Setting the Auto Reroute

| Cancel Route      | Route Settings    |
|-------------------|-------------------|
| Edit              | Recalculate       |
| Route Information | Detour            |
| Traffic Detour    | Guidance Settings |

- 1. Push <ROUTE>.
- 2. Highlight [Route Settings] and push **<ENTER>**.

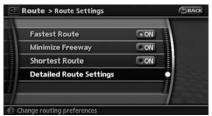

 Highlight [Detailed Route Settings] and push <ENTER>.

|                       | UP       |
|-----------------------|----------|
| uto Reroute           | ON       |
| linimize Toll Roads   | ON       |
| raffic Info. Settings |          |
| se Time Restricted Ro | ads 💿 ON |
|                       | 6/6 DOWN |

 Highlight [Auto Reroute] and push <ENTER>. The indicator for the selected condition illuminates. When the current location map screen or route setting screen is displayed, the system recalculates a route with the set conditions.

"Detailed route settings" (page 5-14)

### SETTING A DETOUR ROUTE

If you want to detour from the suggested route, you can calculate a route detouring for a specified distance.

| Cancel Route      | Route Settings    |
|-------------------|-------------------|
| Edit              | Recalculate       |
| Route Information | Detour            |
| Traffic Detour    | Guidance Settings |

- 1. Push **<ROUTE>**.
- 2. Highlight [Detour] and push <ENTER>.

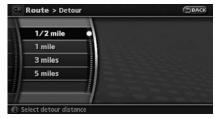

3. Highlight a detour distance and push **<ENTER>**.

After calculating the detour, the system displays the detour route on the map.

INFO:

• When the vehicle has deviated from the suggested route, [Detour] cannot be se-

#### lected.

- If the system cannot calculate a detour with the specified conditions, it displays the previous suggested route.
- If the vehicle is traveling very fast, the detour route may start from a location that the vehicle has already passed.
  - Setting by voice command
- 1. Push **<TALK>** located on the steering switch.
- 2. After the tone sounds, speak a command. To set a detour route: "Detour"

### ROUTE GUIDANCE SETTINGS

You can set various guidance information to be displayed during route guidance and activate or deactivate route and/or voice guidance.

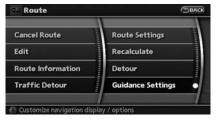

### Basic operation

- 1. Push **<ROUTE>**.
- 2. Highlight [Guidance Settings] and push **<ENTER>**.
- 3. Highlight the preferred item and push **<ENTER>**.
- 4. Push **<BACK>** to return to the previous screen. Push **<MAP>** to return to the current location map screen.

#### Available setting items

- Guidance Screen Default: Sets the default display screen for route guidance.
  - Yisual guidance settings" (page 5-19)
- Route Guidance:

Activates or deactivates route guidance. Route guidance is activated when the indicator illuminates. Route information is not available when route guidance is set to OFF.

• Guidance Voice:

Activates or deactivates voice guidance. The indicator illuminates if voice guidance is activated.

 Traffic Info. Settings: Allows you to apply settings such as performing a route search with traffic information taken into consideration.

- Estimated Travel Time: Switches the display of estimated travel time to the destination or waypoint that is displayed on the map screen.
- Exit Info. on Turn List: Sets the information icon displayed in the turn list to ON/OFF.
- Turning Point Sound: Sets the guide point sound to ON/OFF.
- Small Turn Arrow on Map: Activates or deactivates the Small Turn Arrow on Map (simplified turn indicator) displayed in the upper left corner of the map screen. The indicator illuminates if the Small Turn Arrow on Map is displayed.
- Voice Announcements: Sets how many times voice guidance is repeated for guide points.

"Voice guidance settings" (page 5-21)

• Set Average Speeds:

Allows you to set an average vehicle speed for each type of road, which is reflected in the calculation of the required time to the destination.

"Set average speeds" (page 5-22)

#### Visual guidance settings

The guidance screen can be displayed at all times even when the vehicle is located away from the guide point. You can choose which screen is to be displayed.

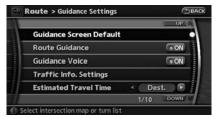

- 1. Push **<ROUTE>**.
- 2. Highlight [Guidance Settings] and push **<ENTER>**.
- 3. Highlight [Guidance Screen Default] and push **<ENTER>**.
- 4. The indicator of the selected type of guidance illuminates.

#### Intersection Map:

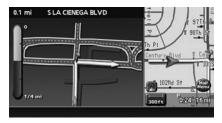

The map screen and the enlarged intersection view can be displayed at the same time.

### INFO:

Push **<MAP>** to switch to the full map screen.

Turn list:

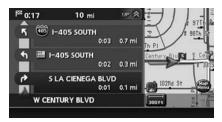

The list screen for showing the guide points to the destination and the map screen can be displayed at the same time. An enlarged intersection view is automatically displayed when the vehicle approaches the guide point.

# INFO:

- Turn list can be scrolled using the center dial or the main directional buttons.
- Push <MAP> to switch to the full map screen. Push <MAP> again to display the turn list. When approaching a guide point, the enlarged view of the intersection is automatically displayed. To display the turn list, push <MAP>. To display the map screen, push <MAP> again.

#### Map:

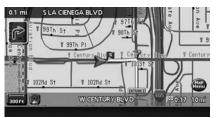

The current location map is displayed. An enlarged intersection view is automatically displayed when the vehicle approaches the guide point.

### INFO:

When an enlarged intersection view is displayed, you can return to the map screen by pushing **<MAP>**.

Switching of required time display

The display of the travel time on the map screen can be switched between the travel time to the destination and the travel time to the waypoint.

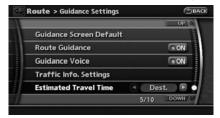

Example: Switching the display to the travel time to the waypoint

- 1. Push <ROUTE>.
- 2. Highlight [Guidance Settings] and push **<ENTER>**.
- 3. Highlight [Estimated Travel Time] and push **<ENTER>**.

|                         | UP           |
|-------------------------|--------------|
| Guidance Screen Default |              |
| Route Guidance          | ON           |
| Guidance Voice          | ON           |
| Traffic Info. Settings  |              |
| Estimated Travel Time   | 🖬 Waypoint 🕨 |
|                         | 5/10 DOWN    |

- 4. Push the left or right directional buttons to switch from "Dest." to "Waypoint".
- 5. Push **<MAP>** to return to the current location map screen.

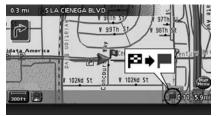

6. The icon displayed on the map screen is switched, and the travel time to the waypoint is displayed.

Displayed icon

Display of the travel time to the destination

Display of the travel time to the waypoint

Deactivating the information icon display in the turn list

The display of information icons in the turn list including the highway exits, junctions, and rest areas can be deactivated.

|                         |      | UP   |
|-------------------------|------|------|
| Exit Info. on Turn List |      | ON   |
| Turning Point Sound     |      | ON   |
| Small Turn Arrow on Map |      | ON   |
| Voice Announcements     |      |      |
| Set Average Speeds      |      |      |
|                         | 6/10 | DOWN |

- 1. Push <ROUTE>.
- 2. Highlight [Guidance Settings] and push **<ENTER>**.
- 3. Highlight [Exit Info. on Turn List] and push **<ENTER>** to turn off the indicator.
- 4. Push **<MAP>** to return to the current location map screen.

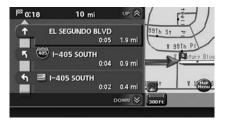

5. The information icon display in the turn list is now deactivated.

#### Selecting a waypoint from the turn list:

When [Exit info. on Turn List] is set to on, you can set a waypoint to a facility located near the freeway exit.

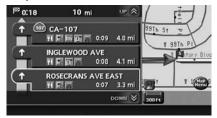

 Highlight the exit where the traffic information icon is displayed, and push **<ENTER>**. The category list screen is displayed.

| 1 | Restaurant • |
|---|--------------|
| 2 | Gas Station  |
| 3 | Lodging      |
| ł | ATM          |
| , | Auto Repair  |

2. Highlight the landmark category and push **<ENTER>**. The list screen for showing facilities located near the freeway exit is displayed.

|                       | UPIA    |          |
|-----------------------|---------|----------|
| CHAPPIES RESTAURAN 🖻  | 0.2mi • | BRd-St   |
| RAMADA PLAZA HOTE 🕞   | 0.2mi   |          |
| CHRISTY'S DONUTS (H 🕞 | 0.3mi   | 10 1281h |
| QUIZNOS SUB (HAWTH 🕞  | 0.3mi   |          |
| Pho queen of Noodl 🕞  | 0.3mi   | PIL PIL  |
| 1/100                 | DOWN    |          |

3. Highlight the preferred facility for the waypoint and push **<ENTER>**.

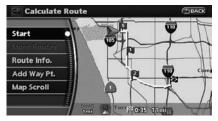

- 4. The waypoint is set, and the route search is performed.
  - "PROCEDURES AFTER SETTING A DESTINATION" (page 5-2)

Voice guidance settings

You can set how many times voice guidance is repeated.

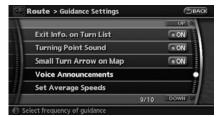

- 1. Push <ROUTE>.
- 2. Highlight [Guidance Settings] and push **<ENTER>**.

3. Highlight [Voice Announcements] and push **<ENTER>**.

| Twice       | ( o Of |   |  |
|-------------|--------|---|--|
| Three Times | 00     | 1 |  |
|             |        |   |  |

- 4. Highlight [Twice] or [Three Times] and push **<ENTER>**. The indicator for the selected number of repetitions illuminates.
- 5. Push **<MAP>** to return to the current location map screen.

#### Setting by voice command

- 1. Push **<TALK>** located on the steering switch.
- 2. After the tone sounds, speak a command.
  - To turn on voice guidance: "Guidance Voice"
  - To repeat voice guidance once: "Guidance Voice Repeat"

#### Set average speeds

You can calculate the required time to the destination based on the set vehicle speeds.

|             |     |       | UP              |
|-------------|-----|-------|-----------------|
| Auto        |     |       | ON              |
| Freeway     | 8(  | 55MPH | •               |
| Main Road   | 8   | 25MPH | -               |
| Town Road   | 8 ( | 20MPH | •               |
| Residential |     | 15MPH | ) <del>(†</del> |
|             |     | 1/6   | DOWN            |

#### **Basic operation:**

- 1. Push <ROUTE>.
- 2. Highlight [Guidance Settings] and push **<ENTER>**.
- 3. Highlight [Set Average Speeds] and push **<ENTER>**.
- 4. Highlight the preferred item and push **<ENTER>**.
- 5. Use the main directional buttons or the center dial to make an adjustment. The speed can be increased/decreased by 5 MPH (5 km/h).
- 6. After finishing the setting, push **<ENTER>** or **<BACK>** to activate the setting.
- 7. Push **<BACK>** to return to the previous screen. Push **<MAP>** to return to the current location map screen.

#### Available setting items:

• Auto:

If set to ON, the system automatically calculates the required time to the destination, the indicator illuminates and the speed settings cannot be changed.

• Freeway:

Allows you to adjust the average vehicle speed on a freeway by moving the main directional buttons or the center dial in the direction of [+] or [-].

• Main Road:

Allows you to adjust the average vehicle speed on a main road by moving the main directional buttons or the center dial in the direction of [+] or [-].

• Town Road:

Allows you to adjust the average vehicle speed on a town road by moving the main directional buttons or the center dial in the direction of [+] or [-].

Residential:

Allows you to adjust the average vehicle speed in a residential area by moving the main directional buttons or the center dial in the direction of [+] or [-].

Reset:

Sets the average vehicle speeds to the default values.

### **ABOUT ROUTE GUIDANCE**

After setting the route, select [Start] to begin route guidance.

Throughout route guidance, the system navigates you through the guide points using visual and voice guidance.

### CAUTION

- The navigation system's visual and voice guidance is for reference purposes only. The contents of the guidance may be inappropriate depending on the situation.
- When driving along the suggested route, follow all traffic regulations (e.g., one-way traffic).
- Transformation (page 10-9) (Page 10-9)

# VOICE GUIDANCE DURING ROUTE GUIDANCE

When approaching a guide point (intersection or corner), destination, etc. during route guidance, voice guidance announces the remaining distance and/or turning direction. Push **<VOICE>** to repeat voice guidance.

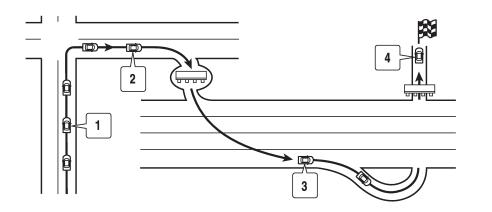

#### Example of voice guidance

- 1 "In about one quarter mile (400 meters), right (left) turn." "Right (left) turn ahead."
- In about one quarter mile (400 meters) freeway entrance on your right onto (road number and direction)."

"Freeway entrance on your right onto (road number and direction)."

3 "In about one mile (1.6 kilometers), exit on your right."

"Take the second exit on your right."

4 "You have arrived at your destination. Ending route guidance."

# GUIDANCE SCREENS AND PREVIEW MODE

Route guidance displays map screens and various information according to the situation.

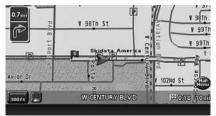

When route guidance starts, the Small Turn Arrow on Map is displayed in the upper left corner of the map screen. This arrow indicates the turning direction at the next guide point (corner or intersection). The distance is also displayed. At the top of the screen, the distance to the next guide point and the name of the next street to turn on to are displayed. Also, there may be cases that next street names are announced. The Small Turn Arrow on Map can be enabled or disabled by the user.

(page 5-18)

#### Enlarged intersection view

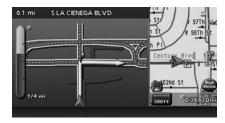

When approaching a guide point, the system automatically changes to the split screen and shows an enlarged view of the intersection in the left screen. After passing through the intersection, the system automatically returns to the full screen mode. To switch to the full screen mode while the enlarged intersection view is displayed, push **<MAP>**. Pushing **<MAP>** again displays the enlarged intersection view.

#### Junction guidance

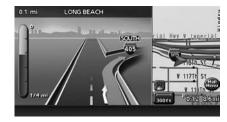

While driving on a freeway, when the vehicle is approximately 1 mile (approximately 2 km) from a junction, the system automatically switches to the split screen and displays an enlarged view of the junction (3D) in the left screen. After passing the junction, the system automatically returns to the full screen mode. To switch to the full screen mode while the enlarged junction view is displayed, push **<MAP>**.

#### Turn list

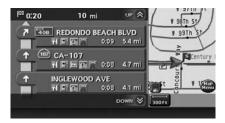

Depending on the setting, the system can constantly display the split screen and show the turn list in the left screen. When approaching a guide point, the left screen automatically switches to an enlarged view of the intersection. To switch to the full screen mode, push **<MAP>**. Pushing **<MAP>** again displays the turn list. When approaching a guide point, the enlarged view of the intersection is automatically displayed. To display the turn list, push **<MAP>**. To display the map screen, push **<MAP>** again.  $\overrightarrow{MP}$  "ROUTE GUIDANCE SETTINGS" (page 5-18) ΜΕΜΟ

# **6 Storing a location/route**

| Storing a location6-                   | 2 |
|----------------------------------------|---|
| Storing a location by searching6-      | 2 |
| Storing the current vehicle location6- | 3 |
| Storing a location by moving the map6- | 4 |
| Storing a route6-                      | 5 |
| Other settings 6-                      | 5 |
| Storing a tracked route6-              | 6 |
| Other settings 6-                      | 7 |
| Storing an avoid area6-                | 7 |
| Other settings 6-                      | 8 |

### **STORING A LOCATION**

Locations that you often visit can be stored in the Address Book. The stored locations can be easily retrieved to set them as a destination or waypoint.

## INFO:

- The Address Book can store up to 200 locations.
- New information placed in the same storage position will overwrite the old data.

#### STORING A LOCATION BY SEARCH-ING

After you have searched for a location as previously described, you can store the location for future use.

1. Push <SETTING>.

| Audio        | Volume and Beeps |
|--------------|------------------|
| Display      | Phone            |
| Navigation   | Clock            |
| Rear Display | Others           |

2. Highlight [Navigation] and push **<ENTER>**.

|                        |      | UPAR |    |
|------------------------|------|------|----|
| Landmark Icons         |      |      | I. |
| Map Settings           |      |      |    |
| Guidance Settings      |      |      | Î  |
| Traffic Info. Settings |      |      |    |
| Address Book           |      |      |    |
|                        | 5/16 | DOWN | 1  |

3. Highlight [Address Book] and push **<ENTER>**.

| tored Location      | • |
|---------------------|---|
| Stored Routes       |   |
| Stored Tracking     |   |
| Avoid Area          |   |
| Delete Stored Items |   |

4. Highlight [Stored Location] and push **<ENTER>**.

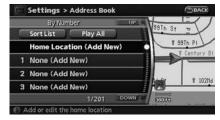

5. Highlight [Home Location (Add New)] or [None (Add New)] and push **<ENTER>**.

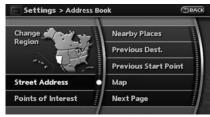

Highlight the appropriate method to search for a location and push <ENTER>.
\*\* 4. Setting a destination"

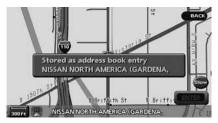

7. When your preferred location is displayed at the center of the map, confirm the location and push **<ENTER>**.

A message is displayed, and the location is stored in the Address Book.

## INFO:

- When you store the location from the Address Book, you cannot use [Address Book] to search for the location.
- You can adjust a location by selecting [Move Location] using the same method as the one for a destination.
  - "ADJUSTING THE LOCATION OF THE DESTINATION" (page 4-25)

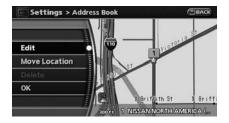

 Adjust the location of the stored item and edit the contents of the stored item as necessary. After finishing the setting, highlight [OK] and push <ENTER>.

# STORING THE CURRENT VEHICLE LOCATION

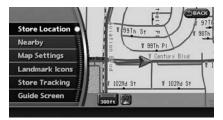

- 1. Push **<MAP>** to display the current location map screen.
- 2. Push **<ENTER>** at the current vehicle location.

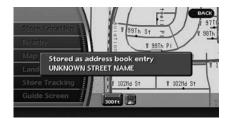

3. Highlight [Store Location] and push **<ENTER>**. A message is displayed, and the current vehicle location is stored in the Address Book.

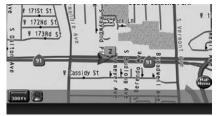

 Push <MAP> or <BACK> to return to the current location map screen. The icon representing the stored location is displayed on the map.

## INFO:

The location is stored in the first available position number in the Address Book list.

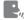

Setting by voice command

- 1. Push <TALK> located on the steering switch.
- 2. After the tone sounds, speak a command.

To store a current location: "Store Location"

#### STORING A LOCATION BY MOVING THE MAP

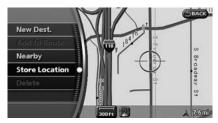

1. Move to the preferred location on the map and push <ENTER>.

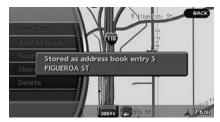

2. Highlight [Store Location] and push <ENTER>. A message is displayed, and the location is stored in the Address Book.

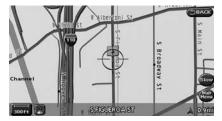

3. Push <MAP> to return to the current location map screen. The icon representing the stored location is displayed on the map.

## INFO:

The location is stored in the first available position number in the Address Book list.

### **STORING A ROUTE**

A calculated route can be stored. A maximum of 5 routes can be stored. Stored routes can be easily retrieved and set as the suggested route.

## INFO:

Stored route includes only locations (destination and waypoints) and route calculation conditions, not the route itself.

1. Push <ROUTE>.

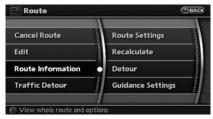

2. Highlight [Route Information] and push **<ENTER>**.

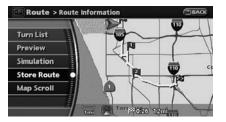

3. Highlight [Store Route] and push **<ENTER>**.

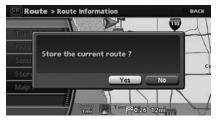

 A confirmation message is displayed. Confirm the contents of the message, highlight [Yes] and push <**ENTER**>. The current route is stored.

### OTHER SETTINGS

You can also store a route using the following procedure.

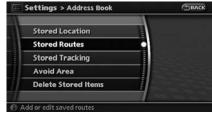

- 1) Push <SETTING>.
- 2) Highlight [Navigation] and push **<ENTER>**.
- 3) Highlight [Address Book] and push **<ENTER>**.
- 4) Highlight [Stored Routes] and push **<ENTER>**.
- 5) Highlight [None (Add New)] and push **<ENTER>**.
- A confirmation message is displayed. Confirm the contents of the message, highlight [Yes] and push <ENTER>.

The current route is stored.

### **STORING A TRACKED ROUTE**

## INFO:

- The route is stored in the first available position number in the store current route list.
- A maximum of 5 routes can be stored. When 5 routes are stored in the Address Book, a new route cannot be stored until a route is deleted.

"DELETING A STORED ITEM" (page 6-21)

• If you have not set any waypoints on the route, the route cannot be stored.

You can store the route you have traveled up to the current location. A maximum of 5 tracked routes can be stored.

- 1. Push **<MAP>** to display the current location map screen.
- 2. Push **<ENTER>** at the current vehicle location.

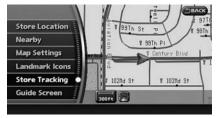

3. Highlight [Store Tracking] and push **<ENTER>**.

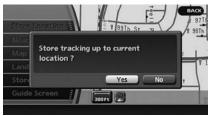

- A confirmation message is displayed. Confirm the contents of the message, highlight [Yes] and push <ENTER>. The tracked route you have traveled is stored.
- 5. Push **<MAP>** or **<BACK>** to return to the current location map screen.

## INFO:

• A maximum of 5 tracked routes can be stored. When 5 tracked routes are stored in the Address Book, a new tracked route cannot be stored until a tracked route is deleted.

"DELETING A STORED ITEM" (page 6-21)

• The tracked route is stored in the first available position number in the store tracking list.

### **STORING AN AVOID AREA**

### OTHER SETTINGS

You can also store a tracked route using the following procedure.

|          | Stored Location     | 1                     |
|----------|---------------------|-----------------------|
|          | Stored Routes       |                       |
|          | Stored Tracking     |                       |
| annuint. | Avoid Area          |                       |
|          | Delete Stored Items |                       |
| 7        |                     | And the second second |

- 1. Push **<SETTING>**.
- 2. Highlight [Navigation] and push <ENTER>.
- 3. Highlight [Address Book] and push **<ENTER>**.
- 4. Highlight [Stored Tracking] and push **<ENTER>**.
- 5. Highlight [None (Add New)] and push **<ENTER>**.

## INFO:

You can store the tracked route on the setting screen only when [Current Tracking] is set to on.

An Avoid Area can be stored.

The Avoid Area is an area that you want to exclude from a route, such as a road that is always congested. Once you store Avoid Areas, the system avoids those areas when calculating a route. Up to 10 Avoid Areas can be stored.

1. Push <SETTING>.

| Audio        | Volume and Beeps |
|--------------|------------------|
| Display      | Phone            |
| Navigation   | Clock            |
| Rear Display | Others           |

2. Highlight [Navigation] and push <ENTER>.

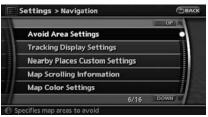

3. Highlight [Avoid Area Settings] and push **<ENTER>**.

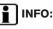

You can also access and store an Avoid Area from the Address Book.

| 1 None (Add New) |  |
|------------------|--|
|                  |  |
|                  |  |
|                  |  |
|                  |  |

4. Highlight [None (Add New)] and push **<ENTER>**.

## INFO:

A maximum of 10 Avoid Areas can be stored.

"DELETING A STORED ITEM" (page 6-21)

| Settings > Avoid Area | Эва            |
|-----------------------|----------------|
| Change                | Henre I        |
| Region                | Address Book   |
|                       | Nearby Places  |
| Street Address        | Previous Dest. |
| Points of Interest    | Next Page      |

 Highlight the appropriate method to search for a location and push **<ENTER>**.
 Trans "4. Setting a destination"

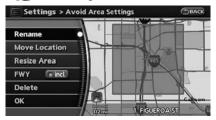

6. Set the following items for the searched location.

Available setting items

- Rename: Changes the name.
   Transmission (page 6-19)
- Move Location: Adjusts the location of the Avoid Area.

   <sup>2</sup>
   <sup>3</sup>
   <sup>3</sup>
   <sup>4</sup>
   <sup>1</sup>
   <sup>1</sup>
   <sup>1</sup>
   <sup>1</sup>
   <sup>1</sup>
   <sup>1</sup>
   <sup>1</sup>
   <sup>1</sup>
   <sup>1</sup>
   <sup>1</sup>
   <sup>1</sup>
   <sup>1</sup>
   <sup>1</sup>
   <sup>1</sup>
   <sup>1</sup>
   <sup>1</sup>
   <sup>1</sup>
   <sup>1</sup>
   <sup>1</sup>
   <sup>1</sup>
   <sup>1</sup>
   <sup>1</sup>
   <sup>1</sup>
   <sup>1</sup>
   <sup>1</sup>
   <sup>1</sup>
   <sup>1</sup>
   <sup>1</sup>
   <sup>1</sup>
   <sup>1</sup>
   <sup>1</sup>
   <sup>1</sup>
   <sup>1</sup>
   <sup>1</sup>
   <sup>1</sup>
   <sup>1</sup>
   <sup>1</sup>
   <sup>1</sup>
   <sup>1</sup>
   <sup>1</sup>
   <sup>1</sup>
   <sup>1</sup>
   <sup>1</sup>
   <sup>1</sup>
   <sup>1</sup>
   <sup>1</sup>
   <sup>1</sup>
   <sup>1</sup>
   <sup>1</sup>
   <sup>1</sup>
   <sup>1</sup>
   <sup>1</sup>
   <sup>1</sup>
   <sup>1</sup>
   <sup>1</sup>
   <sup>1</sup>
   <sup>1</sup>
   <sup>1</sup>
   <sup>1</sup>
   <sup>1</sup>
   <sup>1</sup>
   <sup>1</sup>
   <sup>1</sup>
   <sup>1</sup>
   <sup>1</sup>
   <sup>1</sup>
   <sup>1</sup>
   <sup>1</sup>
   <sup>1</sup>
   <sup>1</sup>
   <sup>1</sup>
   <sup>1</sup>
   <sup>1</sup>
   <sup>1</sup>
   <sup>1</sup>
   <sup>1</sup>
   <sup>1</sup>
   <sup>1</sup>
   <sup>1</sup>
   <sup>1</sup>
   <sup>1</sup>
   <sup>1</sup>
   <sup>1</sup>
   <sup>1</sup>
   <sup>1</sup>
   <sup>1</sup>
   <sup>1</sup>
   <sup>1</sup>
   <sup>1</sup>
   <sup>1</sup>
   <sup>1</sup>
   <sup>1</sup>
   <sup>1</sup>
   <sup>1</sup>
   <sup>1</sup>
   <sup>1</sup>
   <sup>1</sup>
   <sup>1</sup>
   <sup>1</sup>
   <sup>1</sup>
   <sup>1</sup>
   <sup>1</sup>
   <sup>1</sup>
   <sup>1</sup>
   <sup>1</sup>
   <sup>1</sup>
   <sup>1</sup>
   <sup>1</sup>
   <sup>1</sup>
   <sup>1</sup>
   <sup>1</sup>
   <sup>1</sup>
   <sup>1</sup>
   <sup>1</sup>
   <sup>1</sup>
   <sup>1</sup>
   <sup>1</sup>
   <sup>1</sup>
   <sup>1</sup>
   <sup>1</sup>
   <sup>1</sup>
   <sup>1</sup>
   <sup>1</sup>
   <sup>1</sup>
   <sup>1</sup>
   <sup>1</sup>
   <sup>1</sup>
   <sup>1</sup>
   <sup>1</sup>
   <sup>1</sup>
   <sup>1</sup>
   <sup>1</sup>
   <sup>1</sup>
   <sup>1</sup>
   <sup>1</sup>
   <sup>1</sup>
   <sup>1</sup>
   <sup>1</sup>
   <sup>1</sup>
   <sup>1</sup>
   <sup>1</sup>
   <sup>1</sup>
   <sup>1</sup>
   <sup>1</sup>
   <sup>1</sup>
   <sup>1</sup>
   <sup>1</sup>
   <sup>1</sup>
   <sup>1</sup>
   <sup>1</sup>
   <sup>1</sup>
   <sup>1</sup>
   <sup>1</sup>
   <sup>1</sup>
   <sup>1</sup>
   <sup>1</sup>
   <sup>1</sup>
   <sup>1</sup>
   <sup>1</sup>
- Resize Area: Adjusts the range of the Avoid Area.

   <sup>2</sup> "Resize Area" (page 6-20)
- FWY: Avoids freeways.
   "FWY" (page 6-20)
- Delete: Deletes the avoid area.
   "Delete" (page 6-20)
- 7. After finishing the setting, highlight [OK] and push **<ENTER>**.

### OTHER SETTINGS

You can also store an avoid area using the following procedure.

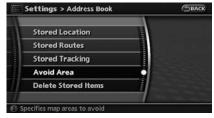

- 1. Push **<SETTING>**.
- 2. Highlight [Navigation] and push **<ENTER>**.
- 3. Highlight [Address Book] and push **<ENTER>**.
- 4. Highlight [Avoid Area] and push **<ENTER>**.
- 5. Highlight [None (Add New)] and push **<ENTER>**.

#### EDITING THE ADDRESS BOOK

Items stored in the Address Book can be modified. You can edit these settings to make the navigation system more useful.

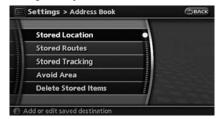

### BASIC OPERATION

- 1. Push <SETTING>.
- 2. Highlight [Navigation] and push **<ENTER>**.
- 3. Highlight [Address Book] and push **<ENTER>**.
- 4. Highlight the preferred item and push **<ENTER>**.

Available items

Stored Location:

Edits the information of a stored home and location.

"EDITING THE STORED HOME AND LOCATION" (page 6-9)

- Stored Routes: Edits the information of a stored route.
   "EDITING THE STORED ROUTE" (page 6-17)
- Stored Tracking: Edits the information of a stored tracked route.

"EDITING THE STORED TRACKING" (page 6-17)

- Avoid Area: Edits the information of a stored Avoid Area.
   "EDITING THE AVOID AREA" (page 6-19)
- Delete Stored Items: Deletes a stored location or route.
   "DELETING ALL STORED ITEMS" (page 6-22)

# EDITING THE STORED HOME AND LOCATION

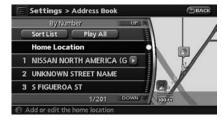

- 1. Highlight [Stored Location] and push **<ENTER>**.
- 2. Highlight the preferred stored home location or stored location and push **<ENTER>**.

## INFO:

Selecting [Sort List] displays a list of various sort functions.

To use the sort functions, stored locations must be set in advance.

- "MINOR ADJUSTMENT OF THE STORED HOME AND LOCA-TIONS" (page 6-10)
- Select [Play All] to play back the stored voicetag.
  - "Voicetag (only for stored locations)" (page 6-11)

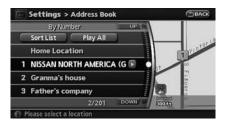

3. Highlight the preferred item and push **<ENTER>**.

Available setting items

- Edit: Edits the stored location information.
- Move Location: Adjusts the location of the stored location.
- Delete: Deletes the stored location.
- OK: Applies the settings.

# MINOR ADJUSTMENT OF THE STORED HOME AND LOCATIONS

When you select [Edit], you can edit the following items of the home or stored location.

- Show Icon on Map
- Name (only for stored locations)
- Voicetag (only for stored locations)
- lcon
- Sound
- Direction
- Distance
- Phone No.
- Group (only for stored locations)
- Entry Number (only for stored locations)

### Show Icon on Map

Displays the home icon or the stored location icon on the map.

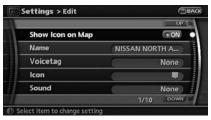

- 1. Highlight [Edit] and push **<ENTER>**.
- 2. Highlight [Show Icon on Map] and push **<ENTER>**.
- 3. The indicator illuminates when the item is set. Then the system displays the icon on the map.

Name (only for stored locations)

Changes the name of a stored location.

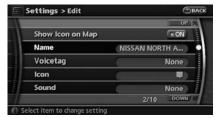

- 1. Highlight [Edit] and push **<ENTER>**.
- 2. Highlight [Name] and push **<ENTER>**. A character input screen is displayed.

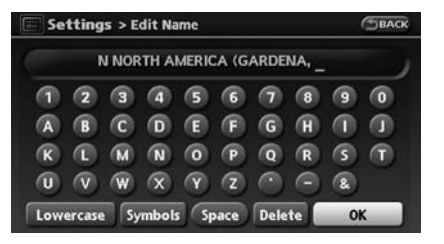

- 3. Enter the preferred name for the stored location.
  - "CHARACTER (letter and number) INPUT SCREEN" (page 2-20)
- 4. Highlight [OK] and push **<ENTER>**. The name is stored.

Voicetag (only for stored locations)

Stores a voicetag to be used for voice commands. By storing voicetags, you can set a destination by voice command more easily.

|                  | 0              |
|------------------|----------------|
| Show Icon on Map | • ON           |
| Name             | NISSAN NORTH A |
| Voicetag         | None           |
| lcon             |                |
| Sound            | None           |
|                  | 3/10 DOW       |

- 1. Highlight [Edit] and push **<ENTER>**.
- 2. Highlight [Voice Tag] and push **<ENTER>**.

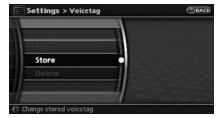

3. Highlight [Store] and push <ENTER>.

| BACH |
|------|
|      |
|      |
|      |
|      |
|      |
|      |

- 4. A tone sounds, and the system enters the voice command reception mode.
- 5. Speak the name to be used as the voicetag.

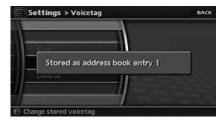

6. If the system recognizes it, the voicetag is stored.

# INFO:

- The Address Book can store up to 200 voicetags.
- Select [Play] to play back the stored voicetag.
- Select [Delete] to delete a stored voicetag.
- If the voicetag is already set, [Restore] is displayed instead of [Store]. To restore the voicetag, highlight [Restore] and push
   ENTER>.
- Voicetags are specific to each user. For example, the system will not be able to recognize the wife's voice if the voicetag is recorded in the husband's voice.

### Setting by voice command

- 1. Push **<TALK>** located on the steering switch.
- 2. After the tone sounds, speak a command. To speak the stored voicetag: "Play Address Book"

lcon

Changes the icon of the home or stored location to the preferred one. By changing the icons, you can utilize the [By Icon] option of the sort function more effectively.

|                  | UP Y           |
|------------------|----------------|
| Show Icon on Map | ON             |
| Name             | NISSAN NORTH A |
| Voicetag         | None           |
| lcon             |                |
| Sound            | None           |
|                  | 4/10 DOWN      |

- 1. Highlight [Edit] and push **<ENTER>**.
- 2. Highlight [Icon] and push **<ENTER>**. A list of icons is displayed.

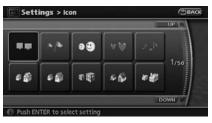

3. Highlight the preferred icon by scrolling the list using the main directional buttons or the center dial. Then push **<ENTER>**.

Icon List:

|          |              |      | Ś          | A              | Â        | <b>1</b>    | Q.  |              |     |
|----------|--------------|------|------------|----------------|----------|-------------|-----|--------------|-----|
|          | P            | A    | A          | Å              | Å        | ۲           | ۲   | de la        | 500 |
| 9        | ٢            | Ť    | Ĵ          | ž              | ×.       | <u>I</u> II | Au  | 2            | st- |
|          | $\heartsuit$ | UT.I |            | Ť              | <b>.</b> |             | Q   | 0            | Ì   |
|          |              | R    |            | 2              | 2.       |             | 5   |              |     |
| <b>A</b> | A            | M    | Â          | 应              | Ser.     | 3           | 3   |              |     |
|          |              | M    |            | T <sup>2</sup> | T.       |             |     | <b>(</b> ()) |     |
|          |              | 8-   | R          | ©              | Ĵ        | P           |     | î            | Ē   |
| 5        | 6            | 0    | A CONTRACT | S              |          | 0           |     |              |     |
| D        | 0.27         |      | ×          |                | n.       | 2           | San | A            | 50  |

#### Sound

Sets the tone of the arrival alarm that sounds when the vehicle approaches the home or a stored location.

|   |                  | UP             |
|---|------------------|----------------|
|   | Show Icon on Map | O ON           |
|   | Name             | NISSAN NORTH A |
|   | Voicetag         | None           |
|   | lcon             |                |
| l | Sound            | None           |
|   |                  | 5/10 DOWN      |

- 1. Highlight [Edit] and push **<ENTER>**.
- 2. Highlight [Sound] and push **<ENTER>**. A sound list is displayed.

|                                         | Settings > Sound | URIA   |  |
|-----------------------------------------|------------------|--------|--|
|                                         | None             | ON     |  |
|                                         | Chime            | (OON)  |  |
| and and and and and and and and and and | Melody           | ON     |  |
|                                         | Sound            | CON    |  |
| T                                       | Dog              | OON    |  |
|                                         | 1/14             | DOWN # |  |

3. Highlight the preferred alarm tone by scrolling the list using the main directional buttons or the center dial. Then push **<ENTER>**. The indicator of the selected alarm tone illuminates.

#### Sound list:

| None        |
|-------------|
| Chime       |
| Melody      |
| Sound       |
| Dog         |
| Cat         |
| Wave        |
| Church bell |
| Music box 1 |
| Music box 2 |
| Marimba     |
| Trumpet     |
| Horn        |
| Scratch     |

#### Direction

Sets the alarm to sound when approaching from a specific direction.

| Direction     | Not designated |
|---------------|----------------|
| Distance      | 1000 feet      |
| Phone No.     | 310-532-3111   |
| Group         | None           |
| Entry Numbers | 1              |
|               | 6/10 DOW       |

- 1. Highlight [Edit] and push **<ENTER>**.
- 2. Highlight [Direction] and push **<ENTER>**. The home or stored location is displayed at the center of the map.

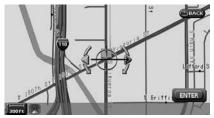

3. Set the direction that sounds the alarm using the center dial or the left or right button of the main directional buttons. Then push **<ENTER>**. The selected direction is set.

## INFO:

- While setting the direction, you can change the map scale.
- After the direction is set, if you highlight [Direction] and push **<ENTER>** once again, a confirmation message is displayed. Confirm the contents of the message, highlight [Yes] and push **<ENTER>**. The set direction is cancelled.

#### Distance

Sets the alarm to sound when reaching a specific distance to the home or stored location.

|               | 0              |
|---------------|----------------|
| Direction     | Not designated |
| Distance      | 1000 feet      |
| Phone No.     | 310-532-3111   |
| Group         | None           |
| Entry Numbers | 1              |
|               | 7/10 DOW       |

- 1. Highlight [Edit] and push **<ENTER>**.
- 2. Highlight [Distance] and push **<ENTER>**.

| 150 feet  | ON  |  |
|-----------|-----|--|
| 300 feet  | OON |  |
| 1000 feet | ON  |  |
| 1500 feet | OON |  |
|           |     |  |

3. Highlight the preferred distance option and push **<ENTER>**. The indicator of the selected distance illuminates.

Available distance options:

- 150 feet (50 m)
- 300 feet (100 m)
- 1000 feet (300 m)
- 1500 feet (500 m)

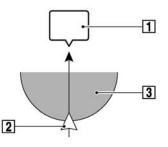

# INFO:

Once you set the direction and distance to sound an alarm, the system will sound the alarm when the vehicle icon passes a half circle outline on the map, as shown in the figure. Example: Set to 300 feet (100 m) distance, upward direction

1 Stored location icon

2 Vehicle icon

3 Setting range

Phone No.

Stores the telephone number of the home or a stored location.

|               |     | UP             |
|---------------|-----|----------------|
| Direction     | 6   | Not designated |
| Distance      | 6   | 1000 feet      |
| Phone No.     | Ø   | 310-532-3111   |
| Group         | 6   | None           |
| Entry Numbers | . ( | 1              |
|               |     | 8/10 DOWN      |

- 1. Highlight [Edit] and push **<ENTER>**.
- 2. Highlight [Phone No.] and push **<ENTER>**. The telephone number entry screen is

#### displayed.

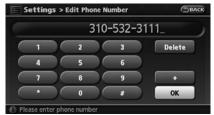

3. Enter the telephone number of the home or stored location.

"PHONE NUMBER INPUT SCREEN" (page 2-21)

4. Highlight [OK] and push **<ENTER>**. The telephone number is stored.

## INFO:

If the phone number of your home or a location is stored, the phone number can be used to search for the destination even if it is not included in the map data.

Group (only for stored locations)

This allows you to group the stored locations. By grouping the stored locations, you can utilize the [By Group] option of the sort function more effectively.

|               | UP             |
|---------------|----------------|
| Direction     | Not designated |
| Distance      | 1000 feet      |
| Phone No.     | 310-532-3111   |
| Group         | None           |
| Entry Numbers | 1)             |
|               | 9/10 DOWN      |

- 1. Highlight [Edit] and push **<ENTER>**.
- 2. Highlight [Group] and push <ENTER>.

|    |            |     | UP   |
|----|------------|-----|------|
| 00 | None       | •   | ON   |
| 01 | Family     |     | ON   |
| 02 | Friends    | 0   | ON   |
| 03 | Business   | C   | ON   |
| 04 | Restaurant | 0   | ON   |
|    |            | 1/9 | DOWN |

 Highlight the preferred group and push 
 ENTER>. When the indicator of the selected group illuminates, the stored loca-tion is classified into the applicable group.

Entry Number (only for stored locations)

Swaps the position numbers of any two stored locations in the list.

|               | UP             |
|---------------|----------------|
| Direction     | Not designated |
| Distance      | 1000 feet      |
| Phone No.     | 310-532-3111   |
| Group         | None           |
| Entry Numbers | ( 1)           |

- 1. Highlight [Edit] and push **<ENTER>**.
- 2. Highlight [Entry Number] and push **<ENTER>**. A list of stored locations is displayed.

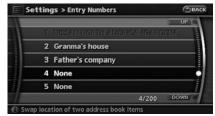

 Highlight the stored locations you want to swap and push <ENTER>. The position numbers of the selected stored locations are swapped.

### EDITING THE STORED ROUTE

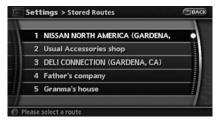

- 1. Highlight [Stored Routes] and push **<ENTER>**.
- 2. Highlight the preferred stored route and push **<ENTER>**.

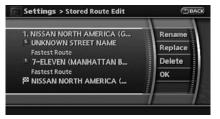

- 3. Push the right button of the main directional buttons to select the Edit screen. The setting items are highlighted.
- 4. Highlight the preferred item and push **<ENTER>**.

5. After finishing the setting, highlight [OK] and push **<ENTER>**.

## INFO:

If you select [None (Add New)], the system stores the current route.

Available setting items:

- Rename: Changes the name.
   "CHARACTER (letter and number) INPUT SCREEN" (page 2-20)
- Replace: Overwrites the stored route to the current route.
- Delete: Deletes the stored route.
- OK: Applies the settings.

### EDITING THE STORED TRACKING

|                      | UP       |
|----------------------|----------|
| • Current Tracking   | Show     |
| 1 W ROSECRANS AVE    | · Show   |
| 2 · W ARBOR VITAE ST | Show     |
| 3 * W CENTURY BLVD   | · Show   |
| 4 FELTON AVE         | Show     |
|                      | 2/6 DOWN |

- 1. Highlight [Stored Tracking] and push **<ENTER>**.
- 2. Highlight the preferred stored tracked route and push **<ENTER>**. When the [Show] indicator is not illuminated, push **<ENTER>**. The indicator illuminates, and the Edit screen is displayed.

If you push **<ENTER>** when the [Show] indicator is illuminated, the indicator is turned off.

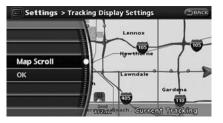

3. Highlight the preferred item and push **<ENTER>**.

Available setting items (Current tracking)

• Map Scroll:

Displays the tracked route up to the current location.

• OK:

Applies the settings.

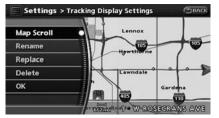

Available setting items (Stored tracked routes)

• Map Scroll:

Displays a stored tracked route on the map.

6-18 Storing a location/route

- Rename: Changes the name.
   "CHARACTER (letter and number) INPUT SCREEN" (page 2-20)
- Replace: Overwrites the stored tracked route to the current tracked route.
- Delete: Deletes the stored tracked route.
- OK:

Applies the settings.

Displaying a tracked route

The stored tracked route can be displayed on the map as necessary.

|                      | UP) 🚖    |
|----------------------|----------|
| Current Tracking     | Show     |
| W ROSECRANS AVE      | • Show   |
| 2 ' W ARBOR VITAE ST | Show     |
| 3 * W CENTURY BLVD   | Show     |
| 4 · FELTON AVE       | Show     |
|                      | 2/6 DOWN |

- 1. Highlight [Stored Tracking] and push **<ENTER>**.
- 2. Highlight the tracked route that you desire to display on the map screen, and push **<ENTER>**. The [Show] indicator illumi-

nates, and the Edit screen is displayed.

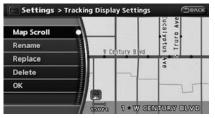

 After you confirm the location to display the tracked route, highlight [OK] and push <ENTER>. The screen returns to the previous screen.

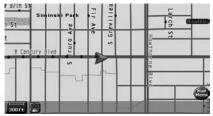

4. Push **<MAP>** to return to the current location map screen.

# INFO:

• Current tracking is displayed up to 62 miles (100 km).

• Stored tracking is displayed up to 12 miles (20 km).

### EDITING THE AVOID AREA

|   | 1 S FIGUEROA ST  |  |
|---|------------------|--|
|   | 2 FREEMAN AVE    |  |
|   | 3 CALIFORNIA ST  |  |
|   | 4 None (Add New) |  |
|   |                  |  |
| - |                  |  |

- 1. Highlight [Avoid Area] and push **<ENTER>**.
- 2. Highlight the preferred Avoid Area and push **<ENTER>**.

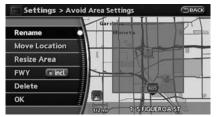

3. Highlight the preferred items and push **<ENTER>**.

Available setting items

- Rename: Changes the name.
- Move Location: Adjusts the location of the Avoid Area.
- Resize Area: Adjusts the range of the Avoid Area.
- FWY: Avoids freeways.
- Delete: Deletes the Avoid Area.
- OK: Applies the setting.
- 4. After finishing the setting, highlight [OK] and push **<ENTER>**.

## INFO:

If you select [None (Add New)], you can add an Avoid Area.

IF "STORING AN AVOID AREA" (page 6-7) Rename

Changes the name of the an Avoid Area.

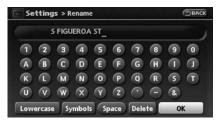

- 1. Headlight [Rename] and push **<ENTER>**. A character input screen is displayed.
- 2. Enter the preferred name for the avoid area.
- 3. Highlight [OK] and push **<ENTER>**. The name is stored.

#### Move Location

Adjusts the location of the Avoid Area.

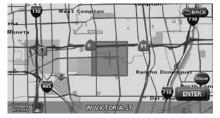

1. Highlight [Move Location] and push **<ENTER>**.

- 2. Using the main directional or additional directional buttons, adjust the location of the Avoid Area.
- 3. After adjusting the location, push **<ENTER>**.

#### Resize Area

Adjusts the range of the Avoid Area.

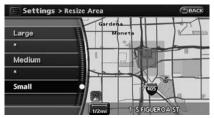

- 1. Highlight [Resize Area] and push **<ENTER>**.
- Select the range from 5 available levels.
   After selecting the range, push **<ENTER>**.

# INFO:

Push **<ZOOM IN>** or **<ZOOM OUT>** to change the scale of the map.

### FWY

Sets the route to avoid freeways.

#### 6-20 Storing a location/route

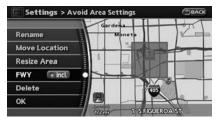

1. Highlight [FWY].

If you want to include freeways in the Avoid Area, push **<ENTER>** to illuminate this indicator.

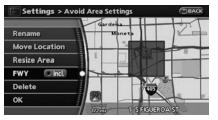

2. The Avoid Area is displayed in green if it includes a freeway or in blue if it does not include freeways.

## INFO:

If you set an Avoid Area at the current vehicle location, the system will not provide

#### route guidance.

### Delete

Deletes the Avoid Area.

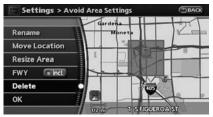

1. Highlight [Delete] and push <ENTER>.

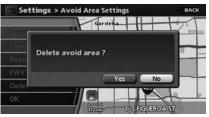

2. A confirmation message is displayed. Confirm the contents of the message, highlight [Yes] and push **<ENTER>**. The stored item is deleted from the Address Book.

#### **DELETING A STORED ITEM**

You can delete locations and routes stored in the Address Book. Two deletion methods are available, deleting an individual item and deleting all stored items.

# 

Deleted items cannot be restored. Before deleting an item, always make sure that the item is truly not necessary.

DELETING A STORED ITEM INDIVIDU-ALLY

| Audio        | Volume and Beeps | 1 |
|--------------|------------------|---|
| Display      | Phone            |   |
| Navigation   | Clock            |   |
| Rear Display | Others           |   |

- 1. Push <SETTING>.
- 2. Highlight [Navigation] and push **<ENTER>**.

|   |                        |      | UPAR |
|---|------------------------|------|------|
| J | Landmark Icons         |      |      |
| l | Map Settings           |      |      |
| l | Guidance Settings      |      |      |
|   | Traffic Info. Settings |      |      |
|   | Address Book           |      | •    |
|   |                        | 5/16 | DOWN |

3. Highlight [Address Book] and push **<ENTER>**.

| Stored Location     | - |
|---------------------|---|
| Stored Routes       |   |
| Stored Tracking     |   |
| Avoid Area          |   |
| Delete Stored Items |   |

Example: [Stored Location] is selected.

4. Highlight the preferred item for deletion and push **<ENTER>**.

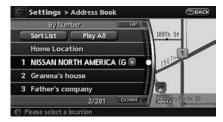

5. Highlight the preferred location/route for deletion and push **<ENTER>**.

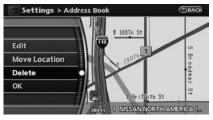

6. Highlight [Delete] and push **<ENTER>**.

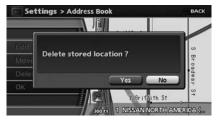

7. A confirmation message is displayed. Confirm the contents of the message, highlight [Yes] and push **<ENTER>**. The stored item is deleted from the Address Book.

# DELETING AN INDIVIDUAL ITEM ON THE MAP

1. Align the cross pointer over the preferred stored location for deletion by moving on the map. Then push **<ENTER>**.

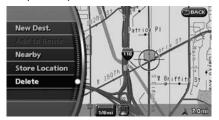

2. Highlight [Delete] and push <ENTER>.

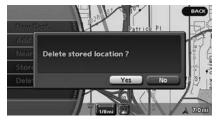

3. A confirmation message is displayed. Confirm the contents of the message, highlight [Yes] and push **<ENTER>**.

The stored item is deleted from the Address Book.

### DELETING ALL STORED ITEMS

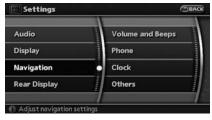

- 1. Push <SETTING>.
- 2. Highlight [Navigation] and push **<ENTER>**.

| 1 | UP                     | 2 |
|---|------------------------|---|
|   | Landmark Icons         |   |
| I | Map Settings           |   |
| ľ | Guidance Settings      |   |
| ľ | Traffic Info. Settings |   |
|   | Address Book           |   |
|   | 5/16 DOWN              | 8 |

3. Highlight [Address Book] and push **<ENTER>**.

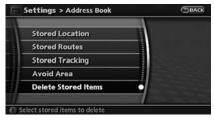

4. Highlight [Delete Stored Items] and push **<ENTER>**.

| UP                      |   |
|-------------------------|---|
| Delete Home Location    | 1 |
| Delete Stored Locations |   |
| Delete Stored Routes    |   |
| Delete Current Tracking |   |
| Delete Stored Tracking  |   |
| 1/10 DOWN               | 1 |

5. Highlight the preferred item for deletion and push **< ENTER>**.

#### Items that can be deleted

- Delete Home Location: Deletes the home location.
- Delete Stored Locations: Deletes all stored locations.
- Delete Stored Routes: Deletes all stored routes.
- Delete Current Tracking: Deletes the current tracked route.
- Delete Stored Tracking: Deletes all stored tracked routes.
- Delete Avoid Areas:
   Deletes all stored Avoid Areas.
- Delete Stored Voicetags: Deletes all stored voicetags.
- Delete Previous Destinations: Deletes all or one of the previous destinations.

- Delete Previous Starting Point: Deletes all previous starting points.
- Delete System Learned Route: Deletes all system learned routes.

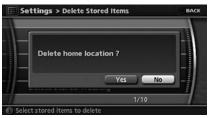

6. A confirmation message is displayed. Confirm the contents of the message, highlight [Yes] and push **<ENTER>**. The stored items are deleted from the Address Book. ΜΕΜΟ

# **7 Viewing technical information**

| Information screen 7                   | -2 |
|----------------------------------------|----|
| Basic operation7                       | -2 |
| Viewing available traffic information7 | -3 |
| Basic operation7                       | -3 |
| Info on route7                         | -4 |
| Nearby traffic info7                   | -4 |
| User locations7                        | -5 |
| Display urgent traffic information7    | -6 |
| Traffic information on map7            | -6 |

| Viewing information about current vehicle location | 7-9 |
|----------------------------------------------------|-----|
| Basic operation                                    | 7-9 |
| Viewing GPS current location information           | 7-9 |
| Basic operation                                    | 7-9 |
| Viewing navigation system version information 7-   | -10 |
| Basic operation7-                                  | -10 |

#### **INFORMATION SCREEN**

This screen allows you to set or view various information that is helpful for using the vehicle safely and comfortably, such as maintenance information, Traffic Info. setup (XM® NavTraffic<sup>TM</sup> subscription is required), current location information, GPS information, Voice recognition list and map version.

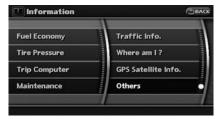

### BASIC OPERATION

- 1. Push <INFO>.
- 2. Highlight the preferred item and push **<ENTER>**.

Available items

 Fuel Economy: Refer to the vehicle Owner's Manual.

- Tire Pressure: Refer to the vehicle Owner's Manual.
- Trip Computer: Refer to the vehicle Owner's Manual.
- Maintenance: Refer to the vehicle Owner's Manual.
- Traffic Info.: Allows Traffic Info. setup.
   "VIEWING AVAILABLE TRAFFIC IN-FORMATION" (page 7-3)
- Where am I?:

Displays information regarding the current vehicle location.

- "VIEWING INFORMATION ABOUT CURRENT VEHICLE LOCATION" (page 7-9)
- GPS Satellite Info.:

Displays GPS information regarding the current vehicle location.

- "VIEWING GPS CURRENT LOCA-TION INFORMATION" (page 7-9)
- Others:
  - Voice Recognition:
    - Displays the list of voice recognition.
  - "DISPLAYING HOW TO OPERATE THE VOICE RECOGNITION SYS-TEM" (page 9-2)

- Navigation Version:

Displays the current navigation system version.

"VIEWING NAVIGATION SYSTEM VERSION INFORMATION" (page 7-10)

# VIEWING AVAILABLE TRAFFIC INFORMATION

XM<sup>®</sup> NavTraffic<sup>™</sup> information is a subscription service offered by XM<sup>®</sup> Satellite Radio.

This service provides real-time information regarding traffic flow, accidents, road construction and other incidents, where available.

XM<sup>®</sup> NavTraffic<sup>TM</sup> combines information from commercial and public traffic data providers including government departments of transportation, police, emergency services, road sensors, cameras and aircraft reports. The traffic information is broadcast to the vehicle by the XM<sup>®</sup> satellites. Available traffic information on the route the driver selected is shown on the navigation screen so traffic conditions between you and the destination are known. Three types of real-time traffic information for major roadways are shown on the navigation system:

\* Unscheduled traffic data for example, accidents and disabled vehicles.

- \* Scheduled traffic data, for example road construction and road closures.
- \* Traffic flow information (rate of speed data).

ᡗ WARNING

XM<sup>®</sup> NavTraffic<sup>TM</sup> information is not a substitute for attentive driving. Traffic conditions change constantly and

emergency situations can arise without warning. Relying only on XM<sup>®</sup> NavTraffic<sup>™</sup> information may lead to a collision and could result in serious personal injury.

## 

Flow information is provided only for roads equipped with traffic sensors and is not available in all markets covered by the service. Flow data may not be available on portions of a road that is under construction.

XM<sup>®</sup> NavTraffic<sup>TM</sup> information is available in limited markets. To subscribe or to check if this service is available in your area:

call 1-800-XM-RADIO (1-800-967-2346) or see www.xmradio.com/xmnavtraffic/

## INFO:

If you do not have a contract for  $XM^{\circledast}$  NavTraffic<sup>TM</sup> traffic information service, a message appears, and it will not be possible to check the information on the traffic information system.

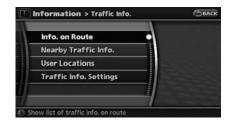

## BASIC OPERATION

- 1. Press <INFO>.
- 2. Highlight [Traffic Info.] and push <ENTER>.
- 3. Push **<BACK>** to return to the previous screen.

Push **<MAP>** to return to the current location map screen.

#### Available items

• Info on Route:

Displays the list of traffic information found on the recommended route from the current vehicle location to the destination.

- Nearby Traffic Info.: Displays the list of traffic information around the current vehicle location.
- User Locations:

Allows you to check the traffic information around stored locations.

Traffic Info. Settings:

Allows you to confirm or change the settings for the traffic information related functions. The "Traffic Information Settings" (page 5-15)

### INFO ON ROUTE

This is only available when a route is set.

The list of traffic information found on the recommended route from the current vehicle location to the destination is displayed. Also, you can check the detailed information about the displayed events.

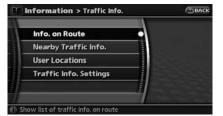

1. Highlight [Info. on Route] and push **<ENTER>**. A list screen is displayed.

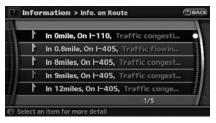

2. Select the event that you desire to check the detailed information, and push **<ENTER>**.

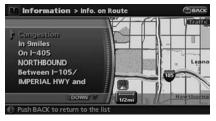

3. The map screen centered around the selected event is displayed. On the left screen, the detailed information about the event is displayed.

You can scroll the message by using the up/ down button of the directional switch or the steering switch.

4. Push **<BACK>** to return to the previous screen.

### NEARBY TRAFFIC INFO.

The list of available traffic information around the current vehicle location is displayed. A maximum of 400 events can be displayed.

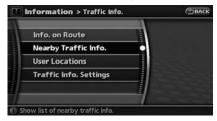

1. Highlight [Nearby Traffic Info.] and push **<ENTER>**. A list screen is displayed.

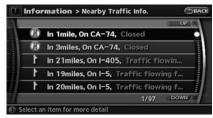

2. Select the event that you desire to check the detailed information for and push **<ENTER>**.

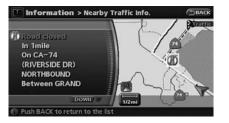

- 3. The map screen centered around the selected event is displayed. On the left screen, the detailed information about the event is displayed. You can scroll the message by using the up/down button of directional switch or the steering switch.
- 4. Push **<BACK>** to return to the previous screen.

#### USER LOCATIONS

You can check the traffic information around stored locations. The method of how to store a location is the same as for the operation with Address Book.

"STORING A LOCATION BY SEARCH-ING" (page 6-2)

| Info. on Route         |  |
|------------------------|--|
| Nearby Traffic Info.   |  |
| User Locations •       |  |
| Traffic Info. Settings |  |
|                        |  |
|                        |  |

1. Highlight [User Locations] and push **<ENTER>**. A list screen is displayed.

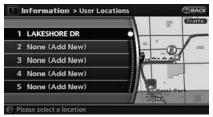

2. When the location that you desire to check the traffic information for is selected, the map screen centered around the stored location with traffic information is displayed on the right screen.

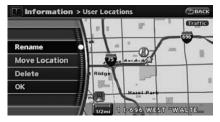

3. By selecting the stored location and pushing **<ENTER>**, you can edit the stored location.

Available setting items

- Rename: Changes the name.
- Move Location: Adjusts the location of the stored location.
- Delete: Deletes the stored location.
- OK: Applies the settings.

#### DISPLAY URGENT TRAFFIC INFOR-MATION

When an urgent event is found around the current vehicle location, a message pops up automatically with a voice announcement.

| BACK |
|------|
|      |
|      |

The message includes the icon, event type, event information and the direct distance from the current location to the event. INFO:

- Urgent traffic information is displayed regardless of whether the traffic information system is on or off.
- When there are multiple urgent events, the event with the shortest direct distance from the current location is displayed.
- If the urgent event is on the recommended route, and if a detour is found, the detour route notification screen is displayed when the vehicle approaches the detour point.

### TRAFFIC INFORMATION ON MAP

With subscription to XM<sup>®</sup> NavTraffic<sup>TM</sup> service, traffic information is displayed on both Plan View and Birdview<sup>TM</sup> map screen.

See "Notes on Traffic Information" for further information.

☆ "NOTES ON XM<sup>®</sup> NavTraffic<sup>TM</sup> INFOR-MATION" (page 10-13)

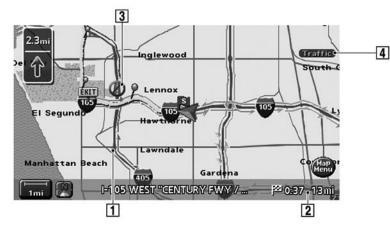

#### Screen information

- 1. Road conditions Free Flow: Green arrow Moderate traffic: Yellow arrow Heavy traffic: Red arrow Section affected by serious traffic event: Purple dashed arrow
- 2. Estimated travel time to destination calculated with consideration of traffic information on route.

3. Traffic information icon:

If the route is not already set, all of the traffic information icons on the map screen are displayed in color. When the route is already set, the icons on the route are displayed in color, and the icons outside the route are displayed in gray.

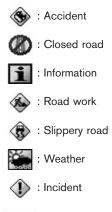

4. Traffic Traffic indicator: Displays the reception condition of traffic information transmitted from the provider. Green: Reception condition is good. Gray: Reception condition is not good. No mark: Subscription to XM<sup>®</sup> NavTraffic<sup>TM</sup> service is not detected. Traffic information can be displayed in the following scale levels

| Plan View        | Birdview               |  |  |
|------------------|------------------------|--|--|
| Actual distance  | Distance between grids |  |  |
| 5 miles (10 km)  | _                      |  |  |
| 2 miles (4 km)   | _                      |  |  |
| 1 mile (2 km)    | 4 miles (8 km)         |  |  |
| 1/2 mile (1 km)  | 2 miles (4 km)         |  |  |
| 1/4 mile (500 m) | 1 mile (2 km)          |  |  |
| 1/8 mile (200 m) | 1/2 mile (1 km)        |  |  |
| 300 ft (100 m)   | 1/4 mile (500 m)       |  |  |
| 150 ft (50 m)    | 1/6 mile (250 m)       |  |  |

## INFO:

The traffic information icons are not displayed on the map screen when the map scale is set to the building footprint graphics (Plan View), or the 3D building graphics (Birdview<sup>TM</sup>). Checking detailed information for the traffic information icons on the map

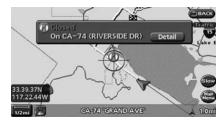

 Place the cross pointer over the traffic information icon. The general description of the icon is displayed.

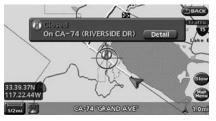

2. Push **<ENTER>** or touch [Detail]. The screen for showing the detailed information for the traffic information icon is displayed.

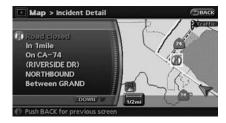

- 3. The map screen centered around the selected event is displayed. On the left screen, the detailed information about the event is displayed. You can scroll the message by using the up/down button of the directional switch or the steering switch.
- 4. Push **<MAP>** to return to the current location map screen.

#### VIEWING INFORMATION ABOUT CURRENT VEHICLE LOCATION

This allows you to display the information about the vehicle location on the route when driving according to route guidance.

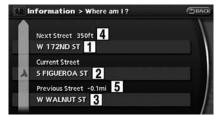

## BASIC OPERATION

- 1. Push <INFO>.
- 2. Highlight [Where am I?] and push **<ENTER>**.
- 3. Push **<BACK>** to return to the previous screen. Push **<MAP>** to return to the current location map screen.

Contents of vehicle location information

1 Next Street:

Displays the next street on the route.

2 Current Street:

Displays the current street on the route.

3 Previous Street:

Displays the previous street on the route.

- 4 Displays the distance to the next intersection on the route.
- **5** Displays the distance traveled from the previous intersection on the route.

# VIEWING GPS CURRENT LOCATION INFORMATION

This allows you to display GPS information, such as the positioning status, latitude/longitude, altitude and satellite locations.

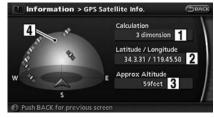

### BASIC OPERATION

- 1. Push **<INFO>**.
- 2. Highlight [GPS Satellite Info] and push **<ENTER>**.
- 3. Push **<BACK>** to return to the previous screen. Push **<MAP>** to return to the current location map screen.

## Contents of GPS information

#### 1 Calculation:

Displays the GPS positioning method.

| 3-dimension  | Calculating the latitude, longitude and altitude by four or more satellites.          |
|--------------|---------------------------------------------------------------------------------------|
| 2-dimension  | Calculating the latitude, longitude<br>and altitude by three or more satel-<br>lites. |
| Out of range | Cannot calculate because no GPS satellites can be located.                            |

2 Latitude/Longitude:

Displays the latitude/longitude.

3 Approx Altitude:

Displays the approximate altitude.

#### 4 Positioning status:

| 8 | It indicates that satellites are available.          |
|---|------------------------------------------------------|
|   | It indicates that satellites are being searched for. |

# VIEWING NAVIGATION SYSTEM VERSION INFORMATION

This allows you to display the map version information.

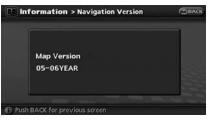

## BASIC OPERATION

- 1. Push <INFO>.
- 2. Highlight [Navigation Version] and push **<ENTER>**.
- Push **<BACK>** to return to the previous screen. Push **<MAP>** to return to the current location map screen.

# **8 Other settings**

| Displaying the AV information on the map                                                                                     |                                            |
|----------------------------------------------------------------------------------------------------|--------------------------------------------|
| screen                                                                                                    | 8-6                                        |
| Settings the keyboard layout of the character                                                                                |                                            |
| input screen                                                                                                    | 8-7                                        |
| Adjusting the current vehicle location                                                                                       | 8-7                                        |
| Reset all navigation settings to default                                                                                     | 8-8                                        |
| Volume adjustment                                                                                                    | 8-9                                        |
| Basic operation                                                                                                    | 8-9                                        |
| Clock settings                                                                                                    | 8-10                                       |
| Basic operation                                                                                                    | 8-10                                       |
| Language and unit settings                                                                                                   | 8-11                                       |
| Language settings                                                                                                    | 8-11                                       |
| Unit settings                                                                                                    | 8-12                                       |
| Volume adjustment<br>Basic operation<br>Clock settings<br>Basic operation<br>Language and unit settings<br>Language settings | 8-9<br>8-9<br>8-10<br>8-10<br>8-11<br>8-11 |

## SETTINGS SCREEN

The navigation system can be customized to make it easier for you to use.

| Audio        | • | Volume and Beeps |  |
|--------------|---|------------------|--|
| Display      |   | Phone            |  |
| Navigation   |   | Clock            |  |
| Rear Display |   | Others           |  |

## BASIC OPERATION

- 1. Push <SETTING>.
- 2. Highlight the preferred setting item and push **<ENTER>**.

Available setting items

- Display:
- Audio: Refer to the vehicle Owner's Manual.
- Navigation: Allows you to adjust various settings of the navigation system.
   "NAVIGATION SETTING" (page 8-4)
- Rear display: Refer to the vehicle Owner's Manual.

- Phone: Refer to the vehicle Owner's Manual.
- Comfort & Conv.: This item is displayed when the ignition switch is in the ON position. Refer to the vehicle Owner's Manual.
- Others:
  - Voice Recognition:
  - "DISPLAYING HOW TO OPERATE THE VOICE RECOGNITION SYS-TEM" (page 9-2)
  - Language/Unit:
  - "LANGUAGE AND UNIT SETTINGS" (page 8-11)

## INFO:

The displayed items vary depending on the equipped options.

## **DISPLAY SETTINGS**

This menu allows you to turn on and off the display and adjust the image quality.

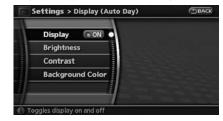

## BASIC OPERATION

- 1. Push <SETTING>.
- 2. Highlight [Display] and push <ENTER>.
- 3. Highlight the preferred adjustment item and push **<ENTER>**.
- 4. Use the main directional buttons or the center dial to adjust to the preferred setting.
- 5. After setting, push **<ENTER>** or **<BACK>** to apply the setting.
- 6. Push **<BACK>** to return to the previous screen. Push **<MAP>** to return to the current location map screen.

### Available setting items

- Display: Allows you to turn on/off the screen.
   "DISPLAY" (page 8-3)
- Brightness: Allows you to adjust the screen brightness.
   "BRIGHTNESS" (page 8-3)
- Contrast:

Allows you to adjust the screen contrast.

 Background Color: Allows you to set the background color.
 "BACKGROUND COLOR" (page 8-3)

## DISPLAY

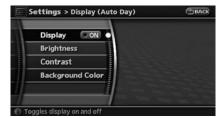

To turn off the display, push **<ENTER>**. The display can also be turned off by pushing and holding **<Day/Night OFF>** for more than 2 seconds.

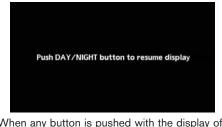

When any button is pushed with the display off, the display turns on. The display will automatically turn off 5 seconds after the operation is finished.

To turn on the display, push **<Day/Night OFF>**.

## BRIGHTNESS

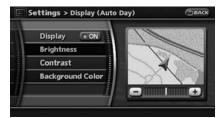

Adjust the display brightness by pushing the main directional buttons or rotating the center dial in the direction of [+] or [-].

Each time you push [+] or [-], the display

#### brightness changes.

## CONTRAST

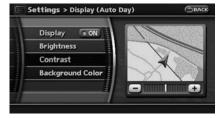

Adjust the display contrast by pushing the main directional buttons or rotating the center dial in the direction of [+] or [-].

Each time you push [+] or [-], the display contrast changes.

## BACKGROUND COLOR

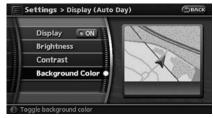

Select the background color from bright color or dark color.

## **NAVIGATION SETTING**

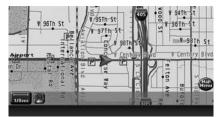

Bright background color

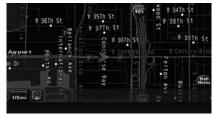

Dark background color

By setting the navigation in detail, you can set the navigation to your preference.

|                      |      | UP   |
|----------------------|------|------|
| Landmark Icons       |      |      |
| Map Settings         |      |      |
| Guidance Settings    |      |      |
| Traffic Info. Settin | ıgs  |      |
| Address Book         |      |      |
|                      | 1/16 | DOWN |

## BASIC OPERATION

- 1. Push <SETTING>.
- 2. Highlight [Navigation] and push <ENTER>.
- 3. Highlight the preferred setting item and push **< ENTER >**.

#### Available setting items

- Landmark Icons: Sets the landmark icons that you desire to display on the map.
   "DISPLAYING LANDMARK ICONS" (page 3-19)
- Map Setting: Sets the display method and the direction of the map.
  - "OTHER SETTINGS FOR THE MAP SCREEN" (page 3-12)

• Guidance Settings: Sets the various functions for the route guidance.

rgger "ROUTE GUIDANCE SETTINGS" (page 5-18)

- Address Book:

Allows you to store locations and routes, and edit the stored items.

"EDITING THE ADDRESS BOOK" (page 6-9)

- Avoid Area Settings: Allows you to store and edit the Avoid Area.
   "STORING AN AVOID AREA" (page 6-7)
- Tracking Display Settings: Stores the tracked routes that you have traveled, and lets you display them when needed. Also, it allows you to edit the stored tracked routes.

"STORING A TRACKED ROUTE" (page 6-6)

• Nearby Places Custom Settings: Allows you to set the genre of frequently visited landmarks.

#### "CUSTOMIZING NEARBY PLACES" (page 8-5)

• Map Scrolling Information:

Performs the setting so that when the map is scrolled, the information of the location aligned at the center of the cross pointer is displayed.

"MAP SCROLLING INFORMATION" (page 3-20)

Map Color Settings:
 Switches the man color

Switches the map color.

(page 8-6) "MAP COLOR SETTINGS"

- Audio Display on Map: Allows the AV information to be displayed at all times.
  - DISPLAYING THE AV INFORMA-TION ON THE MAP SCREEN" (page 8-6)
- Keyboard Input: Switches the keyboard layout for the character input screen.
  - "SETTINGS THE KEYBOARD LAY-OUT OF THE CHARACTER INPUT SCREEN" (page 8-7)
- Small Step Zoom by Dial: Sets the ON/OFF of the free zoom function. When this setting is ON, it is possible to adjust the scale in smaller steps than with

normal scale adjustment.

• Auto North Up Zoom:

When this setting is ON, the orientation of the map is automatically changed to North Up when the widest map scale is selected. The orientation is changed to North Up even when Heading Up is set.

- Adjust Current Location: Corrects the position of current location.
   "ADJUSTING THE CURRENT VEHI-CLE LOCATION" (page 8-7)
- Reset ALL Navigation Settings to Default: Resets all of the settings to default.
   "RESET ALL NAVIGATION SET-TINGS TO DEFAULT" (page 8-8)

## CUSTOMIZING NEARBY PLACES

You can change the categories used for searching Points of Interest nearby.

The modified list of Points of Interest can be used for searching for a location using [Nearby Places].

"SETTING A NEARBY PLACE" (page 4-14)

|                        |          | TIPLO |
|------------------------|----------|-------|
| Traffic Info. Settings |          |       |
| Address Book           |          |       |
| Avoid Area Settings    |          |       |
| Tracking Display Setti | ngs      |       |
| Nearby Places Custom   | Settings |       |
|                        | 8/16     | DOWN  |

- 1. Highlight [Navigation] and push **<ENTER>**.
- 2. Highlight [Nearby Places Custom Settings] and push **<ENTER>**.

| Item 1 |     | RESTAURANT  | Ľ |
|--------|-----|-------------|---|
| item 2 | 0   | GAS STATION |   |
| Item 3 |     | HOTEL       | ) |
| Item 4 |     | ATM         |   |
| item 5 | - ( | REST AREA   |   |

3. Highlight the preferred item and push **<ENTER>**. The main category list is displayed.

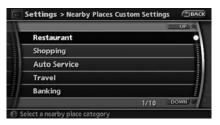

 Highlight a main category and push <ENTER>. The sub category list is displayed.

|                     |     | UP)A |
|---------------------|-----|------|
| BORDER CROSSING     |     |      |
| BUSINESS FACILITY   |     |      |
| COURT HOUSE         |     |      |
| HISTORICAL MONUMENT | 8   |      |
| POLICE STATION      |     |      |
|                     | 1/7 | DOWN |

- Highlight a sub category and push **ENTER>**. The category setting is mod-ified.
- 6. Push **<MAP>** to return to the current location map screen.

## MAP COLOR SETTINGS

This allows you to change the map color.

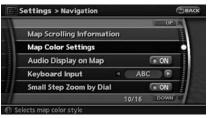

- 1. Highlight [Navigation] and push **<ENTER>**.
- 2. Highlight [Map Color Settings] and push **<ENTER>**.

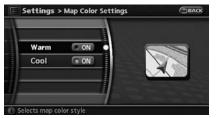

 Highlight the preferred map color and push <ENTER>. The indicator light of the selected color illuminates. Available map colors

- Warm: Sets warm colors for the map coloring.
- Cool: Sets cool colors for the map coloring.

## INFO:

You can confirm the effect of your setting on the preview displayed on the right side of the screen.

# DISPLAYING THE AV INFORMATION ON THE MAP SCREEN

The operating status of AV functions such as radio, CD, DVD and data stored in the hard disk and CF card can be displayed on the map screen.

| 1                    |                             | UPAR |
|----------------------|-----------------------------|------|
|                      | Map Scrolling Information   |      |
|                      | Map Color Settings          |      |
| in the second second | Audio Display on Map        | ON   |
|                      | Keyboard Input ABC          |      |
|                      | Small Step Zoom by Dial 🛛 🛛 | ON   |
| /=                   | 11/16                       | DOWN |

1. Highlight [Navigation] and push <ENTER>.

- Highlight [Audio Display on Map] and push ENTER>. The indicator illuminates when the item is set.
- 3. Push **<MAP>** to return to the current location map screen.

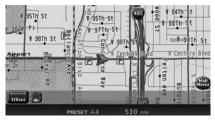

4. On the bottom of the map screen, the operating status of an audio/visual function is displayed at all times.

#### SETTINGS THE KEYBOARD LAYOUT OF THE CHARACTER INPUT SCREEN

Depending on the user's preference for the keyboard layout of character input screen, the ABC layout or QWERTY layout can be selected. Example: Switching to the QWERTY layout

|                           |     |      | UP   | 2 |
|---------------------------|-----|------|------|---|
| Map Scrolling Information | on. |      |      |   |
| Map Color Settings        |     |      |      |   |
| Audio Display on Map      |     | 6    | ON   |   |
| Keyboard Input            |     | ABC  | ۹.   |   |
| Small Step Zoom by Dial   |     | 6    | ON   |   |
|                           | 12  | 2/16 | DOWN |   |

- 1. Highlight [Navigation] and push **<ENTER>**.
- 2. Highlight [Keyboard Input] and push **<ENTER>**.

|                           | UP     |
|---------------------------|--------|
| Map Scrolling Information |        |
| Map Color Settings        |        |
| Audio Display on Map      | ON ON  |
| Keyboard Input 🛛 🖸 😡      | /ERTY  |
| Small Step Zoom by Dial   | O ON   |
| 12/1                      | 6 DOWN |

- Push the right button of the directional buttons to switch the display from "ABC" to "QWERTY".
- 4. Push **<MAP>** to return to the current location map screen.

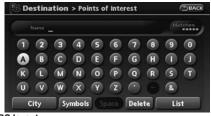

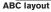

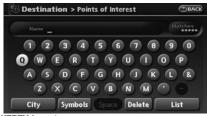

**QWERTY** layout

## ADJUSTING THE CURRENT VEHICLE LOCATION

If the vehicle icon indicating the current vehicle location is not located in the correct position, you can correct the position of the vehicle icon on the map screen.

## INFO:

• Regardless of the map view setting, the map

is displayed in Plan View when adjusting the position of the vehicle icon.

- When you correct the position of the vehicle icon, the map is automatically displayed in the North Up mode. After finishing the correction, the map restores the current orientation setting.
- The position and direction of the vehicle icon may be misaligned depending on the external conditions and environment.
- If the vehicle icon is misaligned, drive for a while in a location where the GPS signals can be received. This may correct the position of the vehicle icon.

BASIC OPERATIONS" (page 11-3)

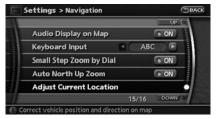

- 1. Highlight [Navigation] and push **<ENTER>**.
- Highlight [Adjust Current Location] and push **<ENTER>**. The current location map screen is displayed.

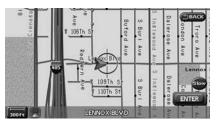

 Adjust the position of the vehicle icon. After adjusting the position of the vehicle icon, push **<ENTER>**.

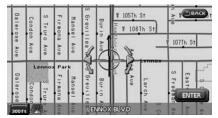

 Adjust the direction of the vehicle icon. After adjusting the direction of the vehicle icon, push **<ENTER>**.

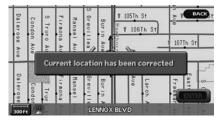

5. A message is displayed, and the adjusted vehicle location is stored.

## RESET ALL NAVIGATION SETTINGS TO DEFAULT

This allows you to restore various settings (display, volume level, etc.) to the default settings.

## INFO:

The memory contents, such as the stored locations, will not be deleted.

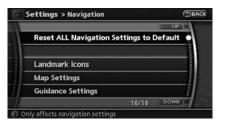

- 1. Highlight [Navigation] and push **<ENTER>**.
- 2. Highlight [Reset ALL navigation settings to default] and push **<ENTER>**.

|   | Return ALL settings to default ? |
|---|----------------------------------|
| - | Yes No                           |
|   |                                  |

3. A confirmation message is displayed. Confirm the contents of the message, highlight [Yes] and push **<ENTER>**.

## **VOLUME ADJUSTMENT**

This allows you to turn on and off, as well as adjust, the phone function (ringer, incoming and outgoing volume), the voice guide function and the beep function.

## BASIC OPERATION

|                |             |     | UP            |
|----------------|-------------|-----|---------------|
| Guidance Vol.  |             |     | 1111 @        |
| Guidance Voice | •           | 6   | ON            |
| Ringer Vol.    | <b>E</b> II |     | 1111 <b>B</b> |
| Incoming Call  | e II        |     | 1111 🕀        |
| Outgoing Call  |             |     | 11   E        |
|                |             | 1/6 | DOWN          |

- 1. Push <SETTING>.
- 2. Highlight [Volume and Beeps] and push **<ENTER>**.
- 3. Highlight the preferred adjustment item and push **< ENTER>**.
- Use the main directional buttons or the center dial to adjust the volume. Push **<ENTER>** to set ON/OFF.
- 5. After setting, push **<ENTER>** or **<BACK>** to apply the setting.
- 6. Push **<BACK>** to return to the previous screen. Push **<MAP>** to return to the current location map screen.

## Setting items

• Guidance Vol.:

Adjust the volume level of voice guidance by pushing the main directional buttons or rotating the center dial in the direction of [+] or [-].

Guidance Voice:

Select to toggle the voice guidance function between on and off. The indicator light illuminates when the voice guidance function is set to on.

• Ringer Vol.:

Adjust the volume level of the phone ringer by pushing the main directional buttons or rotating the center dial in the direction of [+] or [-].

• Incoming Call:

Adjust the phone incoming volume by pushing the main directional buttons or rotating the center dial in the direction of [+] or [-].

• Outgoing Call:

Adjust the phone outgoing volume by pushing the main directional buttons or rotating the center dial in the direction of [+] or [-].

Button Beeps:

Select to toggle the beep function between on and off. The indicator light illuminates

## **CLOCK SETTINGS**

when the beep function is set to on. The beep that sounds when pushing and holding a button or when a prohibited operation is performed cannot be set to off.

INFO:

For more details about [Ringer Vol.], [Incoming Call] and [Outgoing Call], refer to the vehicle Owner's Manual.

This allows you to change the clock settings.

## BASIC OPERATION

| On-screen Clock      |   |      | ON  |
|----------------------|---|------|-----|
| Clock Format         | 1 | 12h  | ) 🖲 |
| Offset Adjust        |   | Omin | •   |
| Daylight Saving Time |   | C    | ON  |
| Time Zone            |   |      |     |

- 1. Push **<SETTING>**.
- 2. Highlight [Clock] and push **<ENTER>**.
- 3. Highlight the preferred adjustment item and push **< ENTER >**.
- Use the main directional buttons or the center dial to adjust to the preferred setting. Push **<ENTER>** to set ON/OFF.
- 5. After setting, push **<ENTER>** or **<BACK>** to apply the setting.
- Push **<BACK>** to return to the previous screen. Push **<MAP>** to return to the current location map screen.

### Setting items

On-screen Clock:

Select to toggle the clock display located in the top right corner of the display between on and off. The indicator light illuminates when the clock display is set to on.

• Clock Format:

Use the main directional buttons or the center dial to change the clock format between 12-hour and 24-hour.

• Offset Adjust:

Use the main directional buttons or the center dial to adjust the offset value (between -59 and +59).

• Daylight Saving Time:

Select to toggle the daylight saving time setting between on and off. The indicator light illuminates when the daylight saving time setting is set to on.

• Time Zone:

Select an appropriate time zone from the list that appears when you select this item.

- Pacific
- Mountain
- Central
- Eastern
- Atlantic

### LANGUAGE AND UNIT SETTINGS

- Newfoundland
- Hawaii
- Alaska

This allows you to change the language and measurement unit used in the system.

## LANGUAGE SETTINGS

| = | Settings > Others | GBAC |
|---|-------------------|------|
| 1 | Comfort & Conv.   |      |
|   | Voice Recognition |      |
|   | Language / Units  |      |
| 1 |                   |      |

- 1. Push **<SETTING>**.
- 2. Highlight [Others] and push **<ENTER>**.
- 3. Highlight [Language/Units] and push **<ENTER>**.

|                 | _ |  |
|-----------------|---|--|
| Select Language |   |  |
| Select Units    |   |  |
|                 |   |  |
|                 |   |  |
|                 |   |  |

4. Highlight [Select Language] and push **<ENTER>**.

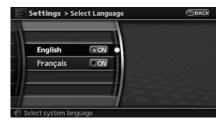

5. Highlight the preferred setting item and push **<ENTER>**. The indicator light of the selected item illuminates.

Available languages

- English
- Français

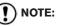

- If you change the language, the stored voicetags are deleted.
- Do not change the ignition switch position while changing the language. Doing so may cause a system malfunction.

### UNIT SETTINGS

| Comfort & Conv.   |  |
|-------------------|--|
| Voice Recognition |  |
| Language / Units  |  |
|                   |  |

- 1. Push <SETTING>.
- 2. Highlight [Others] and push **<ENTER>**.
- 3. Highlight [Language/Units] and push **<ENTER>**.

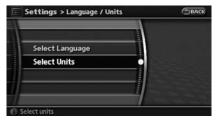

4. Highlight [Select Units] and push **<ENTER>**.

|               | Settings > S | elect Units | ВАСК |
|---------------|--------------|-------------|------|
| 1             | US           |             |      |
| annimmentanti | Metric       | CON         |      |
|               |              |             |      |
|               |              | /           |      |

5. Highlight the preferred unit and push **<ENTER>**. The indicator of the selected unit illuminates.

Available units

- US: mile, MPH, °F, MPG
- Metric: km, km/h, °C, L/100 km
- Push <BACK> to return to the previous screen. Push <MAP> to return to the current location map screen.

# **9 Voice recognition**

| NISSAN voice recognition                        | 9-2 |
|-------------------------------------------------|-----|
| Displaying how to operate the voice recognition |     |
| system                                          | 9-2 |
| Basic operation                                 | 9-2 |
| Confirming voice commands                       | 9-2 |
| Confirming how to use voice commands            | 9-7 |
| Using the system                                | 9-9 |

| Before starting                    | . 9-9 |
|------------------------------------|-------|
| Giving voice commands              | 9-10  |
| Personal vocabulary (voicetags)    | 9-11  |
| System feedback announcement modes | 9-11  |
| Voice command learning function    | 9-11  |
| Voice command examples             | 9-14  |

### **NISSAN VOICE RECOGNITION**

NISSAN Voice Recognition allows hands-free operation of the navigation system and other systems equipped on this vehicle, such as the display, audio, climate control and phone.

## INFO:

For the voice commands for the audio, air conditioner and other systems (except navigation system), refer to the vehicle Owner's Manual.

#### DISPLAYING HOW TO OPERATE THE VOICE RECOGNITION SYSTEM

If you use the voice recognition system for the first time or you do not know how to operate it, you can display the voice command list or user guide for confirmation.

#### BASIC OPERATION

- 1. Push <INFO>.
- 2. Highlight [Others] and push **<ENTER>**.
- 3. Highlight [Voice Recognition] and push **<ENTER>**.
- 4. Highlight the preferred item and push **<ENTER>**.

Available items

- Command List: A list of voice commands that the system can recognize is displayed.
- User Guide:

A simplified operation manual of the voice recognition system can be displayed and

how to use the voice commands can be confirmed.

## CONFIRMING VOICE COMMANDS

If you are controlling the system by voice commands for the first time or do not know the appropriate voice command, confirm the voice command lists.

The following information describes how to display the navigation command list and the help list. For information about the operations of other functions, refer to the vehicle Owner's Manual.

Example: Displaying the navigation command list

- 1. Push <INFO>.
- 2. Highlight [Others] and push **<ENTER>**.
- 3. Highlight [Voice Recognition] and push **<ENTER>**.

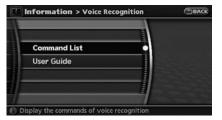

4. Highlight [Command List] and push

#### <ENTER>.

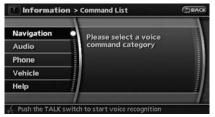

5. Highlight [Navigation] and push **<ENTER>**.

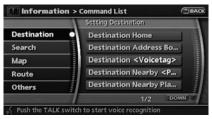

6. Highlight the preferred item and push **<ENTER>**.

Available items:

- Destination: Allows you to set a destination.
- Search: Allows you to search for a location.
- Map:

Allows you to operate on the map.

- Route: Allows you to set a route in detail.
- Others:

Allows you to store locations or set the route guidance.

| 1 | nformation > Command List                     | A |
|---|-----------------------------------------------|---|
|   | Setting Destination                           |   |
|   | Destination Home                              |   |
|   | Destination Address Book                      |   |
|   | Destination <voicetag></voicetag>             |   |
|   | Destination Nearby <poi category=""></poi>    |   |
|   | Destination Nearby Places                     |   |
|   | 1/2 DOWN                                      | 1 |
| u | sh the TALK switch to start voice recognition | - |

- 7. You can confirm the list by scrolling the screen using the up and down switches of the main directional buttons or the center dial.
- 8. Press **<BACK>** to return to the previous screen.

### Command List

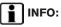

The voice command description in this manual can be expressed in various ways. Different phrases are available depending on the conditions of each command.

Words that are not in brackets or parenthesis must be spoken. Words identified by a slash inside parenthesis ( / ) indicate alternatives, one of which must be spoken.

Variable items, such as phone numbers, are indicated in *italics* with < >.

## Navigation Command:

| Destination | Command                            | Action                                                              |
|-------------|------------------------------------|---------------------------------------------------------------------|
|             | Destination Home                   | Sets a route to your home that is stored in the Address Book.       |
|             | Destination Address Book           | Sets a route to a location stored in the Address Book.              |
|             | Destination < Voicetag>            | Sets a route to a stored location that has the voicetag specified.  |
|             | Destination Nearby < POI Category> | Sets a route to the POI category near the current vehicle location. |
|             | Destination Nearby Places          | Sets a route to a facility near the current vehicle location.       |
|             | Destination Previous Destinations  | Sets a route to a previous destination.                             |
|             | Destination Previous Start Point   | Sets a route to a previous start point.                             |

| Search | Command                               | Action                                                                                                   |  |  |
|--------|---------------------------------------|----------------------------------------------------------------------------------------------------|--|--|
|        |                                       | Searches for a location by the street address specified, and sets a route.<br>(For continental US only.) |  |  |
|        | Destination Street Address < State>   | Searches for a destination in the state specified, and sets a route.                                     |  |  |
|        | Destination Street Address Last State | Searches for a destination in the state previously specified, and sets a route.                          |  |  |
|        | Destination Street Address Last City  | Searches for a destination in the city previously specified, and sets a route.                           |  |  |
|        | Destination Phone Number              | Searches for a destination by the phone number specified, and sets a route.                              |  |  |
|        | Show Nearby < POI Category>           | Searches for a POI near the current vehicle location, and sets a route.                                  |  |  |

| Мар | Command                           | Action                                                               |
|-----|-----------------------------------|----------------------------------------------------------------------|
|     | Show Current Location             | Displays the current location map screen.                            |
|     | Landmark Icons                    | Displays all the landmark icons.                                     |
|     | Landmark Icons < POI Category>    | Displays the landmark icons of the specified POIs.                   |
|     | Planview map                      | Displays the map in Plan View.                                       |
|     | Birdview map                      | Displays the map in Birdview <sup>TM</sup> .                         |
|     | Planview Split Map                | Displays the map in Split (Plan View).                               |
|     | Birdview Split Map                | Displays the map in Split (Birdview <sup>TM</sup> ).                 |
|     | North Up                          | Sets the orientation of the map to North Up.                         |
|     | Heading Up                        | Sets the orientation of the map to Heading Up.                       |
|     | Zoom In                           | Zooms the map in.                                                    |
|     | Zoom Out                          | Zooms the map out.                                                   |
|     | <1, 2, 5, 8, 32, 400> miles Scale | Displays the map in a specified scale (1, 2, 5, 8, 32 or 400 miles). |
|     | <1/8, 1/4, 1/2> miles Scale       | Displays the map in a specified scale (1/8, 1/4 or 1/2 mile).        |
|     | <150, 300> feet Scale             | Displays the map in a specified scale (150 or 300 feet).             |
|     | <75, 150> feet Building Scale     | Displays the map in a specified scale (75 or 150 feet).              |

| Route  | Command                                                               | Action                                            |  |
|--------|-----------------------------------------------------------------------|---------------------------------------------------|--|
|        | Fastest Route                                                         | Sets the route search condition to Fastest Route. |  |
|        | Minimize Freeway Sets the route search condition to Minimize Freeway. |                                                   |  |
|        | Shortest Route Sets the route search condition to Shortest Route.     |                                                   |  |
|        | Cancel Route                                                          | Cancels the route setting.                        |  |
|        | Detour                                                                | Calculates a detour.                              |  |
|        | Route Information                                                     | Displays the route information.                   |  |
|        | Recalculate                                                           | Recalculates a route.                             |  |
|        |                                                                       |                                                   |  |
| Others | Command                                                               | Action                                            |  |
|        | <b>T</b> (C)   (                                                      |                                                   |  |

|  | Traffic Info.         | Turn on/off the traffic information system.  |
|--|-----------------------|----------------------------------------------|
|  | Guidance Voice        | Turns on voice guidance.                     |
|  | Store Location        | Stores a current location.                   |
|  | Guidance Voice Repeat | Repeats voice guidance once.                 |
|  | Play Address Book     | Speaks voicetags stored in the Address Book. |

#### Help command:

| Others | Command | Action                     |  |
|--------|---------|----------------------------|--|
|        | Help    | Displays the command list. |  |

# CONFIRMING HOW TO USE VOICE COMMANDS

You can confirm how to use voice commands by displaying a simplified User Guide or by displaying simulated voice command operations.

| Information > User Guide |     |      |
|--------------------------|-----|------|
|                          |     | UP   |
| Getting Started          |     |      |
| Using the Address Book   |     | 1    |
| Finding a Street Address | i.  |      |
| Placing Calls            |     | _    |
| Help on Speaking         |     |      |
|                          | 1/7 | DOWN |

Basic operation

- 1. Push **<INFO>**.
- 2. Highlight [Others] and push **<ENTER>**.
- 3. Highlight [Voice Recognition] and push **<ENTER>**.
- 4. Highlight [User Guide] and push **<ENTER>**.
- 5. Highlight the preferred item and push **<ENTER>**.

#### Available items:

• Getting Started: Displays the simplified User Guide describing how to operate the voice recognition system.

- Using the Address Book: Simulates voice commands to set a destination by the Address Book.
- Finding a Street Address: Simulates voice commands to search for a location by street address.
- Placing Calls: Simulates voice commands to make a phone call by voice command operation.
- Help on Speaking: Displays the useful tips of speaking for correct command recognition by the system.
- Voice Recognition Settings: Displays the description of voice recognition settings.
- Adapting the System to Your Voice: Simulates a case of the operation to adapt the system to your voice.

# Displaying the voice recognition User Guide

Before using the voice recognition system for the first time, you can confirm the operation flow by displaying the simplified User Guide.

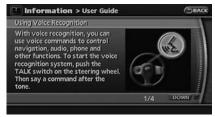

- 1. Highlight [Getting Started] and push **<ENTER>**.
- 2. You can confirm the page by scrolling the screen using the up and down switches of the main directional buttons or the center dial.

Simulating the operation of voice recognition system

If you choose [Using the Address Book], [Finding a Street Address] or [Placing Calls], you can simulate and confirm the voice commands necessary for the voice recognition and the operation flow.

Example: With [Using the Address Book] selected

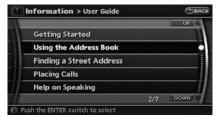

1. Highlight [Using the Address Book] and push **<ENTER>**. The simulation starts.

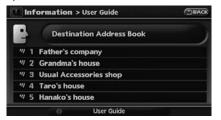

9-8 Voice recognition

2. The voice guide informs you about how to speak to give commands in an actual case.

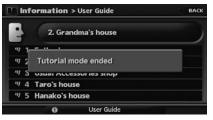

3. When the simulation is completed, the system automatically switches to the Menu screen.

Confirming useful tips for correct operation

You can display useful tips in speaking to the system to help the system recognize your voice commands more correctly.

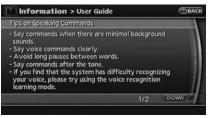

- 1. Highlight [Help on Speaking] and push **<ENTER>**.
- 2. You can confirm the page by scrolling the screen using the up and down switches of the main directional buttons or the center dial.

Confirming voice recognition settings

The settings for easy operation of the voice recognition system are displayed.

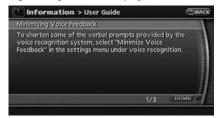

- 1. Highlight [Voice Recognition Settings] and push **<ENTER>**.
- 2. You can confirm the page by scrolling the screen using the up and down switches of the main directional buttons or the center dial.

#### Confirming the learning function

The voice recognition system is equipped with a learning function to adapt to the user's voice for better recognition. You can confirm how to operate the learning function through the simulation.

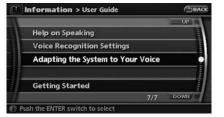

1. Highlight [Adapting the System to Your Voice] and push **<ENTER>**. The simulation starts.

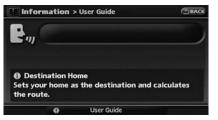

2. The voice guide tells you the steps that you will have to perform in an actual case.

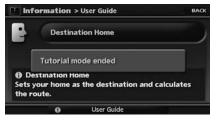

3. When the simulation is completed, the system automatically switches to the Menu screen.

## USING THE SYSTEM

#### Initialization

When the ignition switch is pushed to the ON position, NISSAN Voice Recognition is initialized, which takes a few seconds. When completed, the system is ready to accept voice commands. If **<TALK>** is pushed before the initialization completes, the display will show the message: "Phonetic data downloaded. Please wait."

## **BEFORE STARTING**

To get the best recognition performance out of NISSAN Voice Recognition, observe the following:

- The interior of the vehicle should be as quiet as possible. Close the windows to eliminate the surrounding noises (traffic noise and vibration sounds, etc.), which may prevent the system from correctly recognizing the voice commands.
- Wait until the tone sounds before speaking a command.
- Speak in a natural conversational voice without pausing between words.
- If the air conditioner is set to "Auto", the fan speed is automatically lowered so that your commands can be recognized more easily.

### GIVING VOICE COMMANDS

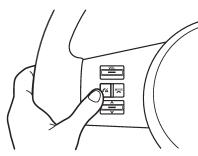

1. Push **<TALK>** located on the steering switch.

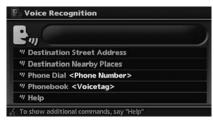

- 2. A list of commands appears on the screen, and the system announces, "Please say a command".
- 3. After the tone sounds and the icon on the screen changes from [ ] to [], to [], to

speak a command.

#### Operating tips

• If the command is not recognized, the system announces, "Please say a command".

Repeat the command in a clear voice.

- Push <TALK> once to return to the previous screen.
- If you want to cancel the command, push and hold **<TALK>**. The message, "Voice cancelled" will be announced.
- When you do not say a command, the system pauses the operation. Push **<TALK>** to restart the operation.
- If you want to adjust the volume of the system feedback, push the volume control buttons [+] or [-] on the steering switch or use the audio system volume knob while the system is making an announcement.

#### How to speak numbers

NISSAN Voice Recognition requires a certain way to speak numbers in voice commands. Refer to the following examples. (General rule: Either "zero" or "oh" can be used for "0".)

#### Navigation:

Speak commands according to the following examples:

- 2D map "Two D map"
- 1-800-662-6200
  - "One eight oh oh six six two six two oh oh"
  - "One eight hundred six six two six two oh oh"
  - "One eight zero zero six six two six two oh oh"

## INFO:

When speaking a house number, speak "0" as "zero" or "oh". If the letter "O" is included in the house number, it will not be recognized as "0" even if you speak "oh" instead of "zero".

#### PERSONAL VOCABULARY (voicetags)

NISSAN Voice Recognition includes a function that allows you to input personal names for locations to be recognized by the system. These are called "voicetags". Using your own voice, voicetags can be assigned to 10 locations stored in the Address Book.

For further details about storing voicetags, refer to section 6.

"EDITING THE STORED HOME AND LOCATION" (page 6-9)

#### SYSTEM FEEDBACK ANNOUNCE-MENT MODES

| - E |
|-----|
|     |
|     |
|     |
|     |

You can select two modes, long or short, for the announcement by the system.

How to set

- 1. Push **<SETTING>**.
- 2. Highlight [Others] and push **<ENTER>**.
- 3. Highlight [Voice Recognition] and push **<ENTER>**.

| Command List            |      | 1111 |
|-------------------------|------|------|
| Minimize Voice Feedback | • ON | Ľ    |
| Voice Command Learning  |      |      |
| User Guide              |      |      |
|                         |      |      |

- Highlight [Minimize Voice Feedback] and push <ENTER>. The indicator illuminates, and the system announcement mode switches to the short mode.
- Push **<BACK>** to return to the previous screen. Push **<MAP>** to return to the current location map screen.

# VOICE COMMAND LEARNING FUNC-TION

The voice recognition system has a function to learn the user's voice for better voice recognition performance.

The system can memorize the voices of up to three persons.

Having the system learn the user's voice

| - 10/1 |
|--------|
|        |
|        |
|        |
|        |
|        |
|        |

- 1. Push **<SETTING>**.
- 2. Highlight [Others] and push <ENTER>.
- 3. Highlight [Voice Recognition] and push **<ENTER>**.
- 4. Highlight [Voice Command Learning] and push **< ENTER>**.

| Stered |   |  |
|--------|---|--|
| User 1 | - |  |
| User 2 |   |  |
| User 3 |   |  |
|        |   |  |

5. Select the user whose voice is memorized by the system, and push **<ENTER>**.

|             |     |     | UP   | 2 |
|-------------|-----|-----|------|---|
| Setting     | Use | - 1 |      |   |
| Navigation  |     |     |      | C |
| Audio       |     |     |      |   |
| Phone       |     |     |      |   |
| Vehicle Inf | о.  |     |      |   |
|             |     | 2/6 | DOWN | 3 |

 Select the voice command category to be learned by the system, and push <ENTER>. The voice command category list is displayed.

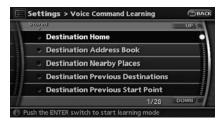

 Select the voice command to be learned by the system, and push **<ENTER>**. The voice recognition system starts.

| Settings > Voice Command Learning                   | BACK  |
|-----------------------------------------------------|-------|
|                                                     |       |
|                                                     |       |
|                                                     |       |
| Destination Home                                    |       |
| Sets your home as the destination and calcu         | lates |
| the route.                                          |       |
| To end tutorial, push the TALK switch for 2 seconds | ;     |

- 8. The system announces, "Please say a command".
- 9. After the tone sounds and the icon on the screen changes from [ ] to [ ], speak a command.

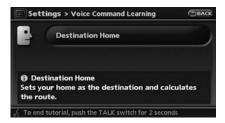

 When the system has recognized the voice command, the voice of the user is learned. Push **<BACK>** once to return to the previous screen.

## INFO:

With [Continuous Learning] set to on, the system does not go back to the command list screen, allowing you to continue voice command learning by the system.

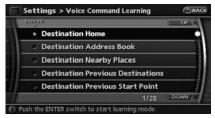

11. If the system has learned the command

correctly, the voice command indicator on the screen illuminates.

#### Editing registered items

You can edit user names and select learning function settings.

| Command List            |    |
|-------------------------|----|
| Minimize Voice Feedback | ON |
| Voice Command Learning  |    |
| User Guide              |    |
|                         |    |

- 1. Push <SETTING>.
- 2. Highlight [Others] and push <ENTER>.
- 3. Highlight [Voice Recognition] and push **<ENTER>**.
- 4. Highlight [Voice Command Learning] and push **<ENTER>**.

|    | Stopad   |              |
|----|----------|--------------|
| ŀ  | user 1   |              |
|    | User 2   |              |
|    | 🥪 User 3 |              |
|    |          |              |
| 18 |          | a tana ang a |

5. Select the user whose settings you desire to edit, and push **<ENTER>**.

|                   |               |       | UP   |  |
|-------------------|---------------|-------|------|--|
| Г                 | Setting U     | ser 1 | ) •  |  |
| 1                 | Navigation    |       |      |  |
| ľ                 | Audio         |       |      |  |
| annionnion of the | Phone         |       |      |  |
|                   | Vehicle Info. |       |      |  |
|                   |               | 1/6   | DOWN |  |

6. Highlight [Setting] and push **<ENTER>**.

| Edit Name         | User 1  |
|-------------------|---------|
| Store Result      | ON ON   |
| Reset Result      |         |
| Continuous Lear   | ing ON  |
| Continuous Learni | ng 🖸 OA |

- 7. Setting items
  - Edit Name: Allows you to edit the user name.
  - Store Result: With this set to on, the voice recognition system can easily recognize the user's voice it has learned.
  - Reset Result:

Allows you to reset the user voice that the voice recognition system has learned.

Continuous Learning:

Allows you to have the system learn the voice commands of the user in succession, without selecting commands one by one.

## VOICE COMMAND EXAMPLES

To use the voice recognition function, speaking one command is sometimes sufficient, but at other times it is necessary to speak two or more commands. As examples, some additional basic operations by voice commands are described here.

Example 1: Switching the map to the Plan View mode

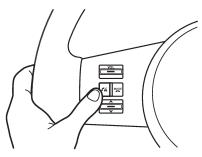

1. Push **<TALK>** located on the steering switch.

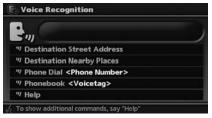

- 2. The system announces, "Please say a command".
- 3. After the tone sounds and the icon on the screen changes from [ ] ] to [ ], speak "Plan View Map".

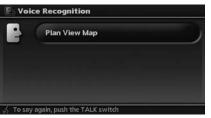

4. Voice feedback will be provided when the command is accepted, and the map is displayed in Plan View.

Example 2: Setting a destination using a nearby place

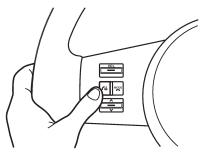

1. Push **<TALK>** located on the steering switch.

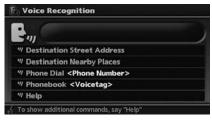

- 2. The system announces, "Please say a command".
- 3. After the tone sounds and the icon on the screen changes from [

"Destination nearby places".

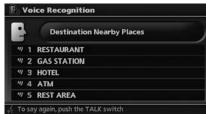

- Voice feedback will be provided when the command is accepted, and the list of POI categories appears.
- 5. After the tone sounds and the icon on the screen changes again, speak "Three".

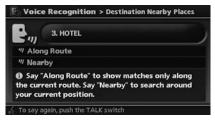

- 6. If a route is already set, choose "Along Route" or "Nearby".
- 7. After the tone sounds and the icon on the screen changes again, speak "Along Route".

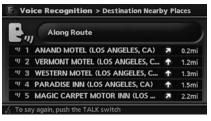

- 8. Voice feedback will be provided when the command is accepted, and the list of Points of Interest in the category specified in the previous step appears.
- 9. After the tone sounds and the icon on the screen changes again, speak "Three".

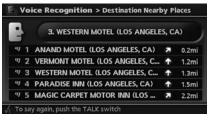

 Voice feedback will be provided when the command is accepted, and the system starts calculating a route to the selected facility. Example 3: Setting a destination by a street address

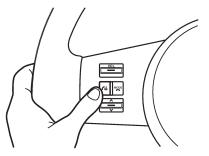

1. Push **<TALK>** located on the steering switch.

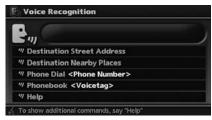

- 2. The system announces, "Please say a command".
- 3. Speak "Destination street address".

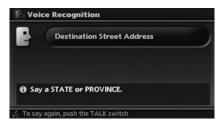

4. Speak the name of the state, "California".

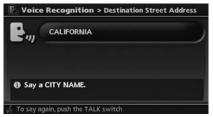

5. Speak the name of the city, "Gardena".

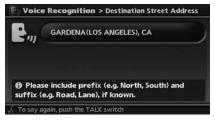

6. Speak the name of the street, "South figueroa street".

## INFO:

Only the official street names stored in the map data can be recognized by the system. You need to speak the street name precisely including boulevard, way, north, south, etc. In this case, you cannot speak "Figueroa street" or "Figueroa".

| •   | ייי | GARDENA(LOS ANGELES), CA |  |
|-----|-----|--------------------------|--|
| •11 | 1   | S FIGUEROA               |  |
| 17  | 2   | S AVALON                 |  |
| "7  | 3   | W EL SEGUNDO             |  |
| "7  | 4   | S MAPLE AVE              |  |
| "7  | 5   | W EL SEGUNDO BLVD        |  |

- 7. Voice feedback will be provided when the command is accepted, and the list of street names appears.
- 8. After the tone sounds and the icon on the screen changes again, speak "One".

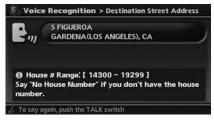

9. Speak the house number.

"How to speak numbers" (page 9-10)

## INFO:

If you do not know the house number, speak "No house number".

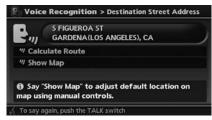

10. To confirm the destination location on the map, speak "Show map". To calculate a route, speak "Calculate route".

ΜΕΜΟ

# **10 General system information**

| Features of this navigation system                  | 10-2 |
|-----------------------------------------------------|------|
| Route guidance                                      | 10-2 |
| Points of Interest (POI) directory                  |      |
| Address book                                        | 10-2 |
| Avoid area                                          |      |
| XM <sup>®</sup> NavTraffic <sup>™</sup> information | 10-2 |
| Automatic reroute                                   | 10-2 |
| Detour                                              |      |
| Birdview <sup>TM</sup>                              | 10-3 |
| Voice guidance                                      | 10-3 |
| Current vehicle location                            | 10-3 |
| Display of current vehicle location                 | 10-3 |
| What is GPS (Global Positioning System)?            | 10-3 |
| Incorrect display of vehicle position               | 10-5 |
| Detailed Map Coverage Areas (MCA) for the           |      |
| navigation system                                   | 10-7 |

| When a gray road is displayed on the map                      | 10-7   |
|---------------------------------------------------------------|--------|
| Route calculation                                             |        |
| Route guidance                                                | . 10-9 |
| Basics of voice guidance                                      | . 10-9 |
| Directions provided and the distances to guide                |        |
| points                                                        | 10-10  |
| Repeating voice guidance                                      | 10-12  |
| Notes on voice guidance                                       |        |
| Notes on XM <sup>®</sup> NavTraffic <sup>TM</sup> information | 10-13  |
| Map data                                                      | 10-14  |
| How to order map data updates                                 |        |
| About the map data                                            | 10-14  |
| End-user terms                                                | 10-16  |
| How to handle the display                                     | 10-18  |
| Characteristics of a liquid crystal display                   | 10-18  |
| Maintenance of the display                                    | 10-18  |
|                                                               |        |

## FEATURES OF THIS NAVIGATION SYSTEM

#### ROUTE GUIDANCE

The main features of the NISSAN Navigation System are visual guidance and voice guidance in selected map coverage areas. Utilizing a network of GPS (Global Positioning System) satellites, the NISSAN Navigation System tracks your location on the map and navigates you to a preferred location.

Once you set the destination in a map coverage area, the NISSAN Navigation System will calculate a route from your current location to your destination. The real-time map display and turn-by-turn voice guidance leads the driver along the route. These features can be especially helpful when driving to unfamiliar locations.

The system may be unable to set a destination and/or calculate a route when the destination is outside the map coverage area. Additionally, voice guidance may not be available if the destination is outside the map coverage area. For more information on how to set a destination, refer to section 4.

#### POINTS OF INTEREST (POI) DIREC-TORY

The NISSAN Navigation System offers an extensive Points of Interest (POI) directory in map coverage areas. This directory includes a wide variety of destinations ranging from gas

stations, ATMs, and restaurants to casinos, ski resorts, shopping centers and businesses. By accessing the Points of Interest directory, you can search for addresses and phone numbers for a destination, and just by pushing a button, the NISSAN Navigation System will calculate a route to the destination.

The POI directory has many uses. For example, the directory can be sorted by the various types of restaurants near your current location. If you need an ATM or gas station, the NISSAN Navigation System can navigate you to the closest preferred location.

For more information on how to use the Points of Interest directory, refer to section 4.

#### ADDRESS BOOK

The Address Book can store up to 100 locations from map coverage areas into a personal directory. This is especially useful for frequently visited locations, such as clients, relatives and friends. The Address Book function allows easy access to frequently visited locations when setting them as your destination.

For more information on how to use the Address Book, refer to section 6.

#### AVOID AREA

The Avoid Area function allows you to identify areas or freeways that you would like the NISSAN Navigation System to avoid when calculating routes. For example, if a freeway or area is always congested with traffic, you can set the NISSAN Navigation System to calculate routes that exclude that freeway or area.

For more information on the Avoid Area function, refer to section 6.

### XM<sup>®</sup> NavTraffic<sup>™</sup> INFORMATION

When available the XM<sup>®</sup> NavTraffic<sup>TM</sup> Information broadcast allows you to avoid delays due to traffic incidents. Traffic jams, roadwork, closed roads around your current location, etc. are represented graphically on the map by icons depicting the nature of the event. Incidents on the route are automatically brought to your attention when you approach them.

The XM<sup>®</sup> NavTraffic<sup>TM</sup> Information feature, via the guidance mode, allows you to detour around traffic problems. For more information on the XM<sup>®</sup> NavTraffic<sup>TM</sup> Information feature, please refer to section 5.

#### AUTOMATIC REROUTE

If you deviate from the suggested route, the NISSAN Navigation System will automatically recalculate a new route to your destination.

For more information on the Automatic reroute function, refer to section 5.

### **CURRENT VEHICLE LOCATION**

#### DETOUR

If you want to make a detour due to traffic conditions, you can use the Detour function to calculate an alternative route. The NISSAN Navigation System can calculate a route using secondary roads that will return you to primary roads after a specified number of miles.

For more information on the Detour function, refer to section 5.

## $\mathsf{Birdview}^{\mathsf{TM}}$

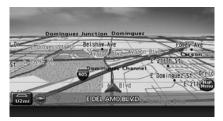

Two map types, 2-dimensional Plan View and 3dimensional Birdview<sup>TM</sup>, are available in the NISSAN Navigation System. Birdview<sup>TM</sup> displays the map from an elevated perspective. In Birdview<sup>TM</sup>, it is easy to recognize an image of the route because it provides a panoramic view over a long distance.

For more information on Birdview<sup>TM</sup>, refer to section 3.

#### VOICE GUIDANCE

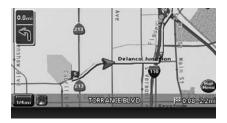

Route guidance is provided through voice and visual instructions. Voice guidance announces the appropriate directions when approaching an intersection at which you need to turn.

For more information on voice guidance, refer to section 5.

#### DISPLAY OF CURRENT VEHICLE LO-CATION

This navigation system combines the data obtained from the vehicle (by gyro sensor) and from GPS (Global Positioning System) satellites to calculate the current location of the vehicle. This position is then displayed throughout route guidance to a destination.

## WHAT IS GPS (Global Positioning System)?

GPS is a position detecting system that uses satellites deployed by the U.S. government. This navigation system receives radio signals from three or more different satellites that orbit 13,049 miles (21,000 km) above the earth in space, and detects the position of the vehicle by utilizing the principle of triangulation.

#### Positioning adjustment

When the system judges that the vehicle position information is not accurate based on vehicle speed and gyro sensor data calculations, the system will automatically adjust the position of the vehicle icon using GPS signals.

#### Receiving signals from GPS satellites

The reception of GPS signals can be weak, depending on the environment. Vehicles in the following areas/environments may not receive

GPS signals (indicator color: gray).

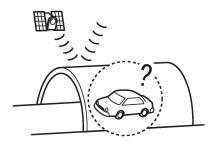

• Inside tunnels or parking garages

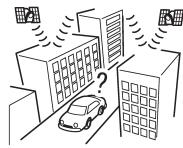

• Areas with numerous tall buildings

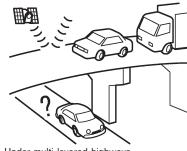

• Under multi-layered highways

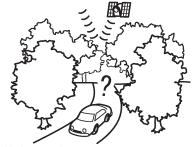

Under many large trees

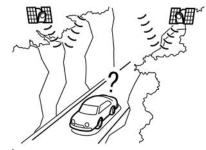

In a canyon

## INFO:

The GPS antenna is located on the instrument panel inside the vehicle. Do not place any objects, especially mobile phones or transceivers, on the instrument panel. Because the strength of the GPS signal is approximately one billionth of that of TV waves, phones and transceivers will affect or may totally disrupt the signal.

### Display of GPS information

GPS information can be displayed. "VIEWING GPS CURRENT LOCATION INFORMATION" (page 7-9)

# 

Route guidance provided by the navigation system does not take carpool lane driving into consideration, especially when carpool lanes are separated from other road lanes.

# INCORRECT DISPLAY OF VEHICLE POSITION

The following cases may affect the display accuracy of the vehicle's position or traveling direction. The accuracy will return to normal if the driving conditions return to normal.

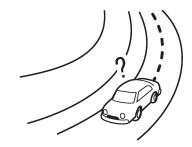

• When there is a similar road nearby.

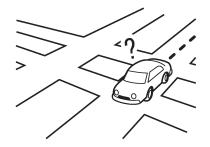

 When the vehicle is traveling in an area with a grid pattern road system.

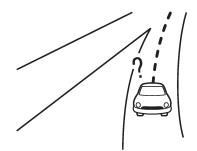

 When the vehicle is passing through a large Yshaped intersection/junction.

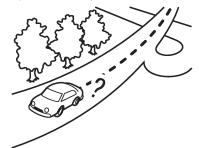

• When the vehicle is traveling on a continuous, slowly curving road.

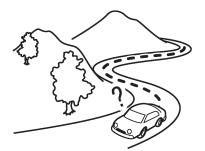

• When the vehicle is traveling on a road with repeating S-shaped curves.

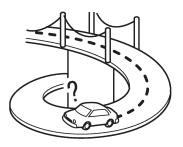

• When the vehicle is on a loop bridge.

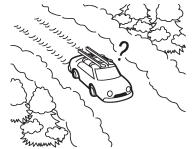

 When the vehicle is on a snow-covered or unpaved road.

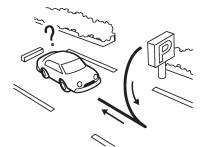

• When repeatedly turning left or right, or driving in zigzags.

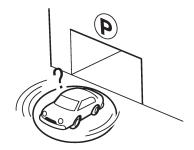

• When the vehicle is rotated on a parking lot turntable while the ignition switch is off.

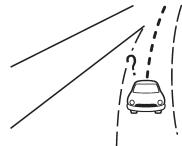

 When driving on a road not displayed on the map screen or a road that has been changed due to additional construction or other reasons.

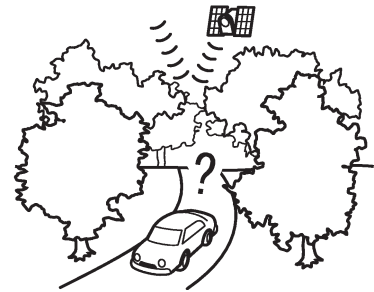

• When the GPS positioning accuracy is low.

### INFO:

- The vehicle icon may be misaligned when starting the vehicle just after starting the engine.
- The vehicle icon may also be misaligned if different sized tires or tire chains are installed.
- The system has a function that automatically corrects the vehicle icon position when it is misaligned from the actual position.
- Vehicle position correction by GPS may not function when the vehicle is stopped.
- If the vehicle icon position does not return to normal even after driving for a while, correct the vehicle icon position manually.

#### \*ADJUSTING THE CURRENT VEHI-CLE LOCATION" (page 8-7)

#### DETAILED MAP COVERAGE AREAS (MCA) FOR THE NAVIGATION SYS-TEM

This system is designed to help you reach your destination, and it also performs other functions as outlined in this manual. However, you, the driver, must use the system safely and properly. Information concerning road conditions, traffic signs and the availability of services may not always be up-to-date. The system is not a substitute for safe, proper and legal driving. Map data covers select metropolitan areas in the United States.

Map data includes two types of areas: "Detailed coverage areas" providing all detailed road data and other areas showing "Main roads only".

### 

Detailed map data is not available in many areas and is generally limited to select major metropolitan areas.

# WHEN A GRAY ROAD IS DISPLAYED ON THE MAP

 When you are driving on a road displayed in gray after the vehicle has deviated from the suggested route during route guidance, automatic rerouting may not start immediately.

- The navigation system does not provide route guidance for roads displayed in dark green. Therefore, if the destination is set on a road displayed in dark green, the enlarged map display will return to the ordinary map screen at some point on a suggested route that is near the destination. Also, voice guidance will stop at some point on a suggested route that is near the destination.
- POI information and street names near roads displayed in gray may not be contained in the map data.

#### **ROUTE CALCULATION**

• There may be cases that carpool lanes are included on a suggested route when the automatic rerouting function is activated, even if the "Use Time Restricted Roads" is turned off.

#### "SETTING CONDITIONS FOR THE ROUTE CALCULATION" (page 5-14)

- The navigation system does not provide route guidance for roads displayed in dark green.
- If the destination is set on a dark green road, the enlarged map display will switch to the ordinary map screen at some point and suggest a route that is near the destination. The distance and direction to the endpoint of the suggested route will be displayed in the lower right corner of the screen. Also, at this time, voice guidance will announce, "The route to your destination includes roads through incomplete map areas. Voice guidance will not be provided in these areas".

When approaching the endpoint of the suggested route, voice guidance will announce, "Entering the road with incomplete map data. Please use the direction arrow and distance information to proceed to your destination."

To reach your destination, refer to the map screen. Always follow actual roads and

regulations and drive safely.

- The suggested route may not be the shortest, nor are other circumstances such as traffic jams considered.
- Because of the inevitable difference in road conditions and circumstances between the time you use this system and the time the information was produced for the map data, there may be discrepancies in roads and regulations. In such cases, follow the actual information available.
- During route calculation, the map will not scroll, however the vehicle icon will move with the actual vehicle's movement.
- During route calculation, buttons such as <MAP>, <DEST>, <ZOOM OUT> and <ZOOM IN> and the multi-function controller will be disabled.
- In some cases, after the calculation is complete, the calculated route may not be immediately displayed.
- Waypoints that have been passed will be disregarded by rerouting calculation.
- If you scroll the map while the suggested route is being drawn, it may take more time to finish drawing.
- If waypoints are set, the system calculates multiple routes between waypoints simultaneously, and the following may result.

- If one section between waypoints cannot be calculated, none of the route will be displayed.
- The route may not connect completely at some waypoints.
- The route may require a U-turn close to some waypoints.
- Route calculation may not be completed in the following cases.
  - If there is no main road within a range of 1.5 miles (2.5 km) from the vehicle, a message saying so will appear on the screen. Try recalculating when the vehicle is closer to a main road.
  - If there is no main road within a range of 1.5 miles (2.5 km) from the destination or waypoint, a message saying so will appear on the screen. Try setting the location closer to a main road.
  - If the vehicle is too close to the destination or if there are no roads to the destination, a message saying so will appear on the screen.
  - If it is impossible to reach the destination or waypoints because of traffic regulations, etc.
  - If the only route to reach the destination or waypoints is extremely complicated.

- If the destination, current vehicle position or waypoint is within the "Avoid Area".
- If a part of the route is included in the "Avoid Area".
- The following may occur when the route is displayed.
  - If you calculate a route on a main road, the starting point of the route may not exactly match the current vehicle location.
  - The endpoint of the route may not exactly match the destination.
  - If you calculate a route on a main road, the system may display a route from another main road. This may be because the position of the vehicle icon is not accurate. In this case, park the vehicle in a safe location and reset the vehicle icon, or continue driving to see if the position of the vehicle icon is automatically adjusted before recalculating the route.
  - There are cases in which the system shows an indirect route to reach the destination or waypoints, if you set them from stored or facility information. In order to correct this, you must be careful about the traffic direction, especially when lanes with different travel direc-

tions are shown separately, such as interchanges and service areas.

- This system makes no distinction between limited traffic control and total control (blockage). It may show an indirect route even if the road is usable.
- Even if the freeway preference is set to OFF, a route that uses the freeway may be suggested.
- Even if the preference is set to OFF, a route that uses a ferry line may be suggested.
- Ferry lines, excluding those that are only for pedestrians, bicycles and motorcycles, are stored in this system. Take into consideration the travel time required and operational condition before deciding whether to use them or not.

# INFO:

The announcement of the street name during route guidance is available only when English is set as the language for the system. Street names are not announced if French is set for the system.

#### BASICS OF VOICE GUIDANCE

Voice guidance announces which direction to turn when approaching an intersection in which a turn is necessary.

### 

- There may be some cases in which voice guidance and actual road conditions do not correspond. This may occur because of discrepancies between the actual road and the information on the map data, or it is due to the vehicle's speed.
- In case voice guidance does not correspond to the actual road conditions, follow the information obtained from traffic signs or notices on the road.

• Route guidance provided by the navigation system does not take carpool lane driving into consideration, especially when carpool lanes are separated from other road lanes.

# DIRECTIONS PROVIDED AND THE DISTANCES TO GUIDE POINTS

Directions will differ, depending on the road type.

# INFO:

Distances may vary, depending on the vehicle speed.

Notification of an intersection on an ordinary road

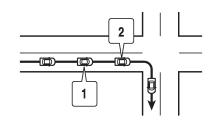

- 1. "In about one quarter mile (400 meters), right (left) turn."
- 2. "Right (left) turn ahead."

Notification of consecutive intersections on an ordinary road

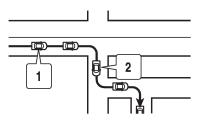

When the road has three or more consecutive intersections ahead, voice guidance will announce the following.

- 1. "In about one quarter mile (400 meters), right (left) turn, then left (right) turn."
- 2. "Left (right) turn ahead, then right (left) turn."

Notification of a freeway entrance

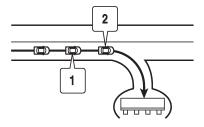

- 1. "In about one quarter mile (400 meters) freeway entrance on your right onto (road number and direction)."
- 2. "Freeway entrance on your right onto (road number and direction)."

#### Notification of a freeway junction

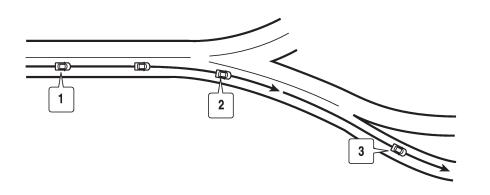

- "In about one mile (1.6 kilometers), keep to the right (left) onto (road number and direction), then in about one quarter mile (400 meters) keep to the right (left)."
- "Keep to the right (left) onto (road number and direction), then in about one quarter mile (400 meters) keep to the right (left) onto (road number and direction)."
- 3. "Keep to the right (left) onto (road number and direction)."

#### Notification of a freeway exit

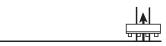

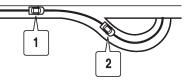

- 1. "In about one mile (1.6 kilometers), exit on your right."
- 2. "Take the second exit on your right."

Notification when approaching the destination

#### Ordinary road:

When approaching the destination, voice guidance will announce, "You have arrived at your destination. Ending route guidance." To finally reach your destination, refer to the map screen.

#### Dark green road:

After passing the last turning point on a suggested route, voice guidance will announce, "The route to your destination includes roads through incomplete map areas. Voice guidance

will not be provided in these areas." When approaching the endpoint of the suggested road, voice guidance will announce, "Entering the road with incomplete map data. Please use the direction arrow and distance information to proceed to your destination."

#### REPEATING VOICE GUIDANCE

This function is available throughout route guidance, from the time after the route calculation is completed until the vehicle arrives at the destination. Push **<VOICE>**. Voice guidance will be repeated.

### INFO:

- If you push <VOICE> when you have deviated from the suggested route and when the automatic reroute function is off, voice guidance will announce, "Proceed to the highlighted route."
- If you push **<VOICE>** when you are going in the wrong direction, voice guidance will announce: "Please make a legal U-turn if possible."

#### NOTES ON VOICE GUIDANCE

• Voice guidance in this system should be regarded as a supplementary function. When driving your vehicle, check the route

on the map and follow the actual roads and traffic regulations.

- Voice guidance is activated only for intersections with certain conditions. There may be cases that the vehicle has to turn, but voice guidance is not provided.
- Voice guidance contents may vary, depending on the direction of the turn and the type of intersection.
- The voice guidance timing will vary depending on the situation.
- When the vehicle has deviated from the suggested route, voice guidance is not available. The system will not announce this to you. Refer to the map and recalculate the route.

"RECALCULATE ROUTE" (page 5-16)

- Voice guidance may not accurately correspond with road numbers and directions at freeway junctions.
- Voice guidance may not accurately correspond to street names at freeway exits.
- The displayed street names may sometimes differ from the actual names, or "UN-KNOWN STREET NAME" may be displayed.
- Voice guidance is not available when the [Guidance Voice] indicator is not illuminated.

- Voice guidance will start when the vehicle enters the suggested route. Refer to the map for directions to the starting point of the route.
- When approaching a waypoint, voice guidance will announce, "You have arrived at waypoint 1 (2, 3, 4,...)." Voice guidance will switch to the next section of the route. When voice guidance is not available, refer to the map for directions.
- In some cases, voice guidance ends before arrival at the destination. Refer to the destination icon on the map to reach the destination.
- If the system recognizes on which side the destination (waypoint) is located, voice guidance will announce "on the right/left" after announcing the arrival at the destination.
- Voice guidance may be partially operational or inoperative due to the angle of roads at an intersection.
- Because freeway lane information is available only for approximately 7,000 major freeways in North America, it is not possible to display information for all junctions and exits.
- Freeway exit information may differ from the information on the actual exit signs.

# • Because it is not possible to consider data concerning roads that are seasonally available or unavailable, a route may be displayed that does not match the actual traffic restrictions. Be sure to follow the actual traffic restrictions while driving.

• Canada and Alaska contain many roads with incomplete map data. As a result, when searching for a route, the route may include roads with incomplete data. In regions where road data is not complete, voice guidance may stop for long periods of time. Be sure to follow the actual traffic restrictions while driving.

# NOTES ON XM<sup>®</sup> NavTraffic<sup>™</sup> INFORMATION

- The XM<sup>®</sup> NavTraffic<sup>TM</sup> information service is not provided for some cities. In addition, the cities for which the traffic information service is provided may be changed.
- In some cases, infrastructure problems may prevent the complete display of the traffic information. This is not a malfunction.
- Due to infrastructure problems, or due to the time when the traffic information service broadcast is received, the displayed information may differ from the actual traffic conditions.
- Depending on the traffic information, a detour route may be slower than the original route.
- XM<sup>®</sup> NavTraffic<sup>™</sup> is a service of XM<sup>®</sup> Satellite Radio. XM<sup>®</sup> NavTraffic<sup>™</sup> is only available in select markets within the 48 contiguous United States and is subject to data availability. Reception of the XM<sup>®</sup> signal may vary depending on location. It requires a monthly premium subscription. The service provider is solely responsible for the quality and accuracy of the information provided. All fees and programming are subject to change. For more details on the XM<sup>®</sup> NavTraffic<sup>™</sup> service, terms and conditions, please visit

www.xmradio.com.

You can also contact XM® Radio at

1-800-XM-RADIO (1-800-967-2346).

 As of June 14, 2006, traffic information for the following cities is covered by XM<sup>®</sup> NavTraffic<sup>TM</sup>. However, coverage may change. For the latest coverage, please refer to

www.xmradio.com/xmnavtraffic, or call XM® Radio customer support at

1-800-XM-RADIO (1-800-967-2346).

- Atlanta, GA
- Baltimore, MD\*
- Boston, MA
- Chicago, IL
- Cincinnati, OH\*
- Cleveland, OH\*
- Dallas Ft. Worth, TX\*
- Denver Boulder, CO\*
- Detroit, MI
- Houston Galveston, TX
- Los Angeles, CA
- Miami Ft. Lauderdale Hollywood, FL\*
- Milwaukee Racine, WI
- Minneapolis St. Paul, MN
- New York, NY
- Orlando, FL\*
- Philadelphia, PA

General system information 10-13

- Phoenix, AZ
- Pittsburgh, PA
- Portland, OR\*
- Providence Warwick Pawtucket, RI
- Sacramento, CA
- San Antonio, TX\*
- San Diego, CA
- San Francisco Oakland, CA
- San Jose, CA
- Seattle Tacoma, WA
- St. Louis, MO\*
- Tampa St Petersburg Clearwater, FL
- Washington, DC
- Wilmington, DE
- \* Without traffic flow information
- Due to road maintenance, infrastructure problems (e.g. malfunction of road sensors, outage of central computer of infrastructure) or natural disasters, there are times when some or all traffic information may not be available.
- Incident information is based on human collection. Not all incidents that have happened are collected and provided.
- Due to infrastructure problems, or transmission delay, there are times when the

information may differ from the actual condition. Always observe safe driving practices and follow all traffic regulations.

- Due to the coverage and quality of traffic information and road conditions, it is not always possible for the system to provide the shortest time route even when traffic information is considered.
- Traffic information that is displayed may differ from information from other media (e.g., radio), as other media may use different information sources.

# HOW TO ORDER MAP DATA UPDATES

To order updated map data, contact the NISSAN NAVIGATION SYSTEM HELPDESK. See the contact information on the inside front cover of this manual.

#### ABOUT THE MAP DATA

- This map data has been prepared by ZENRIN CO., LTD. under license from Navigation Technologies Corporation. ZENRIN CO., LTD. has added, processed and digitized data based on the digital road map data of Navigation Technologies Corporation. Due to the production timing of the map data, some new roads may not be included in this map data or some of the names or roads may be different from those at the time you use this map data.
- 2. Traffic control and regulation data used in this map data may be different from those at the time you use this map data due to the data production timing. When driving your vehicle, follow the actual traffic control signs and notices on the roads.
- 3. Reproducing or copying this map software is strictly prohibited by law.

Published by Nissan North America, Inc.

© 2002 Navigation Technologies. All rights reserved. "Certain business data provided by infoUSA.com, Inc. Copyright 2002. All rights reserved".

### ᡗ WARNING

- This navigation system should not be used to replace your own judgement. No itinerary suggested by this navigation system should ever override any highway regulations, your own judgement, or a knowledge of safe driving practices. Do not follow the navigation system's suggested itinerary if it would cause you to perform a dangerous or illegal act, place you in a dangerous situation, or take you into an area you consider unsafe.
- The advice provided by the navigation system is to be regarded as a suggestion only. There may be times when the navigation system displays the vehicle's location incorrectly, fails to suggest the shortest route, or fails to direct you to your desired destination. In such

instances, rely on your own driving judgement, taking into account the driving conditions at the time.

- Do not use the navigation system to locate emergency services. The database does not contain a complete listing of emergency services such as police stations, fire halls, hospitals and walk-in clinics. Please show discretion and ask for directions in such instances.
- As the driver, you alone are responsible for your driving safety.
  - In order to avoid a traffic accident, do not operate the system while driving.
  - In order to avoid a traffic accident, operate the system only when the vehicle is stopped at a safe place and the parking brake is on.
  - In order to avoid a traffic accident or traffic offence, remember that actual road conditions and traffic regulations take precedence over the information contained on the navigation sys-

#### tem.

- The Software may contain inaccurate or incomplete information due to the passage of time, changing circumstances, and the sources of information used. Please respect current traffic conditions and regulations at all times while driving.
- Where actual road conditions and highway regulations differ from the information contained on the navigation system, abide by the highway regulations.
- Keep the amount of time spent viewing the screen while driving to a strict minimum.

The navigation system does not provide, nor represent in any way information on: traffic and highway regulations; technical aspects of the vehicle including weight, height, width, load and speed limits; road conditions including grade, percentage of incline and surface conditions; obstacles such as the height and width of bridges and tunnels; and other current driving or

# road conditions. Always rely on your own judgement when driving a car, taking into account current driving conditions.

"The company trademarks used in this product to identify locations and business offices are the trademarks of their respective owners. Their use does not represent sponsorship, approval or recommendation of this product by these companies."

#### END-USER TERMS

The data ("Data") is provided for your personal, internal use only and not for resale. It is protected by copyright, and is subject to the following terms and conditions which are agreed to by you, on the one hand, and ZENRIN CO., LTD. ("ZENRIN CO., LTD.") and its licensors (including their licensors and suppliers) on the other hand.

© 2006 NAVTEQ [Insert any applicable copyright notices as required for the country-specific Data being used]. All rights reserved.

The Data for areas of Canada includes information taken with permission from Canadian authorities, including: © Her Majesty the Queen in Right of Canada,

© Queen's Printer for Ontario, © Canada Post Corporation, GeoBase<sup>®</sup>.

NAVTEQ holds a non-exclusive license from the

United States Postal Service<sup>®</sup> to publish and sell  $ZIP+4^{\circ}$  information.

©United States Postal Service<sup>®</sup> 2005. Prices are not established, controlled or approved by the United States Postal Service<sup>®</sup>. The following trademarks and registrations are owned by the USPS: United States Postal Service, USPS, and ZIP+4.

#### Terms and conditions

Personal Use Only. You agree to use this Data together with Nissan Automotive Products for the solely personal, non-commercial purposes for which you were licensed, and not for service bureau, time-sharing or other similar purposes. Accordingly, but subject to the restrictions set forth in the following paragraphs, you may copy this Data only as necessary for your personal use to (i) view it, and (ii) save it, provided that you do not remove any copyright notices that appear and do not modify the Data in any way. You agree not to otherwise reproduce, copy, modify, decompile, disassemble or reverse engineer any portion of this Data, and may not transfer or distribute it in any form, for any purpose, except to the extent permitted by mandatory laws. Multi-disc sets may only be transferred or sold as a complete set as provided by ZENRIN CO., LTD. and not as a subset thereof.

<u>Restrictions.</u> Except where you have been specifically licensed to do so by ZENRIN CO., LTD. and without limiting the preceding paragraph, you may not (a) use this Data with any products, systems, or applications installed or otherwise connected to or in communication with vehicles, capable of vehicle navigation, positioning, dispatch, real time route guidance, fleet management or similar applications; or (b) with or in communication with any positioning devices or any mobile or wireless-connected electronic or computer devices, including without limitation cellular phones, palmtop and handheld computers, pagers, and personal digital assistants or PDAs.

Warning. The Data may contain inaccurate or incomplete information due to the passage of time, changing circumstances, sources used and the nature of collecting comprehensive geographic data, any of which may lead to incorrect results.

<u>No Warranty.</u> This Data is provided to you "as is," and you agree to use it at your own risk. ZENRIN CO., LTD. and its licensors (and their licensors and suppliers) make no guarantees, representations or warranties of any kind, express or implied, arising by law or otherwise, including but not limited to, content, quality, accuracy, completeness, effectiveness, reliability, fitness for a particular purpose, usefulness, use or results to be obtained from this Data, or that the Data or server will be uninterrupted or error-free.

Disclaimer of Warranty: ZENRIN CO., LTD. AND ITS LICENSORS (INCLUDING THEIR LICEN-SORS AND SUPPLIERS) DISCLAIM ANY WARRANTIES, EXPRESS OR IMPLIED, OF QUALITY, PERFORMANCE, MERCHANTABIL-ITY, FITNESS FOR A PARTICULAR PURPOSE OR NON-INFRINGEMENT. Some States, Territories and Countries do not allow certain warranty exclusions, so to that extent the above exclusion may not apply to you.

Disclaimer of Liability: ZENRIN CO., LTD. AND ITS LICENSORS (INCLUDING THEIR LICEN-SORS AND SUPPLIERS) SHALL NOT BE LIABLE TO YOU: IN RESPECT OF ANY CLAIM, DEMAND OR ACTION, IRRESPECTIVE OF THE NATURE OF THE CAUSE OF THE CLAIM. DEMAND OR ACTION ALLEGING ANY LOSS. INJURY OR DAMAGES, DIRECT OR INDIR-ECT. WHICH MAY RESULT FROM THE USE OR POSSESSION OF THE INFORMATION: OR FOR ANY LOSS OF PROFIT, REVENUE, CONTRACTS OR SAVINGS. OR ANY OTHER DIRECT, INDIRECT, INCIDENTAL, SPECIAL OR CONSEQUENTIAL DAMAGES ARISING OUT OF YOUR USE OF OR INABILITY TO USE THIS INFORMATION. ANY DEFECT IN THE INFORMATION. OR THE BREACH OF THESE TERMS OR CONDITIONS, WHETHER IN AN ACTION IN CONTRACT OR TORT OR BASED ON A WARRANTY, EVEN IF ZENRIN CO., LTD. OR ITS LICENSORS HAVE BEEN ADVISED OF THE POSSIBILITY OF SUCH DAMAGES. Some States, Territories and Countries do not allow certain liability exclusions or damages limitations, so to that extent the above may not apply to you.

Export Control. You agree not to export from anywhere any part of the Data provided to you or any direct product thereof except in compliance with, and with all licenses and approvals required under, applicable export laws, rules and regulations.

Entire Agreement. These terms and conditions constitute the entire agreement between ZENRIN CO., LTD. (and its licensors, including their licensors and suppliers) and you pertaining to the subject matter hereof, and supersedes in their entirety any and all written or oral agreements previously existing between us with respect to such subject matter.

<u>Governing Law.</u> The above terms and conditions shall be governed by the laws of the State of Illinois [insert "Netherlands" where European NAVTEQ Data is used], without giving effect to (i) its conflict of laws provisions, or (ii) the United Nations Convention for Contracts for the International Sale of Goods, which is explicitly excluded. You agree to submit to the jurisdiction of the State of Illinois [insert "The Netherlands" where European NAVTEQ Data is used] for any and all disputes, claims and actions arising from or in connection with the Data provided to you hereunder.

<u>Government End Users.</u> If the Data is being acquired by or on behalf of the United States government or any other entity seeking or applying rights similar to those customarily claimed by the United States government, this Data is a "commercial item" as that term is defined at 48 C.F.R. ("FAR") 2.101, is licensed in accordance with these End User Terms, and each copy of the Data delivered or otherwise furnished shall be marked and embedded as appropriate with the following "Notice of Use," and shall be treated in accordance with such Notice:

### 

#### CONTRACTOR (MANUFACTURER/ SUPPLIER) NAME: NAVTEQ

CONTRACTOR (MANUFACTURER/SUPPLIER) ADDRESS: 222 Merchandise Mart Plaza, Suite 900, Chicago, Illinois 60654

This Data is a commercial item as defined in FAR 2.101 and is subject to the End User Terms under which this Data was provided.

© 2006 NAVTEQ - All rights reserved.

#### HOW TO HANDLE THE DISPLAY

If the Contracting Officer, federal government agency, or any federal official refuses to use the legend provided herein, the Contracting Officer, federal government agency, or any federal official must notify NAVTEQ prior to seeking additional or alternative rights in the Data. The display is a liquid crystal display and should be handled with care.

### 

Never disassemble the display. Some parts utilize extremely high voltage. Touching them may result in serious personal injury.

# CHARACTERISTICS OF A LIQUID CRYSTAL DISPLAY

- If the temperature inside the vehicle is especially low, the display will stay relatively dim or the movement of the images may be slow. These conditions are normal. The display will function normally when the interior of the vehicle has warmed up.
- Some pixels in the display are darker or brighter than others. This condition is an inherent characteristic of liquid crystal displays, and it is not a malfunction.
- You may also notice a remnant of the previous display image on the screen. This screen burn is inherent in displays, and it is not a malfunction.

### INFO:

The screen may become distorted by strong magnetic fields.

#### MAINTENANCE OF THE DISPLAY

#### CAUTION

- To clean the display, never use a rough cloth, alcohol, benzine, thinner and any kind of solvent or paper towel with a chemical cleaning agent. They will scratch or deteriorate the panel.
- Do not splash any liquid such as water or car fragrance on the display. Contact with liquid will cause the system to malfunction.

If you need to clean the display screen, use a dry, soft cloth. If additional cleaning is necessary, use a small amount of neutral detergent with a soft cloth. Never spray the screen with water or detergent. Dampen the cloth first, then wipe the screen.

# **11 Troubleshooting guide**

| Customer assistance                   | 11-2 |
|---------------------------------------|------|
| Basic operations                      | 11-3 |
| Vehicle icon                          | 11-4 |
| Route calculation and visual guidance | 11-6 |

| Voice guidance      | 11-8  |
|---------------------|-------|
| Voice recognition   | 11-9  |
| Traffic information | 11-10 |

#### **CUSTOMER ASSISTANCE**

For assistance or inquiries about the NISSAN Navigation System, contact the NISSAN NAVI-GATION SYSTEM HELPDESK. See the contact information on the inside front cover of this manual.

#### **BASIC OPERATIONS**

| Symptom                                                        | Possible cause                                                                | Possible solution                                                                          |
|----------------------------------------------------------------|-------------------------------------------------------------------------------|--------------------------------------------------------------------------------------------|
| No image is displayed.                                         | The brightness is at the lowest setting.                                      | Adjust the brightness of the display.                                                      |
|                                                                | The system in the video mode.                                                 | Push <b><disc-aux></disc-aux></b> to change the mode. Refer to the vehicle Owner's Manual. |
|                                                                | The display is turned off.                                                    | Push <b><day night=""></day></b> to turn on the display.                                   |
| No voice guidance is available.                                | The volume is not set correctly, or it is turned off.                         | Adjust the volume of voice guidance.                                                       |
| or<br>The volume is too high or too low.                       | Voice guidance is not provided for certain streets (roads displayed in gray). | This is not a malfunction.                                                                 |
| No map is displayed on the screen.                             | A screen other than map screen is displayed.                                  | Push <b><map></map></b> .                                                                  |
| The screen is too dim. The movement is slow.                   | The temperature in the interior of the vehicle is low.                        | Wait until the interior of the vehicle has warmed up.                                      |
| Some pixels in the display are darker or brighter than others. | This condition is an inherent characteristic of liquid crystal displays.      | This is not a malfunction.                                                                 |
| Some menu items cannot be selected.                            | Some menu items become unavailable while the vehicle is driven.               | Park the vehicle in a safe location, and then operate the navigation system.               |

### 

Locations stored in the Address Book and other memory functions may be lost if the vehicle's battery is disconnected or becomes discharged.

If this occurs, service the vehicle's battery as necessary and re-enter the information in the Address Book.

#### **VEHICLE ICON**

| Symptom                                                                                          | Possible cause                                                                                                    | Possible solution                                                                                                    |
|--------------------------------------------------------------------------------------------------|----------------------------------------------------------------------------------------------------|----------------------------------------------------------------------------------------------------|
| Names of roads and locations differ<br>between Plan View and Birdview <sup>TM</sup> .            | This is because the quantity of the displayed information is reduced so that<br>the screen does not become too crowded. There is also a chance that<br>names of the roads or locations may be displayed multiple times, and the<br>names appearing on the screen may be different because of a processing<br>procedure. | This is not a malfunction.                                                                                                    |
| The vehicle icon is not displayed in the correct position.                                       | The vehicle was transported after the ignition switch was pushed off, for example, by a ferry or car transporter.                                                                                                    | Drive the vehicle for a while on a road where GPS signals can be received.                                                                                                    |
|                                                                                                  | The position and direction of the vehicle icon may be incorrect depending<br>on the driving environments and the levels of positioning accuracy of the<br>navigation system.                                                                                                    | This is not a malfunction. Drive the vehicle for a while<br>to automatically correct the position and direction of<br>the vehicle icon.<br>CURRENT VEHICLE LOCATION"<br>(page 10-3) |
| When the vehicle is traveling on a new road, the vehicle icon is located on another road nearby. | Because the new road is not stored in the map data, the system<br>automatically places the vehicle icon on the nearest road available.                                                                                                    | Updated road information will be included in the next version of the map data.                                                                                                    |
| The screen does not switch to the night screen even after turning on the head-lights.            | The daytime screen was set the last time the headlights were turned on.                                                                                                    | Set the screen to the night screen mode using<br><b>Day/Night&gt;</b> when you turn on the headlights.<br>The "DISPLAY SETTINGS" (page 8-2)                                         |
| The map does not scroll even when the vehicle is moving.                                         | The current location map screen is not displayed.                                                                                                    | Push <b><map></map></b> .                                                                                                    |
| The vehicle icon is not displayed.                                                               | The current location map screen is not displayed.                                                                                                    | Push <b><map></map></b> .                                                                                                    |
| The GPS indicator on the screen re-<br>mains gray.                                               | GPS signals cannot be received under certain conditions, such as in a parking garage, on a road with many tall buildings, etc.                                                                                                    | Drive on an open, straight road for a while.                                                                                                    |
|                                                                                                  | GPS signals cannot be received because objects are placed on the instrument panel.                                                                                                    | Remove the objects from the instrument panel.                                                                                                    |
|                                                                                                  | A sufficient number of GPS satellites is not available.                                                                                                    | Please wait for the satellites to move to locations available for your navigation system.                                                                                           |

| Symptom                                                                  | Possible cause                                                                                                 | Possible solution                                                                                                    |
|--------------------------------------------------------------------------|----------------------------------------------------------------------------------------------------|----------------------------------------------------------------------------------------------------|
| The location of the vehicle icon is misaligned from the actual position. |                                                                                                    | Drive the vehicle for a while (at approximately 19<br>MPH for about 30 minutes) to automatically correct<br>the vehicle icon position.<br>If this does not correct the vehicle icon position,<br>contact a NISSAN dealer. |
|                                                                          | The map data has a mistake or is incomplete (the vehicle icon position is always misaligned in the same area). | Updated road information will be included in the next version of the map data.                                                                                                    |

# ROUTE CALCULATION AND VISUAL GUIDANCE

| Symptom                                                                                                    | Possible cause                                                                                                    | Possible solution                                                                                                    |
|----------------------------------------------------------------------------------------------------|----------------------------------------------------------------------------------------------------|----------------------------------------------------------------------------------------------------|
| Waypoints are not included in the auto reroute calculation.                                                   | Waypoints that you have already passed are not included in the auto reroute calculation.                                                                                                    | If you want to go to that waypoint again, you need to edit the route.                                                                                     |
| Route information is not displayed.                                                                           | Route calculation has not yet been performed.                                                                                                    | Set the destination and perform route calculation.                                                                                                    |
|                                                                                                    | You are not driving on the suggested route.                                                                                                    | Drive on the suggested route.                                                                                                    |
|                                                                                                    | Route guidance is set to off.                                                                                                    | Turn on route guidance.                                                                                                    |
|                                                                                                    | Route information is not provided for certain types of roads (roads displayed in gray).                                                                                                    | This is not a malfunction.                                                                                                    |
| The auto reroute calculation (or detour calculation) suggests the same route as the one previously suggested. | Route calculations took priority conditions into consideration, but the same route was calculated.                                                                                                    | This is not a malfunction.                                                                                                    |
| A waypoint cannot be added.                                                                                   | Five waypoints are already set on the route, including ones that you have already passed.                                                                                                    | A maximum of 5 waypoints can be set on the route. If<br>you want to go to 6 or more waypoints, perform route<br>calculations multiple times as necessary. |
| The suggested route is not displayed.                                                                         | Roads near the destination cannot be calculated.                                                                                                    | Reset the destination to a main or ordinary road, and recalculate the route.                                                                              |
|                                                                                                    | The starting point and destination are too close.                                                                                                    | Set a more distant destination.                                                                                                    |
|                                                                                                    | The starting point and destination are too far away.                                                                                                    | Divide your trip by selecting one or two intermediate destinations, and perform route calculations multiple times.                                        |
|                                                                                                    | There are time restricted roads (by the day of the week, by time) near the current vehicle location or destination.                                                                                    | Set [Use Time Restricted Roads] to off.<br>"SETTING CONDITIONS FOR THE ROUTE<br>CALCULATION" (page 5-14)                                                  |
| A part of the route is not displayed.                                                                         | The suggested route includes narrow streets (roads displayed in gray).                                                                                                    | This is not a malfunction.                                                                                                    |
| The part of the route that you have already passed is deleted.                                                | A route is managed by sections between waypoints. If you passed the first waypoint, the section between the starting point and the waypoint is deleted. (It may not be deleted depending on the area.) | This is not a malfunction.                                                                                                    |

| Symptom                                                                                                    | Possible cause                                                                                                    | Possible solution                                                                                |
|----------------------------------------------------------------------------------------------------|----------------------------------------------------------------------------------------------------|--------------------------------------------------------------------------------------------------|
| An indirect route is suggested. If there are restrictions (such as one-way streets) on roads close to the A starting point or destination, the system may suggest an indirect route. |                                                                                                    |                                                                                                  |
|                                                                                                    | The system may suggest an indirect route because route calculation does not take into consideration some areas such as narrow streets (gray roads). | Reset the destination to a main or ordinary road, and recalculate the route.                     |
| The landmark information does not correspond to the actual information.                                                                                                    | , , , , , , , , , , , , , , , , , , , ,                                                                                                    | Updated information will be included in the next version of the map data.                        |
| The suggested route does not exactly connect to the starting point, waypoints, or destination.                                                                                       |                                                                                                    | Set the starting point, waypoints and destination on a main road, and perform route calculation. |

#### **VOICE GUIDANCE**

| Symptom                                                           | Possible cause                                                                                                    | Possible solution                                                  |
|-------------------------------------------------------------------|----------------------------------------------------------------------------------------------------|--------------------------------------------------------------------|
| Voice guidance is not available.                                  | Voice guidance is only available at certain intersections marked with $\gamma$ . In some cases, voice guidance is not available even when the vehicle should make a turn. | This is not a malfunction.                                         |
|                                                                   | The vehicle has deviated from the suggested route.                                                                                                    | Go back to the suggested route or request route calculation again. |
|                                                                   | Voice guidance is set to off.                                                                                                    | Turn on voice guidance.                                            |
|                                                                   | Route guidance is set to off.                                                                                                    | Turn on route guidance.                                            |
| The guidance content does not correspond to the actual condition. | The content of voice guidance may vary, depending on the types of intersections at which turns are made.                                                                  | Follow all traffic rules and regulations.                          |

#### **VOICE RECOGNITION**

| Symptom                          | Possible cause                                                                              | Possible solution                                                                                                    |
|----------------------------------|---------------------------------------------------------------------------------------------|----------------------------------------------------------------------------------------------------|
| The system does not recognize    | The interior of the vehicle is too noisy.                                                   | Close the windows or have other occupants be quiet.                                                                                                    |
| your command.                    | The volume of your voice is too low.                                                        | Speak louder.                                                                                                    |
| or<br>The system recognizes your | The volume of your voice is too loud.                                                       | Speak softer.                                                                                                    |
| command incorrectly.             | Your pronunciation is unclear.                                                              | Speak clearly.                                                                                                    |
|                                  | You are speaking before the voice recognition mode is ready.                                | Push <b><talk></talk></b> on the steering switch, and speak a command after the tone sounds.                                                                                                    |
|                                  | 8 seconds or more have passed after you pushed <b><talk></talk></b> on the steering switch. | Make sure to speak a command within 8 seconds after you push <b><talk></talk></b> on the steering switch.                                                                                                    |
|                                  | Only a limited range of voice commands is usable for each screen.                           | Use a correct voice command appropriate for the current screen.                                                                                                    |
|                                  | The sound of the fan of the air conditioner is too loud.                                    | If the air conditioner is set to "Auto", the fan speed is automatically lowered<br>and voice commands can be recognized more easily.<br>Lower the fan speed as necessary or set the air conditioner to "Auto". |

#### TRAFFIC INFORMATION

| Symptom                                                                                                    | Possible cause                                                                                                    | Possible solution                                                                                                    |
|----------------------------------------------------------------------------------------------------|----------------------------------------------------------------------------------------------------|----------------------------------------------------------------------------------------------------|
| The traffic information is not                                                                                            | The traffic information is not set to on.                                                                                                    | Set the traffic information to on.                                                                                                    |
| displayed.                                                                                                    | You are in an area where traffic information is not available.                                                                                      | Scroll to an area where traffic information is available.                                                                                                    |
|                                                                                                    | You have not subscribed to XM <sup>®</sup> NavTraffic <sup>TM</sup> , or your subscription to XM <sup>®</sup> NavTraffic <sup>TM</sup> has expired. | Check your subscription status of XM <sup>®</sup> NavTraffic <sup>TM</sup> .                                                                                                    |
|                                                                                                    | The map scale is set at a level where the display of icons is impossible.                                                                           | Check that the map scale is set at a level in which the display of icons is<br>possible.<br>The "Traffic information can be displayed in the following scale levels"<br>(page 7-8)                                                                         |
| With the automatic detour<br>route search ON, no detour<br>route is set to avoid congested<br>areas.                      | There is no faster route compared to the current route, based<br>on the road network and traffic information.                                       | The automatic detour search is not intended for avoiding traffic jams. It searches for the fastest route taking into consideration such things as traffic jams. Follow the current route. Also see "NOTES ON TRAFFIC INFORMATION" for further information. |
| The route does not avoid a road section with traffic infor-<br>mation stating that it is closed due to road construction. | The navigation system is designed not to avoid this event<br>because the actual period of closure may differ from the<br>declared roadwork period.  | Observe the actual road conditions and follow the instructions on the road<br>for detour when necessary. If the road actually is closed, use the detour<br>function and set the detour distance to avoid the road section that is<br>closed.               |

# 12 Index

#### **CURRENT LOCATION MAP SCREEN**

<ENTER>

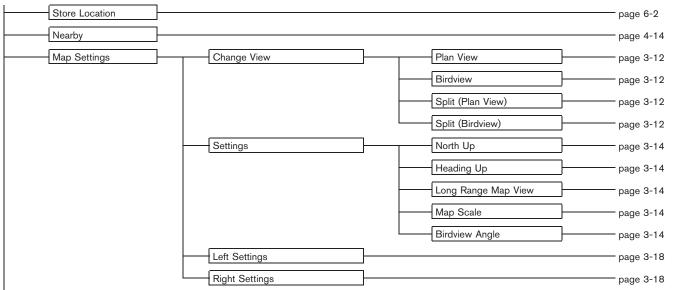

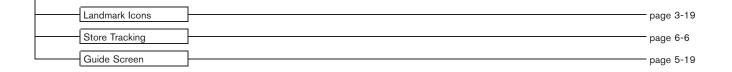

# SCROLL LOCATION MAP SCREEN <ENTER>

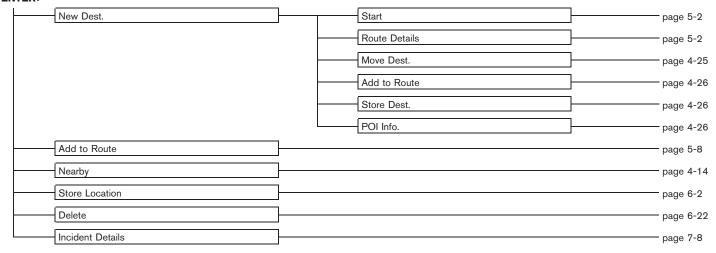

#### **DESTINATION SCREEN**

#### <DEST>

| Change Region      | }                       | page 4-3  |
|--------------------|-------------------------|-----------|
| Street Address     | <u> </u>                | page 4-4  |
| Points of Interest | ]                       | page 4-5  |
| Home               | ]                       | page 4-13 |
| Address Book       | }                       | page 4-13 |
| Nearby Places      | <u> </u>                | page 4-14 |
| Previous Dest.     | ]                       | page 4-16 |
| Next Page          | Previous Starting Point | page 4-17 |
|                    | Stored Routes           | page 4-17 |
|                    | Phone Number            | page 4-18 |
|                    | Freeway Entrance/Exit   | page 4-19 |
|                    | Intersection            | page 4-21 |
|                    | City Center             | page 4-22 |

#### **ROUTE SCREEN**

#### <ROUTE>

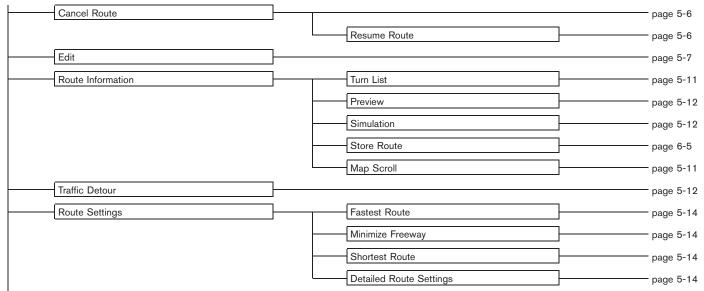

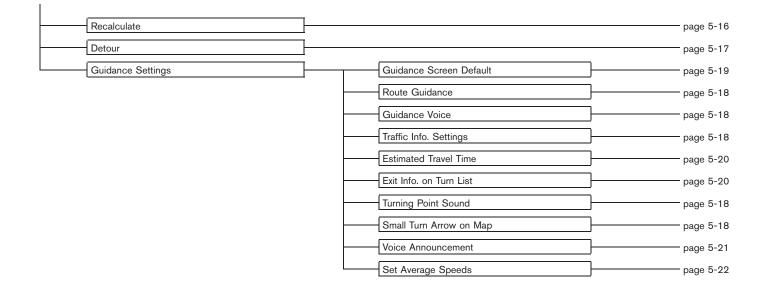

#### SETTING SCREEN

#### <SETTING>

|   |            | - |                               |   |             |
|---|------------|---|-------------------------------|---|-------------|
|   | Display    |   | Display                       |   | – page 8-3  |
|   |            |   | Brightness                    | ] | – page 8-3  |
|   |            |   | Contrast                      | ] | – page 8-3  |
|   |            |   | Background Color              | ] | – page 8-3  |
|   | Navigation | ] | Landmark Icons                | ] | – page 3-19 |
|   |            |   | Map Settings                  | ] | – page 3-12 |
|   |            |   | Guidance Settings             | ] | – page 5-18 |
|   |            |   | Traffic Info. Settings        | ] | – page 5-15 |
|   |            |   | Address Book                  | ] | page 6-9    |
|   |            |   | Avoid Area Settings           | ] | – page 6-7  |
|   |            |   | Tracking Display Settings     | ] | – page 6-6  |
|   |            |   | Nearby Places Custom Settings | ] | page 8-5    |
|   |            |   | Map Scrolling Information     | ] | – page 3-20 |
|   |            |   | Map Color Settings            | ] | – page 8-6  |
| 1 |            | I |                               |   |             |

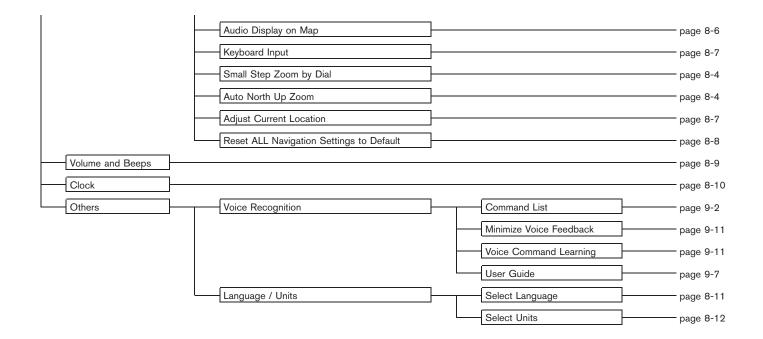

#### **INFORMATION SCREEN**

#### <INFO>

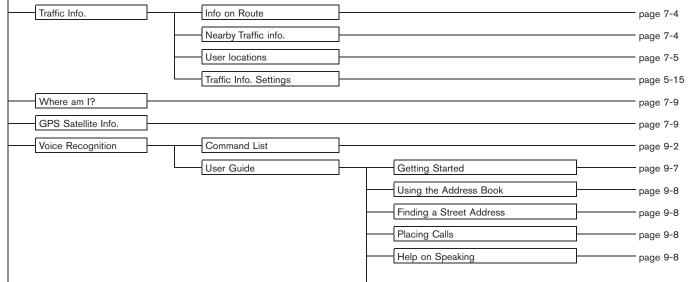

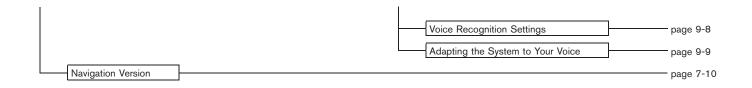

#### Α

| About route guidance 5-23                      |
|------------------------------------------------|
| About the map data 10-14                       |
| Adding a destination or waypoint 5-4           |
| Adding additional destinations to a route 4-26 |
| Address book 10-2                              |
| Adjusting the current vehicle location         |
| Adjusting the location of the destination 4-25 |
| Adjusting voice guidance volume 2-19           |
| Automatic reroute 10-2                         |
| Avoid area 10-2                                |

#### В

| Background color              |
|-------------------------------|
| Basics of voice guidance 10-9 |
| Birdview <sup>TM</sup>        |
| Brightness                    |
| Building graphics 3-3         |

#### С

| Changing the Birdview <sup>™</sup> angle 3-16     |
|---------------------------------------------------|
| Changing the region 4-3                           |
| Changing the scale of a map 3-9                   |
| Character (letter and number) input screen 2-20   |
| Characteristics of a liquid crystal display 10-18 |
| Clock settings 8-10                               |
| Confirming a route 5-3, 5-11                      |
| Confirming by simulation 5-12                     |
| Confirming how to use voice commands              |
| Confirming voice commands 2-22, 9-2               |
| Contrast                                          |
| Control buttons and functions 2-2                 |

| Control panel                    |  |
|----------------------------------|--|
| Current location map screen 2-11 |  |
| Current vehicle location 10-3    |  |
| Customer assistance 11-2         |  |
| Customizing nearby places 8-5    |  |
|                                  |  |

#### D

| Deleting a route 2-16                     |
|-------------------------------------------|
| Deleting a stored item                    |
| Deleting a stored item individually 6-21  |
| Deleting all stored items 6-22            |
| Deleting an individual item on the map    |
| Deleting/reactivating a route             |
| Destination screen 4-2                    |
| Detailed Map Coverage Areas (MCA) for the |
| navigation system 10-7                    |
| Detour 10-3                               |
| Directions provided and the distances to  |
| guide points 10-10                        |
| Display                                   |
| Display of current vehicle location 10-3  |
| Display settings 8-2                      |
| Display urgent traffic information        |
| Displaying how to operate the voice       |
| recognition system                        |
| Displaying landmark icons                 |
| Displaying the AV information on the map  |
| screen 8-6                                |
|                                           |

#### Е

| Editing a route                          | , |
|------------------------------------------|---|
| Editing the address book6-9              | ) |
| Editing the avoid area 6-19              | ) |
| Editing the stored home and location 6-9 | ) |

| Editing the stored route 6         | -17 |
|------------------------------------|-----|
| Editing the stored tracking 6      | -17 |
| End-user terms 10                  | -16 |
| Example of touch panel operation 2 | -10 |

#### F

| Features of this navigation system 1 | 0-2 |
|--------------------------------------|-----|
| For safe operation                   | 1-2 |
| Functions disabled while driving     | 2-6 |

#### G

| Giving voice commands             | 9-10 |
|-----------------------------------|------|
| Guidance screens and preview mode | 5-24 |

#### н

| How to handle the display        | 10-18  |
|----------------------------------|--------|
| How to input letters and numbers | . 2-20 |
| How to order map data updates    | 10-14  |
| How to store your home           | . 2-12 |
| How to use this manual           | 1-2    |
| How to view map screen           | . 2-17 |

| Incorrect display of vehicle position 10-5 | 5 |
|--------------------------------------------|---|
| Info on route                              | 4 |
| Information screen                         | 2 |

L

# Language and unit settings 8-11 Language settings 8-11 Laser product 1-4

L

| List screen 2-                         | 9 |
|----------------------------------------|---|
| Looking at information on the map 3-19 | 9 |

#### Μ

| Maintenance of the display              |       |
|-----------------------------------------|-------|
| Map color settings                      | 8-6   |
| Map data                                | 10-14 |
| Map menu screen                         | 2-11  |
| Map scale                               | 3-11  |
| Map scrolling information               | 3-20  |
| Map symbols                             | 3-22  |
| Map types                               | 3-2   |
| Menu screen and how to operate          | 2-7   |
| Menu screens and their purposes         | 2-7   |
| Minor adjustment of the stored home and |       |
| locations                               | 6-10  |
| Moving a map                            | 3-5   |
| Multi-function controller               | 2-3   |
|                                         |       |

#### Ν

| Navigation setting                                                  |
|---------------------------------------------------------------------|
| Navigation system status screen 2-5                                 |
| Nearby traffic info                                                 |
| NISSAN voice recognition 2-22, 9-2                                  |
| Notes on voice guidance 10-12                                       |
| Notes on XM <sup>®</sup> NavTraffic <sup>TM</sup> information 10-13 |

#### 0

| Operating maps 2-17                          |
|----------------------------------------------|
| Operating with the buttons on the control    |
| panel                                        |
| Operating with the center dial 3-10          |
| Operating with the touch operation 3-10, 3-5 |

| Operation with split screen display    | 3-18 |
|----------------------------------------|------|
| Operations after setting a destination | 4-24 |
| Other settings for the map screen      | 3-12 |

#### Ρ

| Personal vocabulary (voicetags) 9      | -11 |
|----------------------------------------|-----|
| Phone number input screen 2            | -21 |
| Plan view                              | 3-5 |
| Points of Interest (POI) directory 1   | 0-2 |
| Procedures after setting a destination | 5-2 |

#### R

| Recalculate route 5-16                     |
|--------------------------------------------|
| Reference symbols 1-2                      |
| Repeating voice guidance 10-12             |
| Reset all navigation settings to default   |
| Returning to the current vehicle location  |
| Route calculation 10-8                     |
| Route calculation and visual guidance 11-6 |
| Route guidance 10-2, 10-9                  |
| Route guidance settings 5-18               |
| Route screen                               |

#### S

| Safety information 1-3                      |
|---------------------------------------------|
| Scrolled location map screen 2-12           |
| Searching for a destination 2-14            |
| Searching for a detour route taking traffic |
| information into consideration 5-12         |
| Selecting a route 5-2                       |
| Setting a City Center 4-22                  |
| Setting a destination 2-14                  |
| Setting a detour route 5-17                 |

| Setting a freeway entrance/exit 4-1              | 9  |
|--------------------------------------------------|----|
| Setting a nearby place 4-1                       | 4  |
| Setting a point of interest 4-                   |    |
| Setting a previous destination 4-1               | 6  |
| Setting a Street Address 4-                      |    |
| Setting an Intersection 4-2                      | 21 |
| Setting by phone number 4-1                      | 8  |
| Setting conditions for the route calculation 5-1 | 4  |
| Setting from Address Book 4-1                    |    |
| Setting from map 4-2                             | 23 |
| Setting from stored routes 4-1                   | 7  |
| Setting the previous starting point 4-1          | 7  |
| Setting the voice guidance 2-1                   |    |
| Setting your home 4-1                            | 3  |
| Settings of heading/long range map view 3-1      | 4  |
| Settings screen                                  |    |
| Settings the keyboard layout of the character    |    |
| input screen                                     | -7 |
| Start-up screen 2-                               | -4 |
| Starting route guidance 2-16, 5-                 | -2 |
| Steering switch 2-                               | -3 |
| Storing a location 4-26, 6-                      | -2 |
| Storing a location by moving the map 6-          | -4 |
| Storing a location by searching 6-               | -2 |
| Storing a route 6-                               | -5 |
| Storing a tracked route 6-                       | -6 |
| Storing an avoid area 6-                         | -7 |
| Storing the current vehicle location 6-          | -3 |
| Storing your home location/address 2-1           |    |
| Switching the map view 3-1                       | 2  |
| System feedback announcement modes 9-1           | 1  |
|                                                  |    |

#### Т

| Touch panel operation 2-10         | ) |
|------------------------------------|---|
| Traffic information 11-10          | ) |
| Traffic information on map         | 3 |
| Turning voice guidance on/off 2-18 | 3 |

#### U

| Unit settings                                    |
|--------------------------------------------------|
| User locations7-5                                |
| Using controls to adjust values, levels, etc 2-8 |
| Using the system                                 |
| Using turn list 5-11                             |

#### V

| Vehicle icon                              |
|-------------------------------------------|
| Viewing GPS current location information  |
| Viewing information about current vehicle |
| location                                  |
| Viewing information about the searched    |
| location 4-26                             |
| Viewing navigation system version         |
| information                               |
| Voice command examples 2-24, 9-14         |
| Voice command learning function 9-11      |
| Voice guidance 10-3, 11-8                 |
| Voice guidance during route guidance 5-23 |
| Voice recognition 11-9                    |
| Volume adjustment                         |

#### W

What is GPS (Global Positioning System)?.... 10-3 When a gray road is displayed on the map ..... 10-7

#### Х

ΜΕΜΟ